# HP Designjet 8000s 印表機系列

使用指南

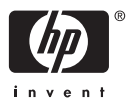

#### 法律通告

本文件所含資訊如有變更,恕不另行通知。

Hewlett-Packard 對本文件不作任何形式的 保證,包括但不限於就銷售合適性及適合特 定用途的暗示性保證。

Hewlett-Packard 對本文件所包含的錯誤, 以及因提供、執行或使用本文件所造成的偶 發或引發損害概不負責。

事先未獲得 Hewlett-Packard Company 的書 面許可,不得擅自影印或翻譯本文件的任何 內容。

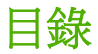

#### 1 简介

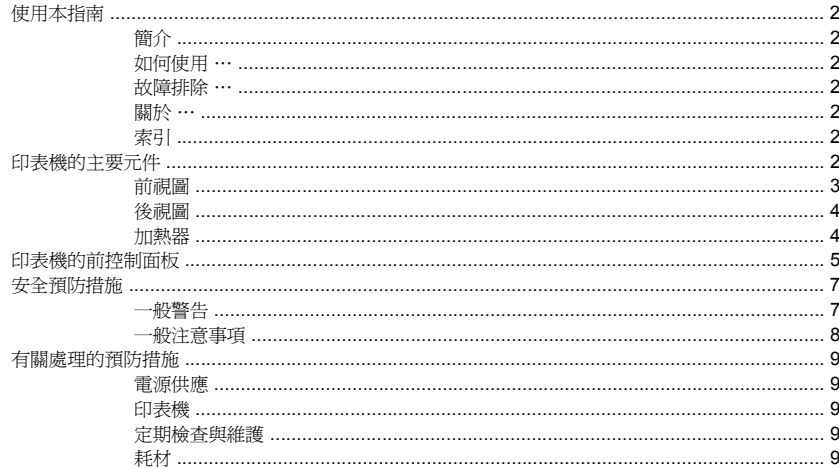

## 2 如何… (基本操作主題)?

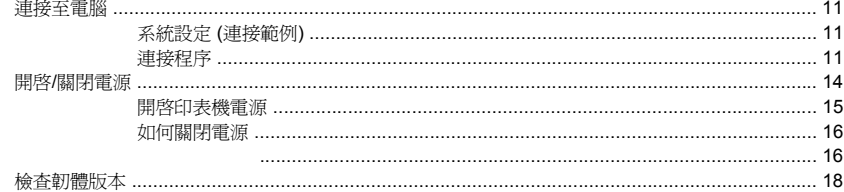

#### 3 如何裝入/取出材質

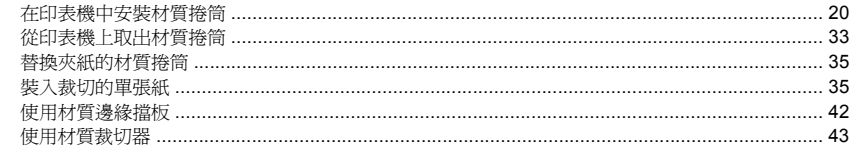

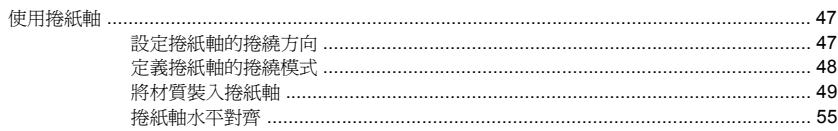

#### 4 如何… (列印主題)

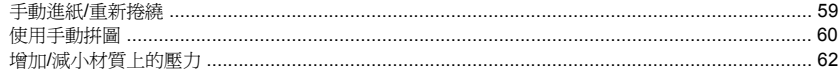

#### 5 如何… (墨水主題)

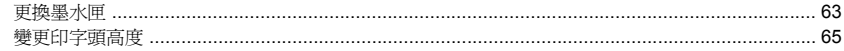

### 6 如何維護印表機

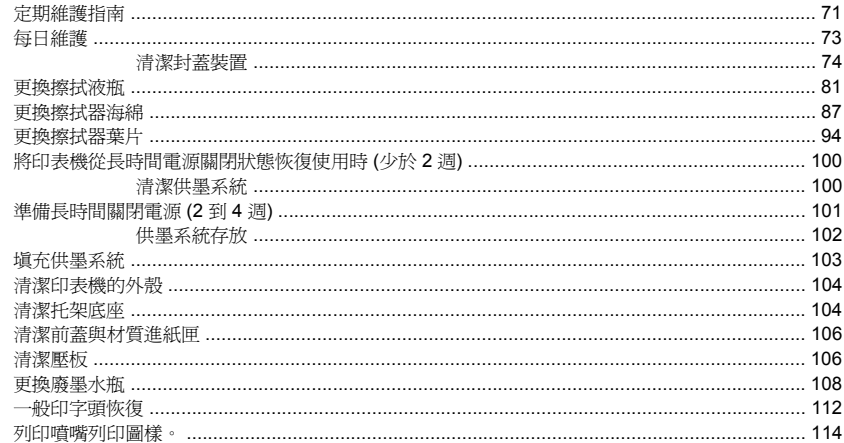

#### 7 如何獲得最佳影像品質

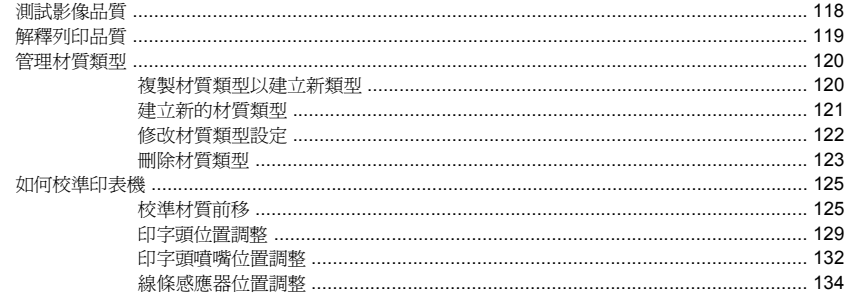

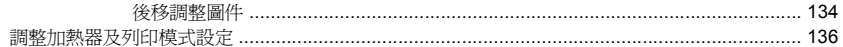

#### 8 故障排除… (故障排除主題)

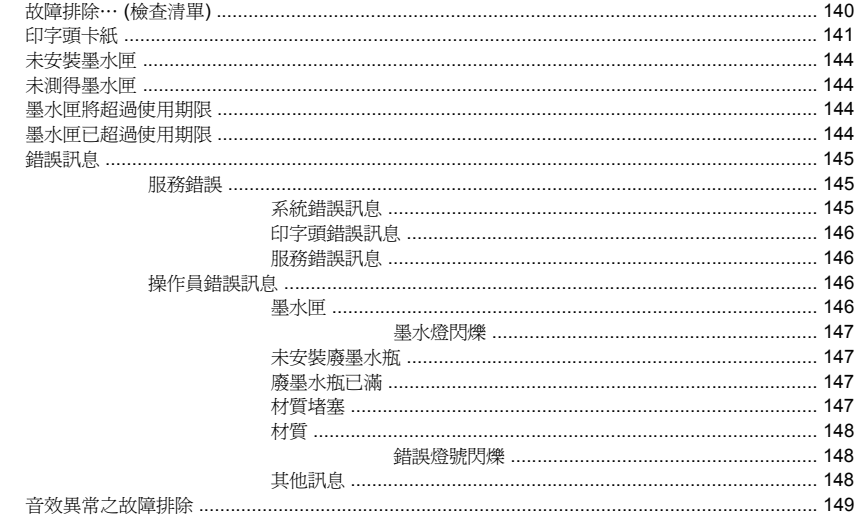

#### 9 列印品質之故障排除

### 10 關於…(基本知識主題)

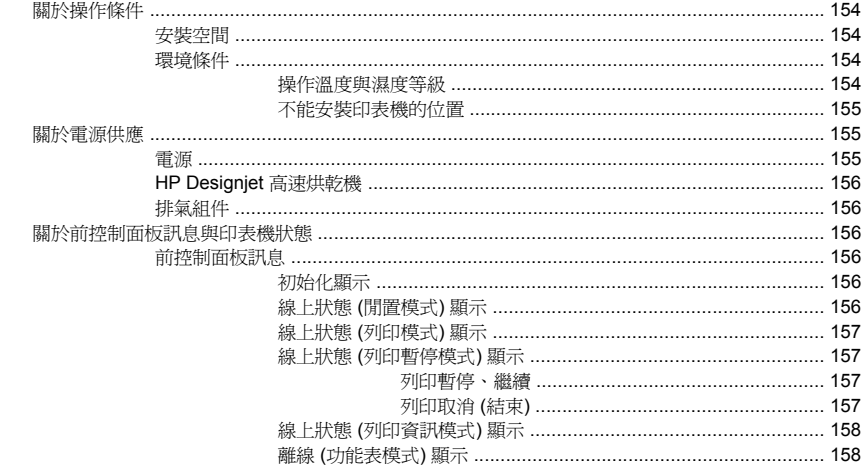

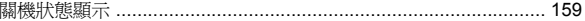

### 11 關於材質

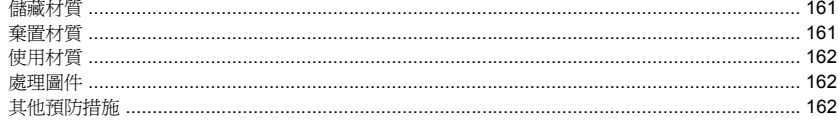

#### 12 關於供墨系統

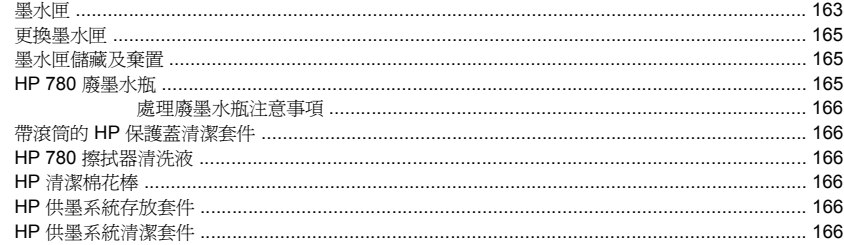

### 13 關於廢棄物管理

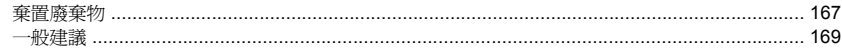

#### 14 關於… (功能表)

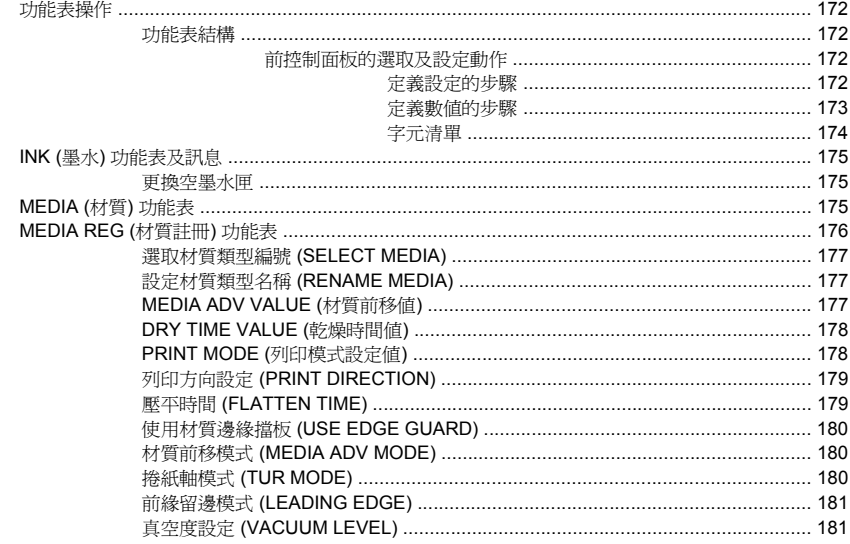

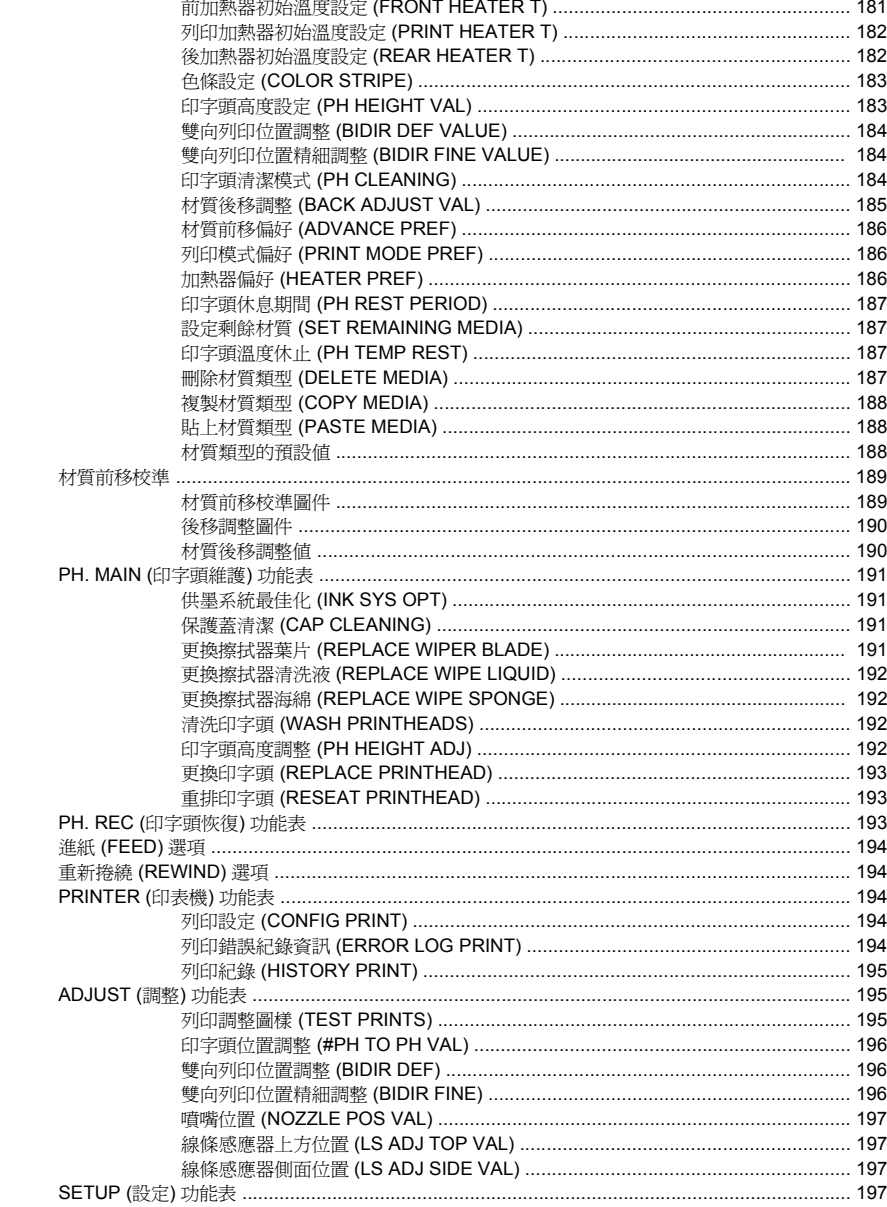

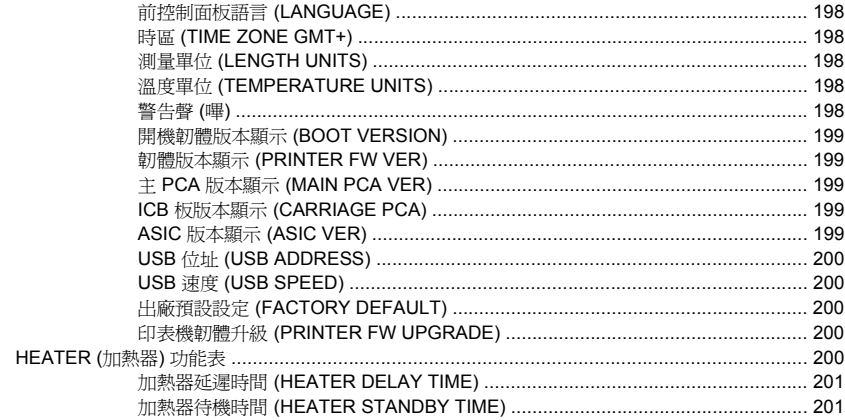

### 15 關於… (加熱器主題)

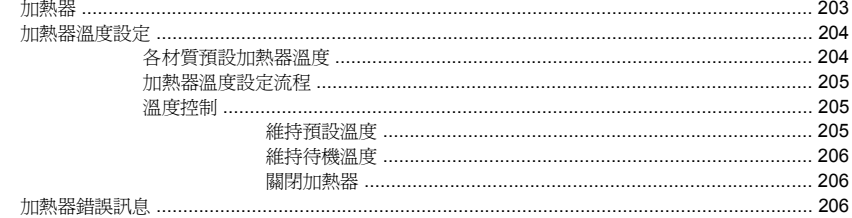

#### 16 關於… (印表機規格主題)

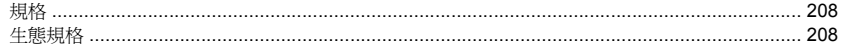

### 17 關於… (訂購耗材與附件主題)

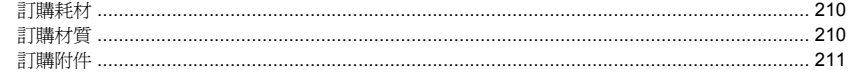

#### 18 關於… (尋求說明主題)

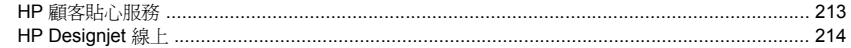

#### 19 法律資訊

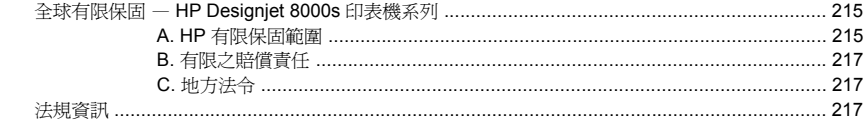

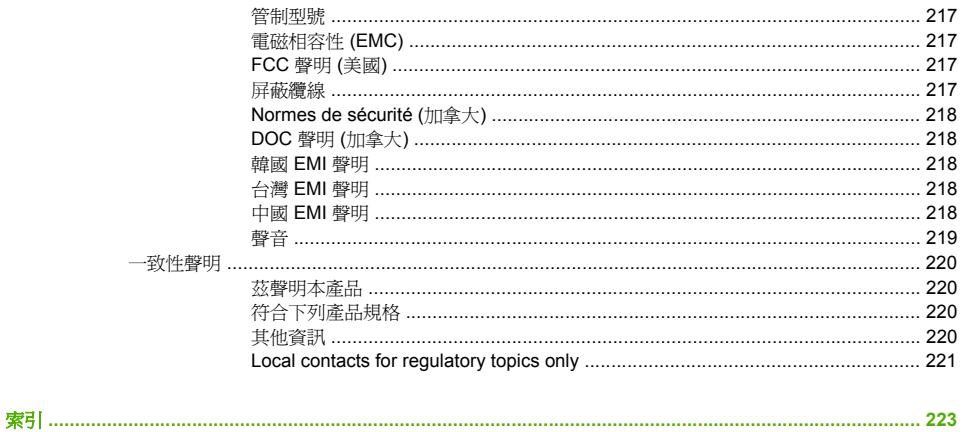

# **1** 簡介

- 使用本指南
- 印表機的主要元件
- 印表機的前控制面板
- 安全預防措施
- 有關處理的預防措施

# 使用本指南

本指南整理為下列章節。

#### 簡介

本章為新使用者提供印表機及其文件的簡介。

### 如何使用 …

這幾章將協助您執行各種不同的程序,例如裝入材質或更換墨水匣。 其中許多程序均以圖解說明。

#### 故障排除 …

這幾章將協助您解決在列印時可能發生的問題。

#### 關於 …

這幾章包含參考資訊,涵蓋印表機規格,以及各種材質類型、供墨系統及其他附件的零件編號。

## 索引

除目錄以外,本指南還提供依筆劃順序排列的索引以協助您快速尋找主題。

# 印表機的主要元件

以下的印表機前視圖與後視圖顯示了印表機的主要元件。

前視圖

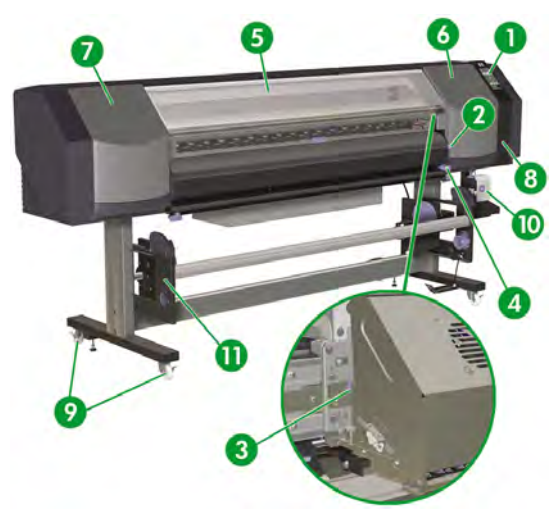

- **1.** 印表機前控制面板
- **2.** 材質手柄
- **3.** 托架高度手柄
- **4.** 裁紙器
- **5.** 前護蓋
- **6.** 墨水工作位置
- **7.** 托架維護位置
- **8.** 清潔套件安裝盒
- **9.** 腳輪鎖
- **10.** 廢墨水瓶
- **11.** HP Designjet 8000s 捲紙軸套件 (Q6681A) 是可單獨訂購的選購附件。

後視圖

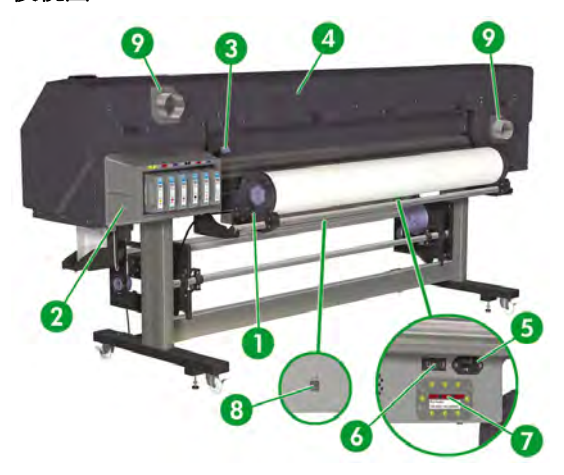

- **1.** 捲筒紙托架
- **2.** 墨水匣位置
- **3.** 材質手柄
- **4.** 文件托架
- **5.** 印表機電源插座
- **6.** 印表機電源開啟/關閉開關
- **7.** 100/200 伏特切換開關
- **8.** USB 連接埠
- **9.** 排氣附件

## 加熱器

印表機內有三個加熱器,用來將列印的影像穩固於材質之上。 各加熱器是分開控制的。

簡介

4 第 1 章 簡介 ZHTW

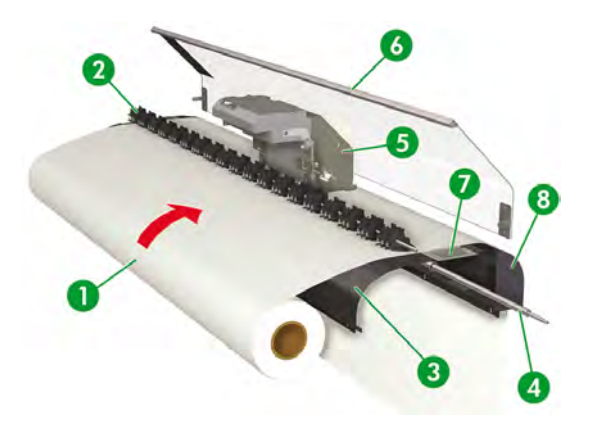

- 1. 材質捲筒
- 2. 壓力輥
- 3. 後加熱器 (預熱材質)
- 4. 格線輥
- 5. 托架
- 6. 前護蓋
- 7. 列印加熱器 (烘乾墨水、穩固列印影像)
- 8. 前加熱器 (把墨水固著於材質)

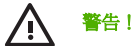

警告! 請勿觸摸材質通道上的加熱器表面, 以免造成灼傷。

# 印表機的前控制面板

印表機的前控制面板位於印表機正面的右側。 它具有下列重要功能:

- 必須用於執行某些操作,例如:裝入與取出材質。
- 可顯示印表機、墨水匣、印字頭、材質等狀態的最新資訊。
- 可提供印表機使用指引。
- 可在適當時機提供警告與錯誤訊息。
- 可用於變更印表機設定值,從而改變印表機的操作。

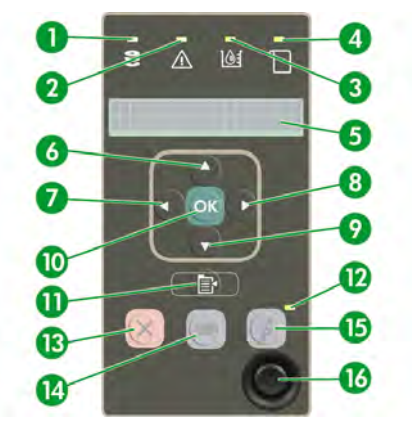

#### 前控制面板具有下列元件:

- **1.** Data 指示燈在印表機未接收資料時熄滅,接收資料時則會閃爍。
- **2.** Error 指示燈在印表機未發生錯誤時熄滅,閃爍時表示對需要操作員介入的錯誤狀況提出警告,發生 嚴重內部錯誤時則會亮起。
- **3.** Ink Cartridge 指示燈在所有墨水匣均已安裝且含有足夠墨水時亮起,在墨水匣中的墨水量較低時閃 爍,在必須更換某個墨水匣時熄滅。
- **4.** Media 指示燈指出印表機中的材質狀態。 亮起時表示印表機中已裝入材質,熄滅時表示尚未裝入材 質。
- **5.** 顯示資訊與功能表的顯示區域。
- 6. Up 鍵 ▲ 可用於選擇功能表群組、移至清單中的上一個項目,或用於增加數值。 這個鍵還可以用來 透過材質通道重新捲繞材質 (只有前控制面板顯示 "Printer Ready" (印表機準備就緒) 時才適用)。
- **7.** Back 鍵 ◀ 可用於選擇功能表群組或返回上一個功能表。 如果您重複按下此鍵或按住不放,則會快速 返回主功能表。
- 8. Forward 鍵▶可用於選擇功能表群組,或在設定參數時移至下一個數字。
- 9. Down 鍵▼可用於選擇功能表群組、移至清單中的下一個項目,或用於減少數值。 這個鍵還可以用 來透過材質通道送入材質 (只有前控制面板顯示 "Printer Ready" (印表機準備就緒) 時才適用)。
- **10.** OK 鍵可用於選擇目前反白顯示的項目,或用於輸入參數。
- **11.** SHIFT 鍵可用於在功能表群組之間進行切換。
- 12. Power 指示燈在印表機關閉時熄滅,在印表機開啓時呈綠色,在印表機進行關閉與開啓間的轉換時閃 爍。
- **13.** CANCEL 鍵可用於取消目前操作。 常用於停止列印目前的列印工作。
- **14.** HEATER 鍵可用於設定前加熱器、列印加熱器及後加熱器的溫度。
- **15.** ONLINE 鍵可使印表機上線或離線,並可讓您存取功能表群組。
- **16.** Power 鍵可用於開啟或關閉印表機電源。

# 安全預防措施

本手冊中使用下列符號來確保正確使用印表機,以免損壞印表機。 請按照標有這些符號的說明進行操作。

警告! 如果不按照標有此符號的指引進行操作,可能會導致嚴重的人身傷害或死亡。

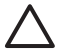

⁄≬\

小心 未能遵循標有本標誌指引可能導致輕微人身傷害或損壞產品。

### 一般警告

- 使用標示條上指定的供電電壓。 不要在印表機的電源插座上插接多個裝置以免超載。
- 確定印表機接地良好。 如果未將印表機接地,可能會導致觸電、火災,且易造成電磁干擾。
- 請勿自行拆開或維修印表機, 請勿在新位置重新安裝印表機。 雲要維修時,請致電覚地的 HP 顧客 服務代表。
- 僅將印表機與 HP 提供的電源線搭配使用。 請勿損壞、裁切或維修電源線。 損壞的電源線可能會導 致火災與觸電。 請使用 HP 認可的電源線來替換損壞的電源線。
- 請勿讓金屬或液體 (HP 清潔套件中使用的液體除外) 接觸印表機的內部零件。 否則會導致火災、觸 電或其他重大危險。
- 在下列任何情況下,請關閉印表機電源並從電源插座上拔下電源線:
	- 當手伸入印表機內部時。
	- 印表機冒煙或發出異味。
	- 印表機正常操作時發出前所未有的異常噪音。
	- 金屬片或液體 (不是在清潔與維護例行程序期間) 接觸印表機的內部零件。
	- 出現雷雨 (打雷/閃電) 天氣。
	- 發生電源故障。
- 印表機中使用的墨水以及 HP 清潔套件中的液體皆含有機溶劑 (乙二醇單丁醚醋酸酯,化學文摘社登 記號碼: 112-07-2)。 處理、使用、存放及丟棄有機溶劑時,請遵守當地、州以及聯邦的所有相關法 規。
- 墨水以及清潔套件中使用的液體皆為易燃物。 請勿在距離明火、火花或其他火源 8 公尺 (25 英呎) 的 範圍內使用或存放這些物品。
- 請勿在距離明火、火花或其他火源 8 公尺 (25 英呎) 的範圍內操作印表機。 請勿在距離印表機 8 公 尺 (25 英呎) 的範圍內吸煙。
- 請在通風良好的區域安裝與操作印表機。

簡介

- 印表機的安裝必須符合有關工作場所中揮發性有機化合物的所有適當排放法規。 HP 建議在安裝時使 用墨水蒸汽收集與排放系統或 HP 空氣淨化系統。 在安裝向外部大氣層排放墨水蒸汽的系統之前, 請洽詢當地的空氣品質控制機構。
- 避免讓墨水接觸皮膚、眼睛和衣服。
	- 立即用肥皂水清洗皮膚。
	- 脫下沾有墨水的衣服以免墨水接觸皮膚。
	- 如果墨水濺入眼睛,請使用認可的洗眼站並在必要時洽詢醫生。

如果沒有認可的洗眼站,請用冷水沖洗眼睛並在必要時洽詢醫生。

- 請勿吞食墨水。 如果吞食了墨水,請勿催吐,應立即進行治療。
- 請勿將墨水匣、清潔套件以及廢墨水瓶放置在兒童可觸及之處。
- 確定所有操作員均已接受使用緊急設備 (如洗眼站和滅火器) 的訓練,並知道自己所處的位置。

#### 一般注意事項

簡介

- 請小心握住材質捲筒。 材質捲筒可能很重,在狹窄的空間內可能很難移動。 在部分情況下,應該由 兩個人來移動和安裝材質捺筒。 如果材質捲筒掉落,可能會導致人身傷害或損壞印表機。
- 在印表機周圍留有足夠空間,以便能及時使用各種安全設備 (如洗眼站、滅火器、手套與安全玻璃分 配器、以及防火廢物存放容器)。
- 請將沾有墨水的任何材質、用過的清潔與維護耗材以及抹布視為易燃物。 妥善處理和丟棄。
- 如有安裝空氣淨化系統,請為與印表機連接的排氣軟管留有足夠空間。 請正確定位這些軟管與空氣 淨化系統,避免造成跌傷危險,或干擾印表機操作,例如:裝入與取出材質、更換墨水匣、檢查與更 換廢墨水瓶。
- 連接及從電源插座上拔下電源線時,請務必握住電源線的插頭。 切勿拉扯電源線,以免損壞電源線 並導致火災與觸電。
- 請勿觸摸材質通道上的加熱器表面, 以免造成灼傷。

為了確保安全操作印表機,請切記本手冊中的所有注意事項與警告。

# 有關處理的預防措施

建議您採取下列預防措施以免損壞印表機及其元件。

#### 電源供應

- 使用標示條上指定的供電電壓。
- 連接印表機之前,請檢查印表機電源插座極性是否正確且是否正確接地。 否則可能會導致火災與觸 電的危險。
- 確定印表機接地良好。 如果未將印表機接地,可能會導致觸電、火災,且易造成電磁干擾。
- 不要在印表機的電源插座上插接多個裝置以免超載。
- 僅將印表機與 HP 提供的電源線搭配使用。

#### 印表機

- 使用軟布將印表機擦拭乾淨。 您可以使用以中性洗滌劑濕潤的軟布。 請勿讓液體流入印表機, 以免 導致火災與觸電的危險以及引起故障。 請勿使用苯或油漆稀釋劑清潔印表機, 以免損壞油漆。
- 切勿觸摸印字頭的噴嘴。 因為噴嘴容易捐壞或堵塞。

#### 定期檢查與維護

- 確保遵守適當的維護指引。 請參閱 如何維護印表機。
- 每天清潔封蓋裝置。
- 務必按照正確程序關閉印表機電源。 即使安裝了存放液,不可關閉印表機超過四週。 關閉印表機超 過四週可能造成無法修護的永久傷害。 在所有其他情況下,請確保遵守適當的維護指引。

#### 耗材

- 墨水匣內的墨水屬於易燃物。 請勿將墨水匣暴露或存放在靠近明火、火花或其他火源的地方。
- HP 墨水匣應該在墨水匣上指示的「安裝到期日」日期之前安裝。 使用超過「安裝到期日」三個月的 墨水匣,可能會導致列印品質下降或印表機故障。
- 請勿拆開墨水匣。 墨水匣僅供列印用途。
- 避免讓墨水接觸皮膚、眼睛和衣服。
	- 立即用肥皂水清洗皮膚。
	- 脫下沾有墨水的衣服以孕墨水接觸皮膚。
	- 如果墨水濺入眼睛,請使用認可的洗眼站並在必要時洽詢醫生。

如果沒有認可的洗眼站,請用冷水沖洗眼睛並在必要時洽詢醫生。

僅使用 HP 廢墨水瓶。 必須按照說明來安裝廢墨水瓶,否則廢墨水可能會溢出。

開啓印表機電源之前,請務必安裝 HP 廢墨水瓶。 自動與手動維修週期均會產生廢墨水,您必須將 其收集在 HP 廢墨水瓶中。

請勿從與 HP 廢墨水瓶連接的繫繩上移除保護蓋。 此保護蓋需要用來正確密封要棄置的 HP 廢墨水 瓶。

請將 HP 廢墨水瓶直立放置。 不要放在可能導致其墜落的桌子或架子上。

廢墨水屬於易燃物。 請讓裝有廢墨水的 HP 廢墨水瓶遠離明火、火花或其他火源。

必須目測 HP 廢墨水瓶的水位以防止其溢出。如果廢墨水的水位高於指示線,則必須以空的 HP 廢 墨水瓶進行更換。

- 取下裝有廢墨水的瓶子時,請在地板上放一張紙,然後將 HP 廢墨水瓶放在紙上。 這將有助於清潔 任何溢出的墨水。 如果紙張上沾有墨水,請將其視為易燃物來對待並妥善進行丟棄。
- 請勿將 HP 墨水匣存放在陽光直射的地方。 將 HP 墨水匣存放在陰涼、乾燥地方。 如此可防止墨水 品質在存放期間下降。

# **2** 如何… **(**基本操作主題**)**?

- 連接至電腦
- 開啓/關閉電源
- 檢查韌體版本

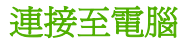

本節說明系統設定與纜線連接程序。

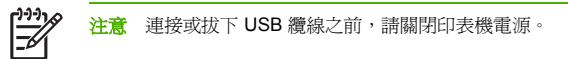

## 系統設定 **(**連接範例**)**

您可以進行下列連接。

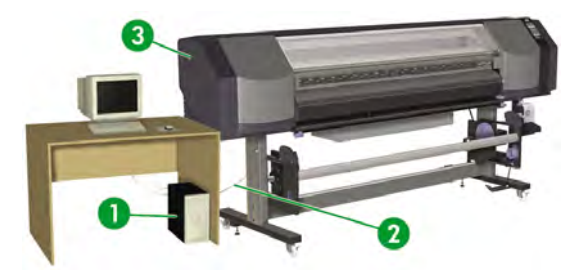

- **1.** 印表機伺服器 (RIP)
- **2.** USB 介面
- **3.** 印表機

## 連接程序

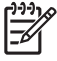

注意 連接 USB 纜線之前,應確保已安裝 RIP,以便讓作業系統偵測到印表機。 有關安裝說 明,請參閱 RIP 隨附的說明。

請按以下步驟連接 USB 纜線:

- **1.** 如果已連接 USB 纜線,請將纜線從印表機背面拔下。
- **2.** 按下前控制面板上的 POWER ON/OFF (電源開啟/關閉) 鍵 (1),以關閉印表機電源。

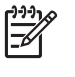

注意 除非遇到緊急情況,否則請僅在前控制面板上顯示 **PRINTER READY** (印表機準備 就緒) 時關閉印表機電源。 請勿在前控制面板顯示 **INITIALIZING** (正在起始化) 或 **CLEANING** (正在清潔) 時關閉印表機電源,以免液體滴在其他印表機零件上以及損壞印字 頭。

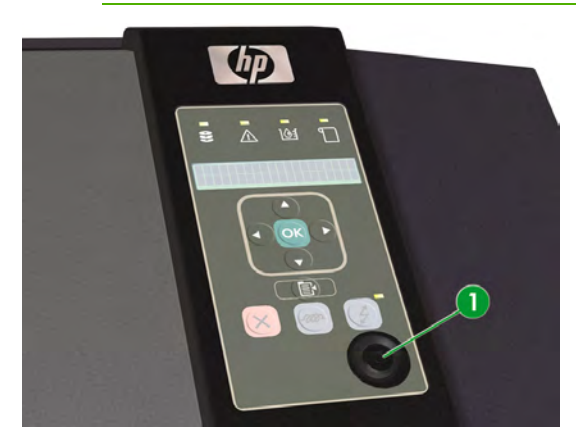

**3.** 使用背面的電源開關 (1) 關閉印表機電源。

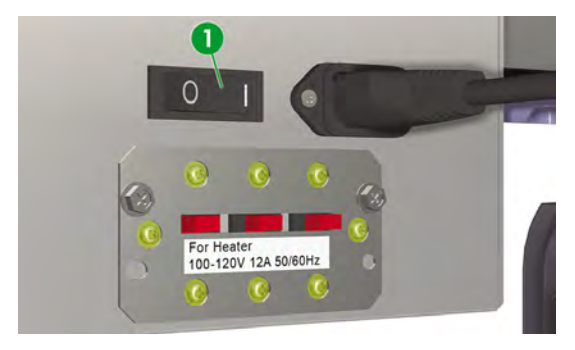

**4.** 將 USB 纜線連接至電腦上的 USB 連接器。

**5.** 將 USB 纜線 (2) 連接至印表機背面的 USB 連接器 (1)。

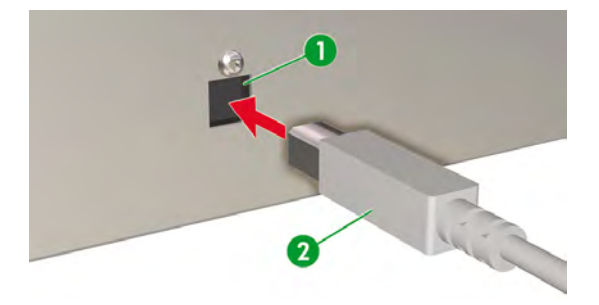

- **6.** 使用印表機背面的兩個纜線固定鉗,連接 USB 纜線。
- **7.** 使用背面的電源開關 (1) 開啟印表機電源。

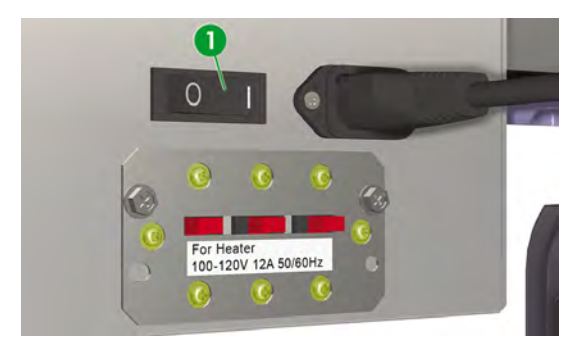

**8.** 按下前控制面板上的 POWER ON/OFF (電源開啟/關閉) 鍵 (1) 以開啟印表機電源。

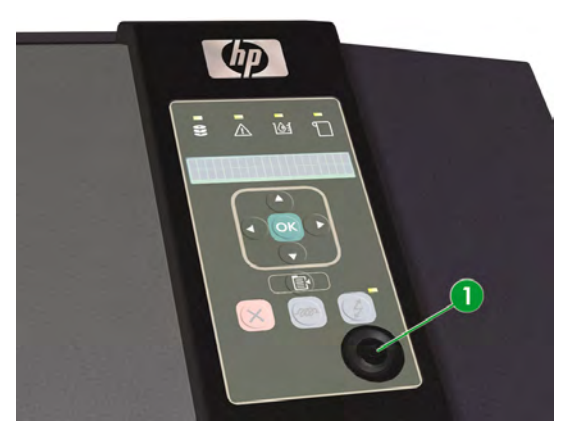

**9.** 按照電腦上的指示選擇印表機。

# 開啟**/**關閉電源

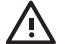

警告! 使用標示條上指定的供電電壓。

確定印表機接地良好。 如果未將印表機接地,可能會導致觸電、火災,且易造成電磁干擾。

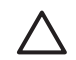

小心 連接及從電源插座上拔下電源線時,請務必握住電源線的插頭。 切勿拉扯電源線,以免 損壞電源線並導致火災與觸電。

## 開啓印表機電源

**1.** 使用印表機背面的電源開關關閉印表機電源,然後將所提供電源線的一端 (1) 插入印表機的插座。 將 纜線的另一端插入電源插座。

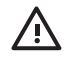

警告! 不要在印表機的電源插座上插接多個裝置以免超載。 僅將印表機與 HP 提供的電 源線搭配使用。 請勿損壞、裁切或維修電源線。 損壞的電源線可能會導致火災與觸電。 請 使用 HP 認可的電源線來替換損壞的電源線。

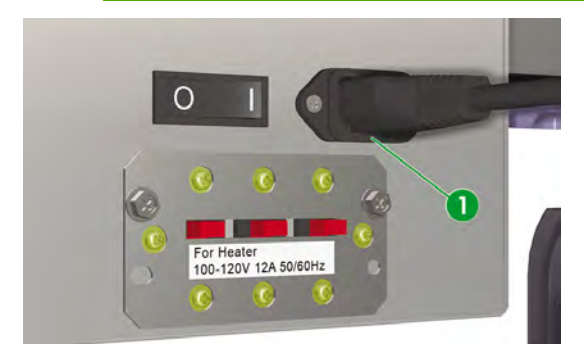

**2.** 使用印表機背面的電源開關 (1) 開啟印表機電源。

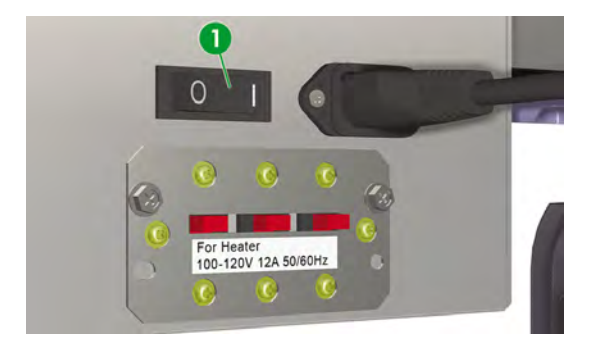

**3.** 按下前控制面板上的 POWER ON/OFF (電源開啟/關閉) 鍵 (1)。

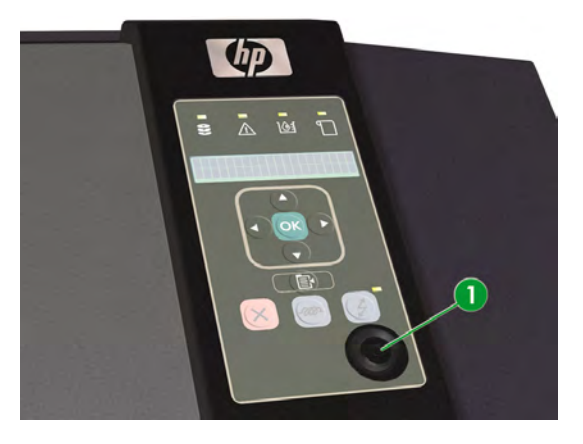

按下「開啟電源」開關時,印表機將執行開機自我診斷測試,前控制面板上會顯示下列訊息。

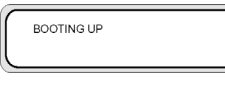

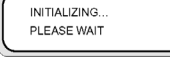

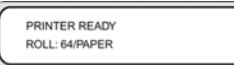

(如已裝入 64 英吋的材質捲筒)。

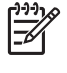

注意 除非遇到緊急情況,否則請僅在前控制面板上顯示 **PRINTER READY** (印表機準備 就緒) 時關閉印表機電源。 請勿在前控制面板顯示 **INITIALIZING** (正在起始化) 或 **CLEANING** (正在清潔) 時關閉印表機電源,以免液體滴在其他印表機零件上以及損壞印字 頭。

### 如何關閉電源

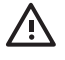

警告! 務必按照正確程序關閉印表機電源。 即使安裝了存放液,不可關閉印表機超過四週。 關閉印表機超過四週可能造成無法修護的永久傷害。 在所有其他情況下,請確保遵守適當的維 護指引。

警告! 印表機配備內部時鐘,因此可自動清洗印字頭,從而使部分墨水流過印字頭,讓印字頭 保持良好狀態。 最後一次執行列印程序後,印表機會定期自動清洗印字頭。 如果長時間關閉印 表機電源,此程序就不會執行。 如果沒有墨水經常流過印字頭,噴嘴內的墨水就會變乾,導致 無法恢復印字頭,從而使印字頭發生故障。 這意味著需要更換昂貴的印字頭。

如果您在前控制面板上關閉印表機電源或沒有裝入材質,將不會執行自動維護與清潔程序。 僅 在關閉印表機電源以便移動印表機、將印表機連接至電腦或者安裝或維護印表機零件時,才應使 用印表機背面的印表機電源開關。

警告! 在下列任何情況下,請關閉印表機電源並從電源插座上拔下電源線:

- 當手伸入印表機內部時;
- 印表機冒煙或發出異味;
- 印表機正常操作時發出前所未有的異常噪音;
- 金屬片或液體 (不是在清潔與維護例行程序期間) 接觸印表機的內部零件;
- 出現雷雨 (打雷/閃電) 天氣;
- 發生電源故障。

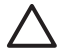

小心 連接及從電源插座上拔下電源線時,請務必握住電源線的插頭。 切勿拉扯電源線,以免 損壞電源線並導致火災與觸電。

按下前控制面板上的「電源開啓/關閉」鍵幾秒鐘以關閉電源。

SHUTTING DOWN PLEASE WAIT

前控制面板會顯示上述訊息,表示正在執行關機程序。 在此程序結束時,電源就會關閉。

如果只是要暫時關閉印表機電源,則可在按下 CANCEL 鍵的同時按下「電源開啟/關閉」鍵,以避免執行 清洗印字頭操作。

建議執行清洗印字頭操作,使其保持良好狀態。

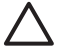

小心 僅在關閉印表機電源以便移動印表機、將印表機連接至電腦或者安裝或維護印表機零件 時,才應使用印表機背面的印表機電源開關。

最後一次執行列印程序後,印表機會定期自動清洗印字頭。 我們建議您將印表機電源保持開啟 狀態,並裝入材質。

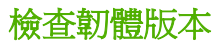

要檢查印表機上的韌體版本,請執行下列操作:

- **1.** 按下 ONLINE 鍵讓印表機進入線上模式。
- **2.** 按下 SHIFT 鍵以顯示 **SETUP** (設定) 功能表。

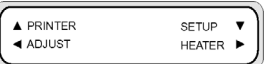

- 3. 按下▼鍵以選擇 SETUP (設定) 功能表。
- **4.** 捲動至 **PRINTER FW VER** (印表機韌體版本),然後按下 OK。

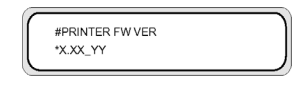

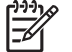

注意 有關韌體更新與安裝說明的資訊,請參閱 關於… (尋求說明主題)

# **3** 如何裝入**/**取出材質

本節說明如何在印表機中裝入與取出材質。

- 在印表機中安裝材質捲筒
- 從印表機上取出材質捲筒
- 替換夾紙的材質捲筒
- 裝入裁切的單張紙
- 使用材質邊緣擋板
- 使用材質裁切器
- 使用捲紙軸

# 在印表機中安裝材質捲筒

 $\circ$ 

 $\ddot{\phantom{0}}$ 

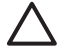

小心 請勿觸摸材質通道上的加熱器表面, 以免造成灼傷。

請小心握住材質捲筒。 材質捲筒可能很重,在狹窄的空間內可能很難移動。 在部分情況下,應 該由兩個人來移動和安裝材質捲筒。 如果材質捲筒掉落,可能會導致人身傷害或損壞印表機。

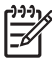

注意 您可以根據要使用的材質厚度增加或降低印字頭高度。 請參閱… 變更印字頭高度

注意 HP Designjet 8000s 捲紙軸套件 (Q6681A) 是選購附件。 請參閱… 訂購附件

確定已鎖定印表機的腳輪 (已扳下制動手柄) (1) 以防止印表機移動。

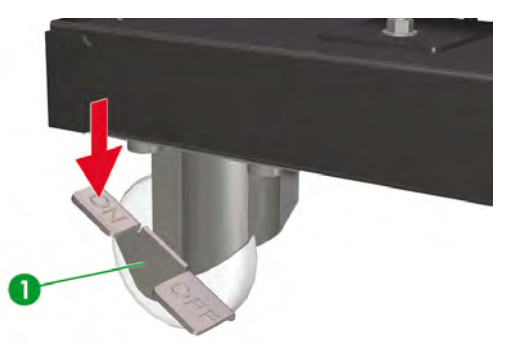

如何裝入**/**取出材質

印表機的前控制面板訊息將會引導您完成材質裝入程序。 印表機隨附兩個捲筒止動器與兩塊隔板,分別插入捲紙管的兩側。 安裝材質捲筒:

**1.** 在每個捲筒止動器 (1) 上插入一塊隔板 (2)。

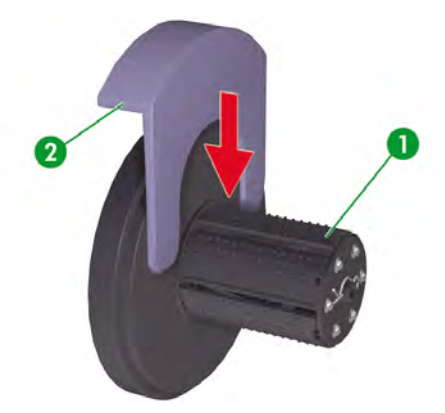

**2.** 將捲筒止動器插入材質的捲紙管兩側。

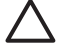

小心 捲筒可能會很長;您可先將捲筒平放在桌面上,然後插入兩個捲筒止動器 (1、2)。 可能需要兩個人提起與載入捲筒。

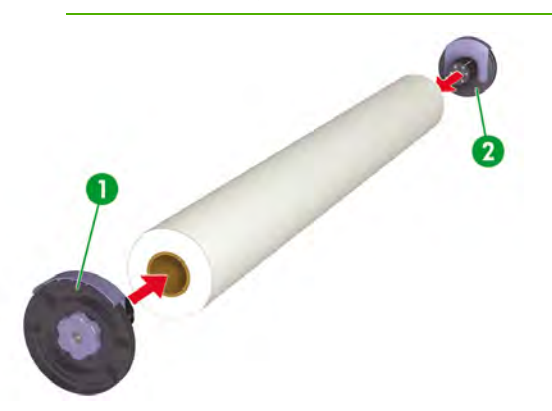

**3.** 順時針方向旋轉藍色旋鈕 (1) 以將捲筒止動器旋緊在材質的捲紙管內。

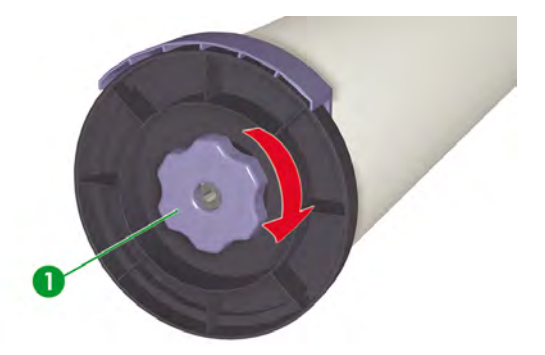

**4.** 從兩個捲筒止動器上取出隔板。

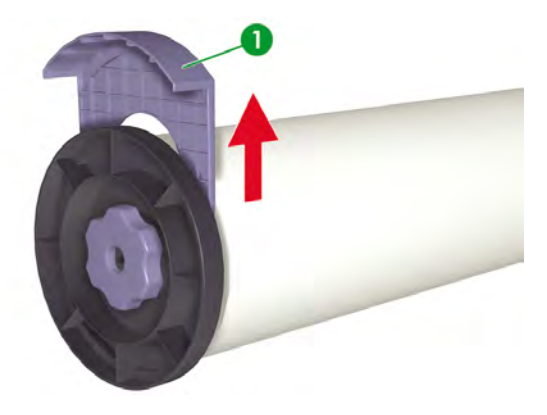

5. 在印表機背面,鬆開止動螺絲 (1) 並正確定位左側 (3) 與右側 (2) 材質捲筒托架,使捲筒兩側的捲筒 止動器可以放在托架上。

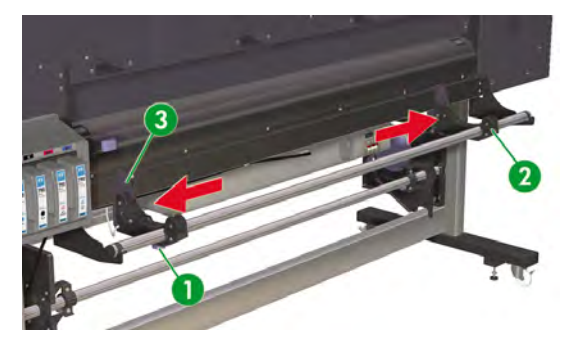

-1-1 ⋽

注意 將材質捲筒提起至材質捲筒托架上之前,請確定要在正面朝上或是朝下的材質上列 印。 您可以透過材質通道從捲筒上方 (正面朝上) (1) 或從捲筒下方 (正面朝下) (2) 送入材 質。

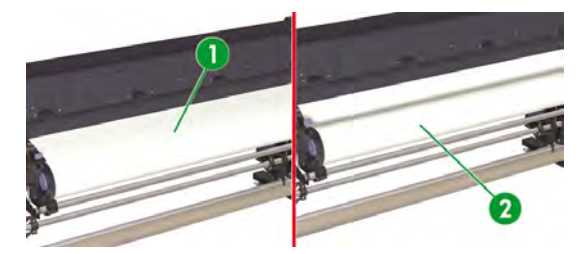

**6.** 將材質捲筒 (1) 上提至材質捲筒托架上。

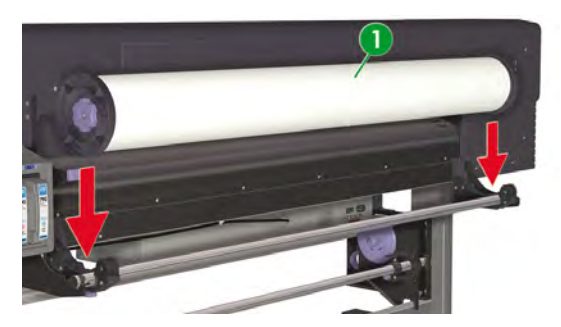

**7.** 旋緊左側材質捲筒托架上的止動螺絲 (1),以免捲筒向側邊移動。

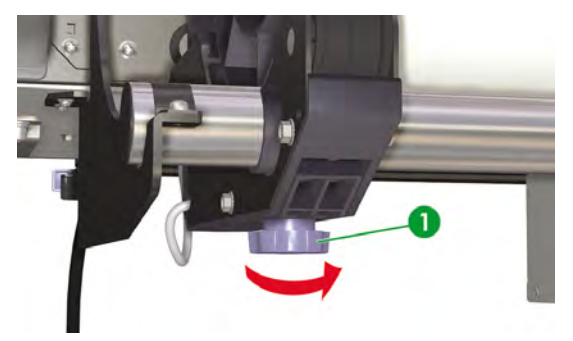

**8.** 打開前蓋 (1)。

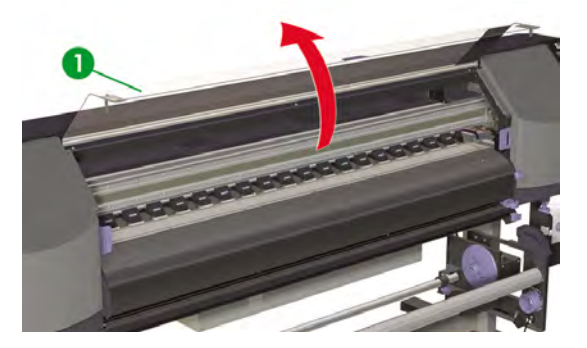

**9.** 將材質邊緣擋板分別滑至壓板的兩側。

 $\mathbb{E}$ 注意 請在裝入材質後正確定位材質邊緣擋板 (1)。 請參閱… 使用材質邊緣擋板。

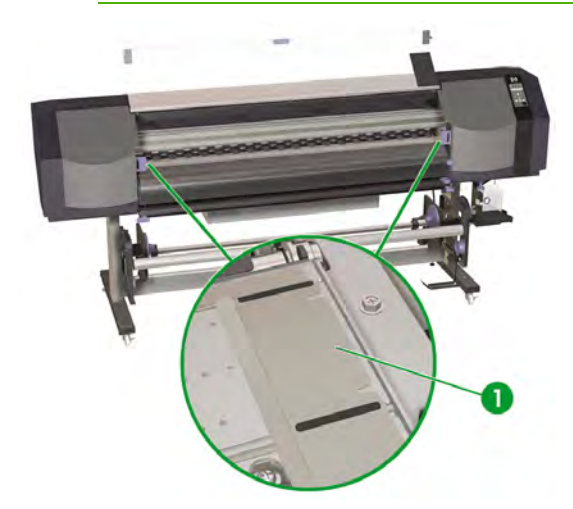

**10.** 合上前蓋 (1)。

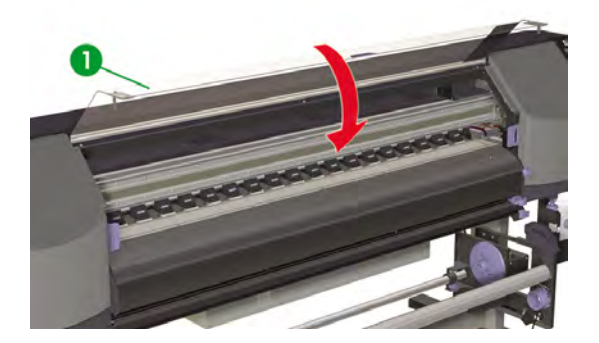

**11.** 將裁切器 (1) 與材質夾 (2) 滑出材質通道,以便使用它們來裁切列印的材質,並避免損壞材質的前 緣。

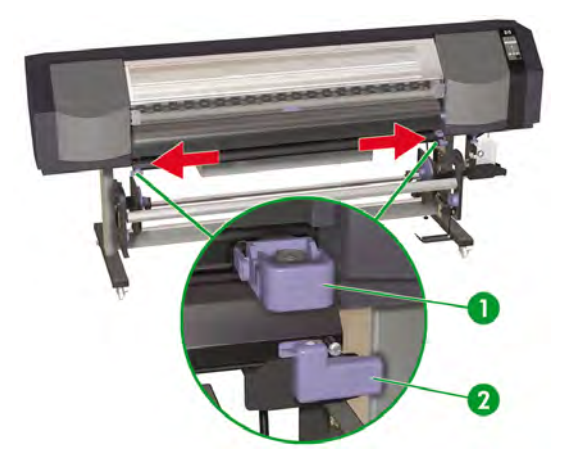

**12.** 在印表機背面,提起材質手柄 (1)。

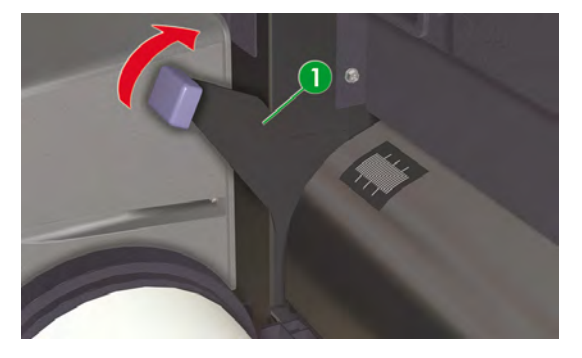

**13.** 如果將材質送入印表機時,材質左側 (1) 和右側 (2) 邊緣的壓力不平均,請重新定位材質以確保兩邊 的壓力相同,或者使用壓力釋放提把來均衡壓力。 。 這將有助於避免發生傾斜。
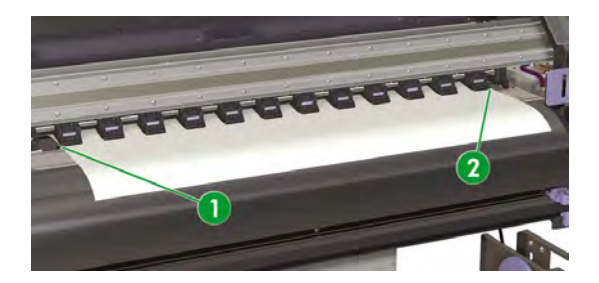

如果壓輪在兩邊施加的壓力不相同,請執行下列操作:

- **a.** 重新定位材質,均衡材質兩邊的壓力:
	- 放下材質手柄;
	- 鬆開材質托架上的止動螺絲;
	- 沿支撐桿調整捲筒左側或右側的位置;
	- 旋緊材質托架上的止動螺絲;
	- 提起材質柄。

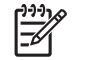

注意 請注意材質要平放,變更位置時不要抓住壓輪。

- **b.** 使用壓力釋放提把,均衡材質兩邊的壓力;
	- 拉出所需壓輪 (2) 的壓力釋放提把 (1);

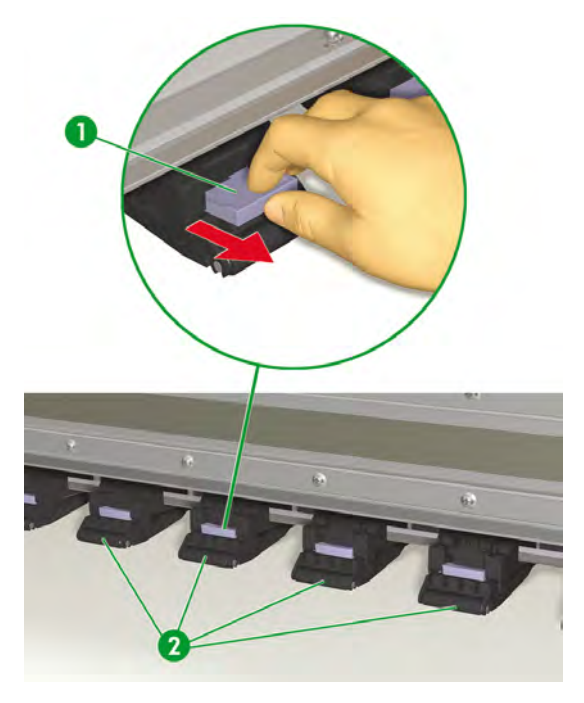

範例:需要拉出壓力釋放提把,從壓輪釋放材質邊緣上的不平均壓力時;

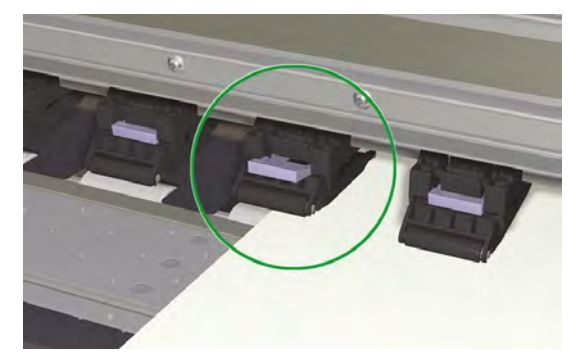

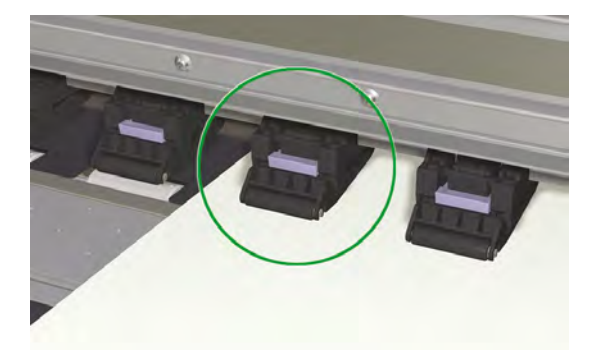

範例:不需要拉出壓力釋放提把,即可從壓輪釋放材質邊緣上的不平均壓力時;

**14.** 送入材質,直到材質進紙器發出嗶聲 (約 200 公釐)。

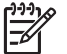

注意 從材質通道送入材質,使材質幾乎碰觸到通道盡頭是很好的方法,因為這可以在再 次重新捲入多餘的材質時,確保整張材質均勻拉寬,避免發生傾斜。

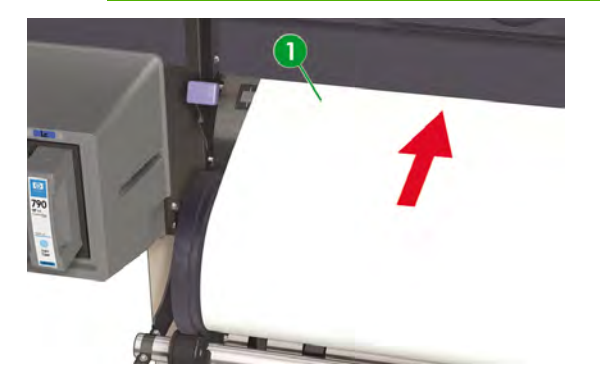

 $\mathbb{\bar{Z}}$ 

注意 如果您在裝入材質時遇到問題,請握住材質兩邊以將其送入印表機。

請小心不要讓材質在前蓋內捲曲,也不要讓材質邊緣擋板阻礙材質通道。

**15.** 重新捲繞材質捲筒上的捲筒止動器 (1),以將任何多餘的材質繞回。 這將有助於確保整張材質均勻拉 寬,避免發生傾斜。

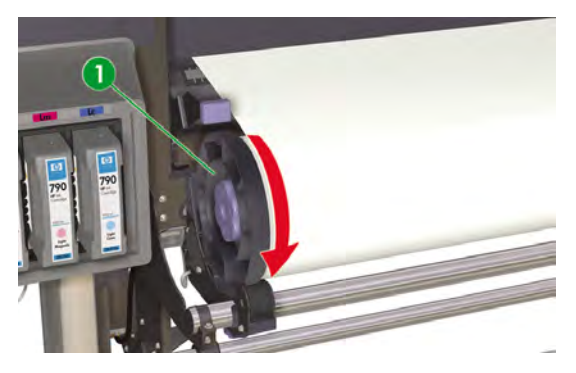

**16.** 將材質手柄 (1) 降低至所需材質壓力的位置 (低壓力或常壓)。 有關詳細資料,請參閱… 增加/減小材 質上的壓力。

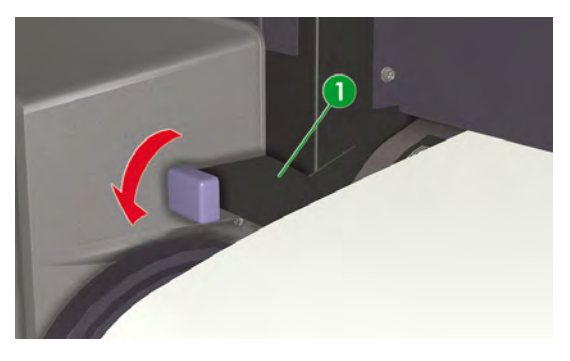

**17.** 打開前蓋 (1)。

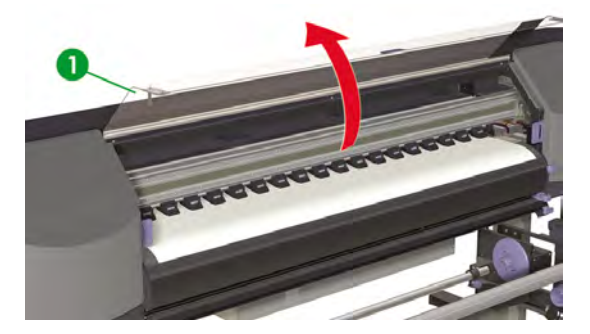

**18.** 調整右側 (1) 與左側的材質邊緣擋板。

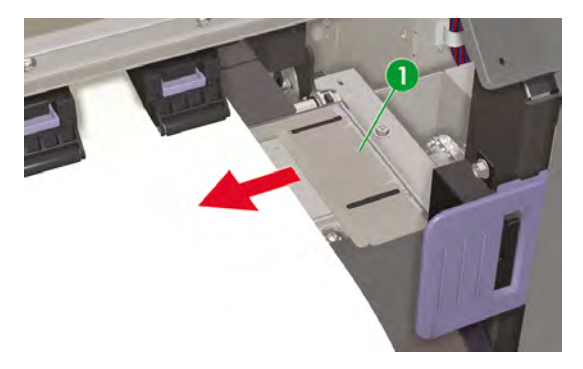

**19.** 合上前蓋 (1)。

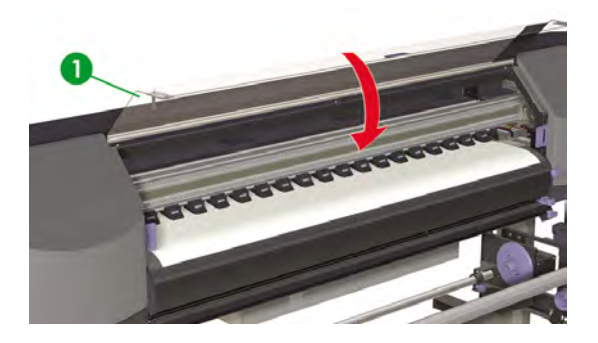

要完成裝入程序,請按照前控制面板上的說明操作。

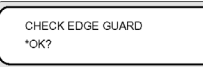

- **20.** 確認材質邊緣擋板的位置,然後按下 OK 鍵。
- **21.** 選擇材質捲筒。

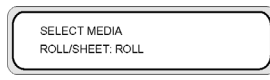

- **a.** 使用▲或▼鍵選擇 ROLL (背面)。
- **b.** 按下 OK 鍵以確認。
- **22.** 選擇材質類型。

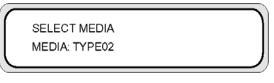

a. 使用▲或▼鍵選擇材質類型。

有以下預設材質類型可供選擇:

- 一般紙
- 光面紙
- 霧面紙
- 橫幅廣告
- BLT\_B (背光)
- **b.** 按下 OK 鍵以確認。

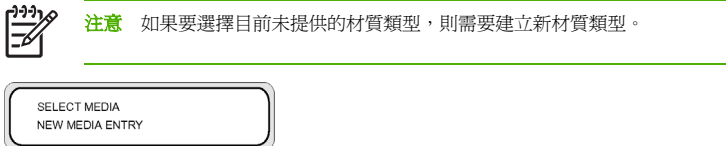

c. 使用▲或▼鍵選擇 NEW MEDIA ENTRY (新材質項目),然後按下 OK。 有關詳細資料,請參 閱… 管理材質類型。

按下 CANCEL 鍵回到 **SELECT MEDIA** (選擇材質) 功能表。

23. 使用▲或▼鍵設定已裝入的材質長度,然後按下 OK。

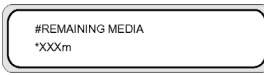

**24.** 印表機將自動裝入材質。

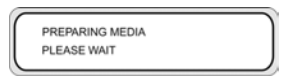

**25.** 完成此程序時,將會顯示下列訊息。

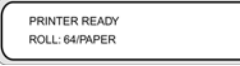

此訊息將說明印表機狀態、已裝入的材質、材質寬度與材質類型。

# 從印表機上取出材質捲筒

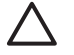

小心 請勿長時間未將材質裝入印表機。如果未裝入材質,就無法執行自動印字頭清洗程序,且 將導致需要更換昂貴的印字頭。

從印表機上取出材質捲筒:

**1.** 提起材質手柄 (1)。

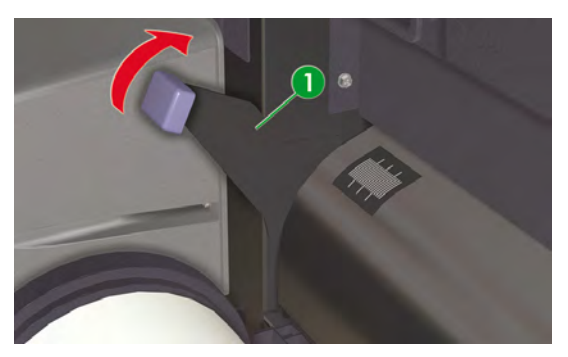

**2.** 重新捲繞材質捲筒上的捲筒止動器 (1),以將任何多餘的材質繞回。

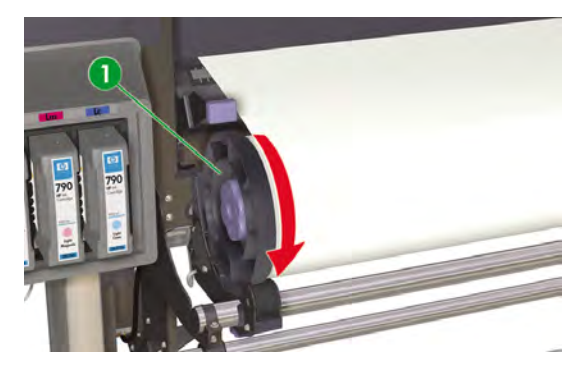

**3.** 從印表機上取出材質捲筒 (1) 。

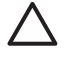

小心 請小心握住材質捲筒。 材質捲筒可能很重,在狹窄的空間內可能很難移動。 在部分 情況下,應該由兩個人來移動和安裝材質捲筒。 如果材質捲筒掉落,可能會導致人身傷害 或損壞印表機。

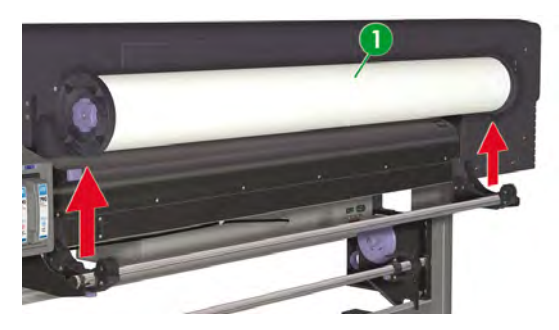

**4.** 逆時針方向旋轉藍色旋鈕 (1) 以鬆開材質捲紙管內的捲筒止動器。

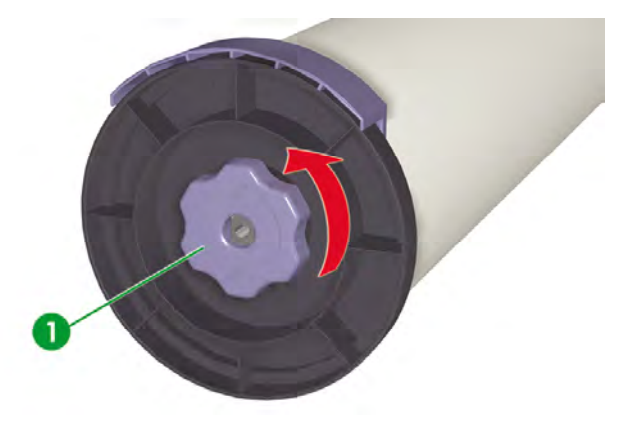

**5.** 從材質捲紙管的兩側取出左側 (1) 與右側 (2) 捲筒止動器。

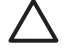

 $\dot{\gamma}$ 心 捲筒可能會很長;您可先將捲筒平放在桌面上,然後取出兩個捲筒止動器。 可能需 要兩個人提起與取出捲筒。

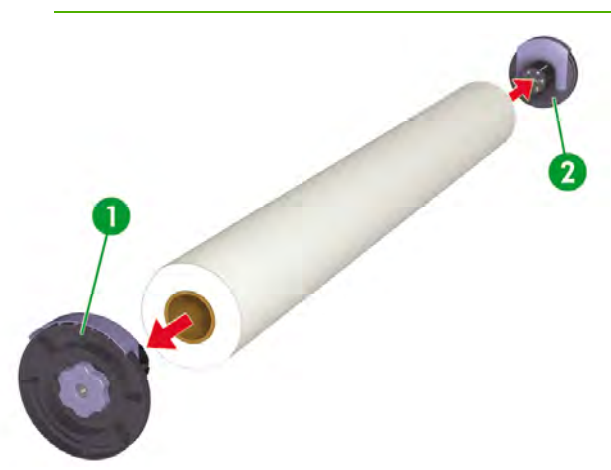

### 替換夾紙的材質捲筒

要替換夾紙的材質捲筒,請參閱故障排除… 印字頭卡紙。

## 裝入裁切的單張紙

印表機的前控制面板訊息將會引導您完成材質裝入程序。

裝入裁切的單張紙:

**1.** 在印表機前面,打開前蓋 (1)。

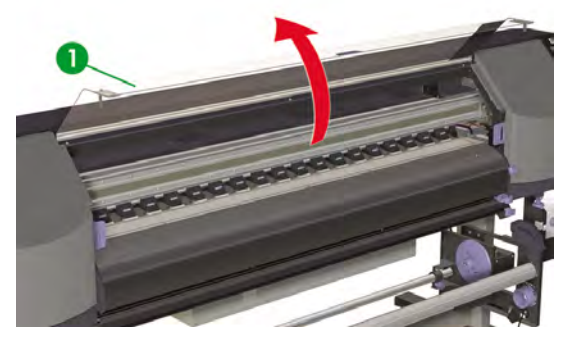

**2.** 將材質邊緣擋板 (1) 分別滑至壓板的兩側。

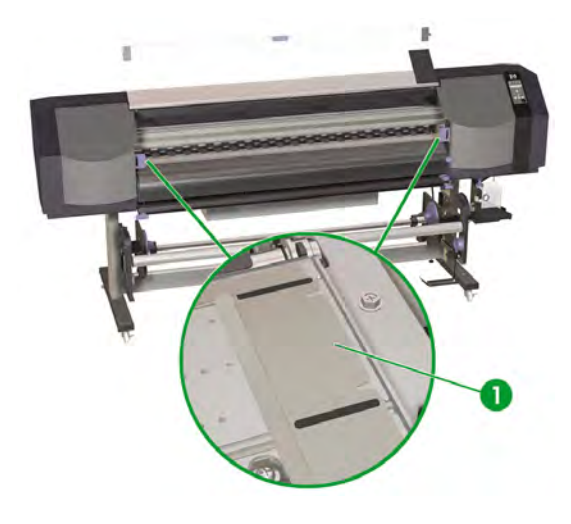

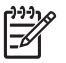

注意 請在裝入材質後正確定位材質邊緣擋板。

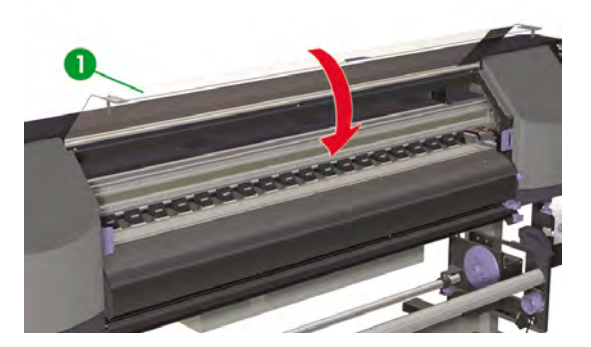

**4.** 將裁切器 (1) 與材質夾 (2) 滑出材質通道,以便使用它們來裁切列印的材質,並避免損壞材質的前 緣。

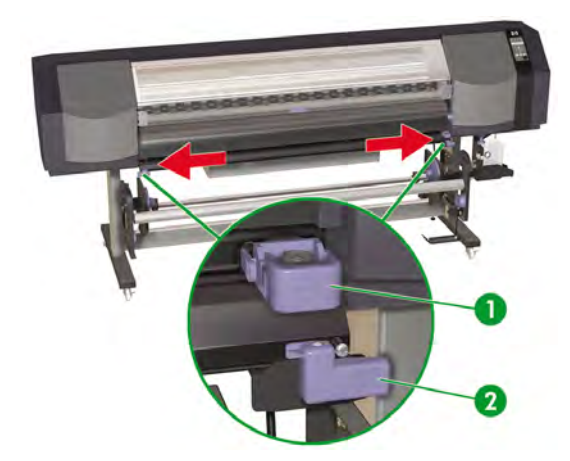

**5.** 在印表機背面,提起材質手柄 (1)。

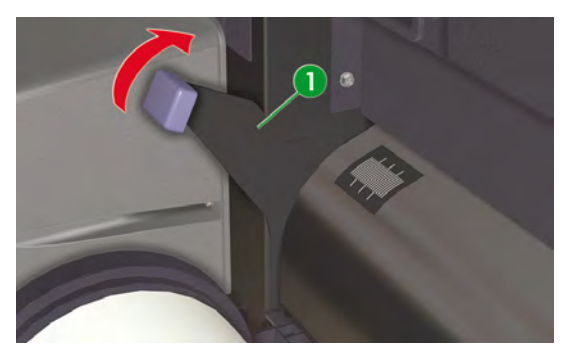

**6.** 將裁切的單張紙裝入印表機時,請將其邊緣 (2) 與輔助線右側 (1) 對齊。

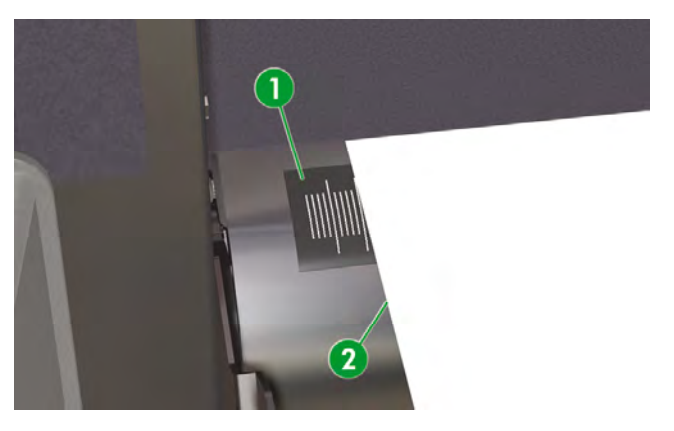

**7.** 送入裁切的單張紙 (1),直到材質進紙器發出嗶聲 (約 200 公釐)。

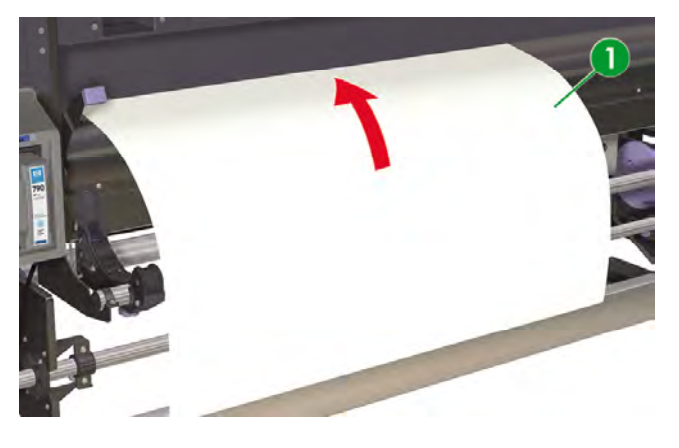

 $\mathbb{R}$ <mark>注意</mark> 如果您在裝入材質時遇到問題,請握住材質兩邊以將其送入印表機。 請小心不要讓材質在前蓋內捲曲,也不要讓材質邊緣擋板阻礙材質通道。

**8.** 放下材質手柄 (1)。

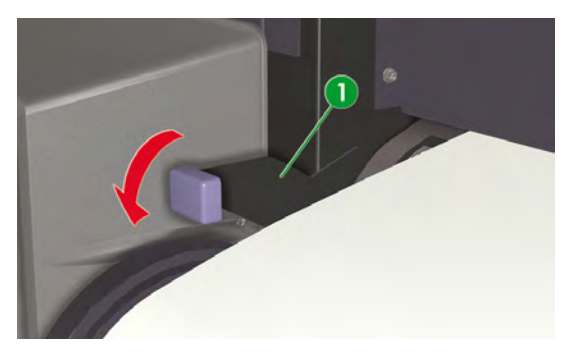

**9.** 打開前蓋 (1)。

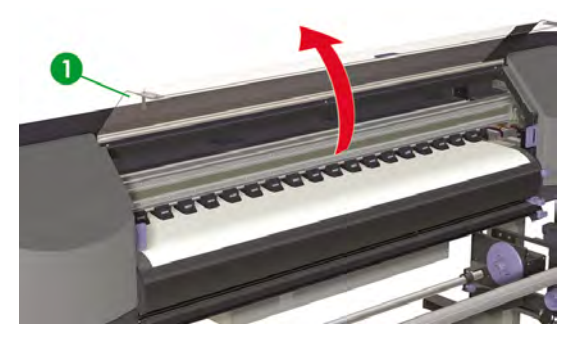

**10.** 調整材質邊緣擋板 (1)。

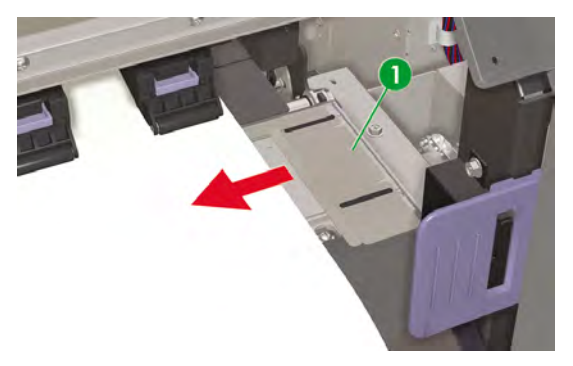

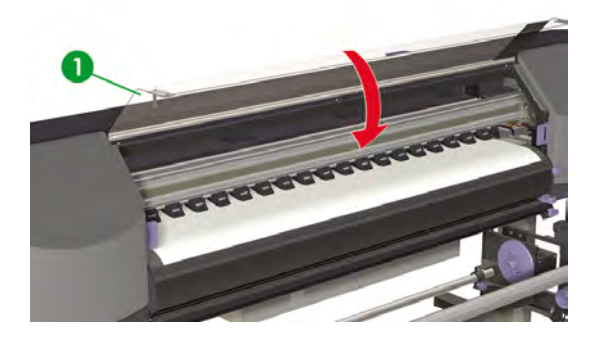

要完成裝入程序,請按照前控制面板上的說明操作。

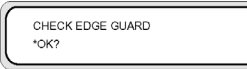

- **12.** 確認材質邊緣擋板的位置,然後按下 OK 鍵。
- **13.** 選擇裁切的單張紙。

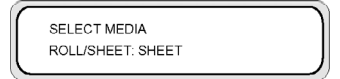

- **a.** 使用▲或▼鍵選擇 SHEET (單張)。
- **b.** 按下 OK 鍵以確認。
- **14.** 選擇材質類型。

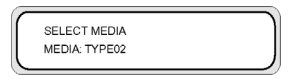

a. 使用▲或▼鍵選擇材質類型。

有以下預設材質類型可供選擇:

- 一般紙
- 光面紙
- 霧面紙
- 橫幅廣告
- BLT\_B (背光)

**b.** 按下 OK 鍵以確認。

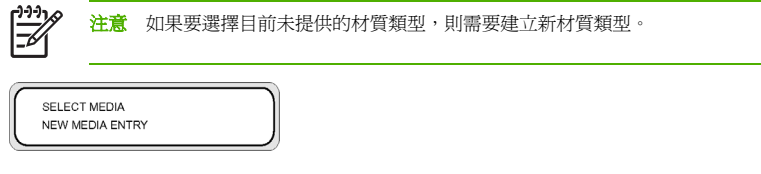

c. 使用▲或▼鍵選擇 NEW MEDIA ENTRY (新材質項目),然後按下 OK。 請參閱… <u>管理材質類</u> 型。

按下 CANCEL 鍵回到 **SELECT MEDIA** (選擇材質) 功能表。

15. 使用 ▲ 或 ▼ 鍵設定已裝入的材質長度,然後按下 OK。

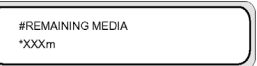

如果顯示錯誤訊息,請取出材質並重複執行工作。

**16.** 印表機將自動裝入材質。

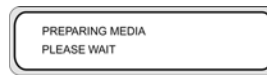

如果顯示錯誤訊息,請取出材質並重複執行工作。

# 使用材質邊緣擋板

設定列印通道左右兩側的材質邊緣擋板 (1) 以降低印字頭損毀的風險。

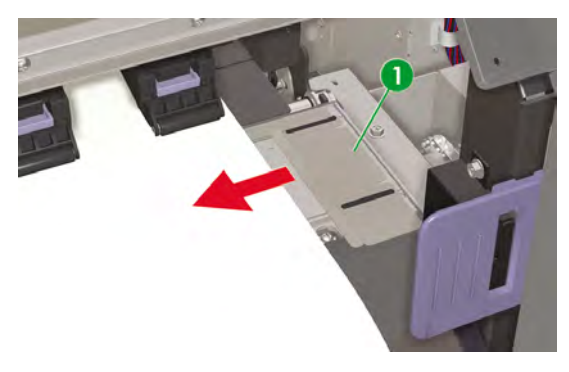

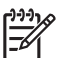

您需要在前控制面板上啟用或停用材質邊緣擋板。

存取 **MEDIA REG** (材質註冊) 功能表:

**1.** 按下 ONLINE 鍵。

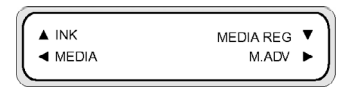

2. 按下▼鍵杳看 MEDIA REG (材質註冊) 功能表選項。

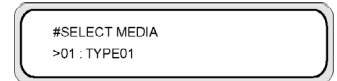

**3.** 選擇要或不要與材質邊緣擋板搭配使用的材質,然後按下 OK 鍵。

此設定僅會套用於選定的材質。

**4.** 使用▲或▼鍵捲動至 USE EDGE GUARD (使用邊緣擋板), 再按 OK 鍵。

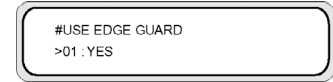

**5.** 選擇 **YES** (是) 或 **NO** (否),然後按下 OK 以確認。

### 使用材質裁切器

注意 裁切器屬於耗材,如果因葉片損壞而不能整齊地裁切材質,可進行更換。 請參閱… 訂購 耗材

印表機隨附一個可取出的裁切器 (1) 與兩個材質夾 (2), 它們均已安裝在印表機上。

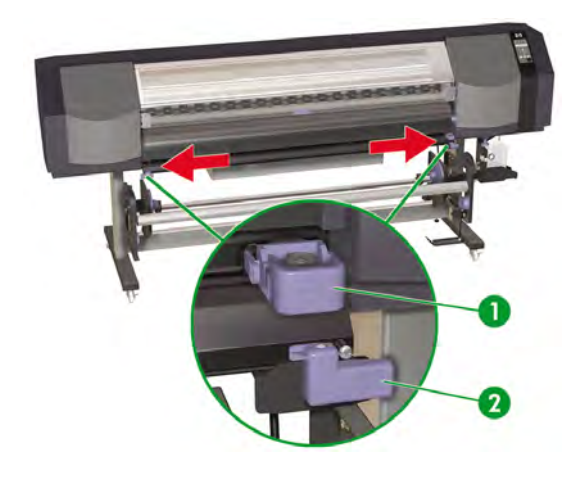

 $\frac{1}{2}\sum_{i=1}^{n} \frac{1}{i}$ <mark>提示</mark> 如有必要,前控制面板上出現 "Printer Ready" (印表機準備就緒) 訊息時,請使用▼鍵 將材質送入印表機。 您也可以使用 **FORM FEED** (進紙) 功能表將材質送入印表機。 請勿經由列 印通道手動拉扯材質。 如此會導致裝入印表機的材質發生傾斜。 裁切材質後,您可以使用 鍵 或 **REWIND** (重新捲繞) 功能表來重新捲繞多餘的材質。

您應該正確定位材質裁切器,使裁切方向箭頭指向材質。 如果箭頭指向材質的相反方向,且裁切器通道被 材質阻擋,您可以從裁切器托架上取出裁切器。 要從裁切器托架上取出裁切器,請執行下列操作:

**1.** 按壓裁切器的兩側 (1) 並將其向外拉 (2)。

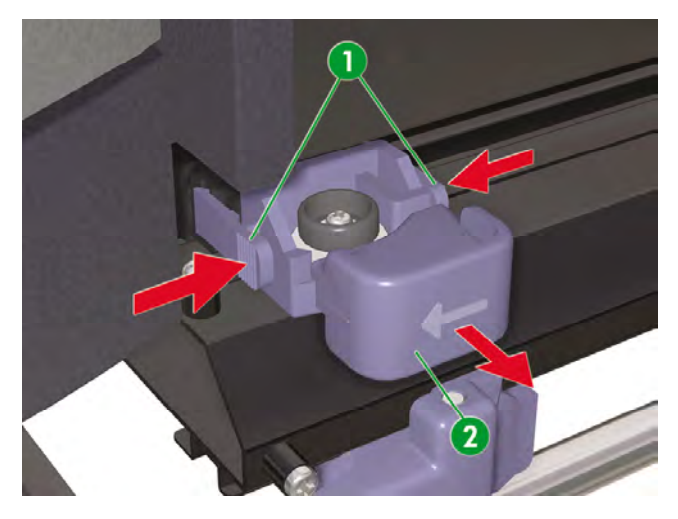

如何裝入

**2.** 旋轉裁切器 (1),使箭頭指向您要裁切的材質方向。

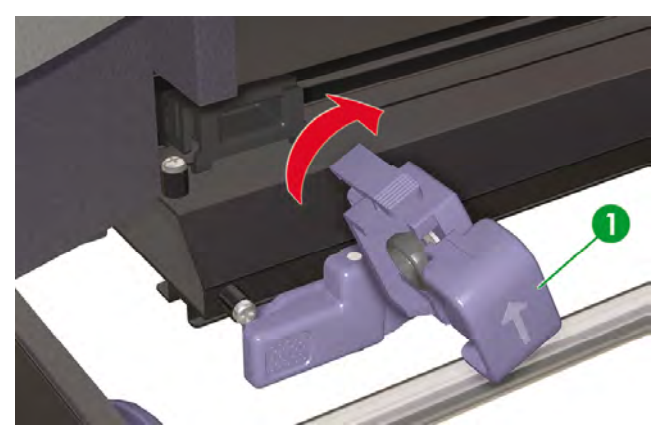

**3.** 插入裁切器 (1) 並使箭頭指向材質。

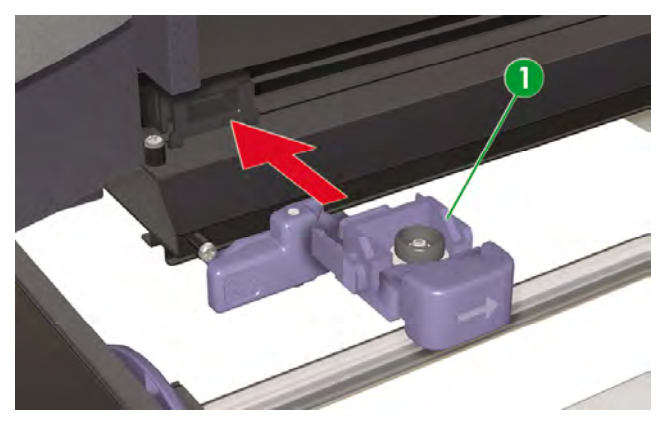

**4.** 使用左右兩側的材質夾 (1) 固定材質的兩邊,確保材質不會鬆散地懸掛著。

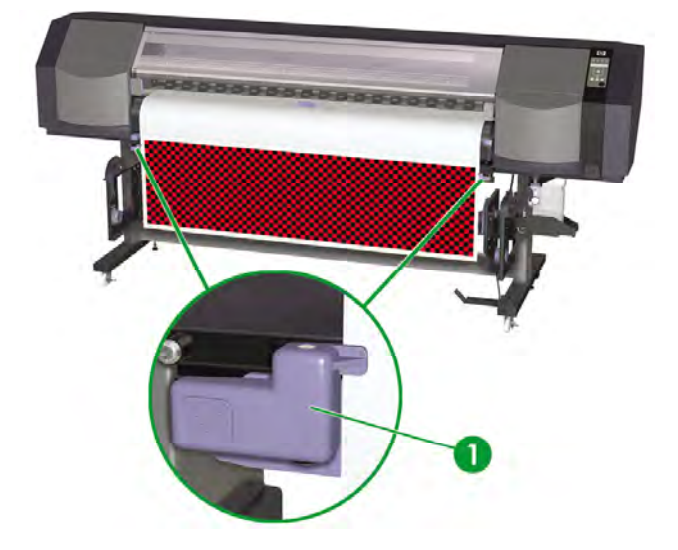

**5.** 將裁切器 (1) 滑過材質。 材質將由材質夾 (2) 穩固地固定。

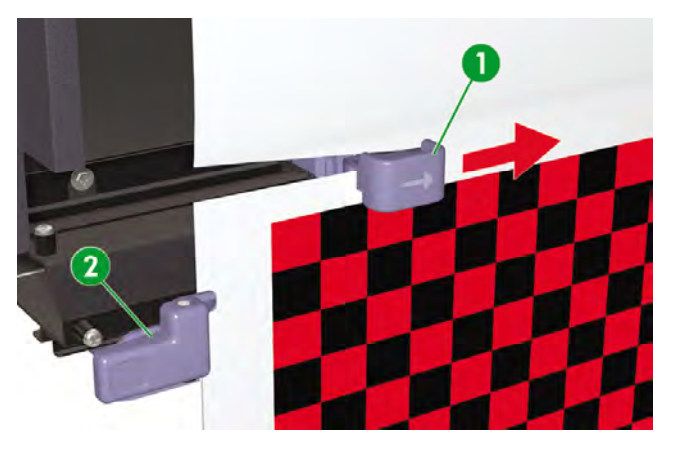

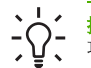

**提示** 裁切材質後,您可以使用 REWIND (重新捲繞) 選項、▲ 鍵或 REWIND (重新捲繞) 功能表來重新捲繞多餘的材質。

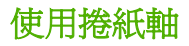

**وورم** 注意 HP Designjet 8000s 捲紙軸套件 (Q6681A) 是選購附件。 t

將材質裝入捲紙軸需要完成四項工作:將捲筒紙裝在捲紙軸上的第一個步驟是將捲筒紙末端黏在捲紙軸隨 附的捲紙管上 (使用膠帶)。 您也可以使用空硬紙捲紙管。 兩種捲紙管的長度與您使用的捲筒之長度必須 相同。

- 設定捲紙軸以按順時針方向或逆時針方向捲繞。
- 定義捲繞模式。
- 將材質裝入捲紙軸。
- 校準材質前移。

#### 設定捲紙軸的捲繞方向

可以選擇在列印在捲筒外側 (3) 或捲筒內側 (2) 兩種捲繞方式。 不使用捲紙軸時,請將捲紙軸開關設定為 關閉 (1)。

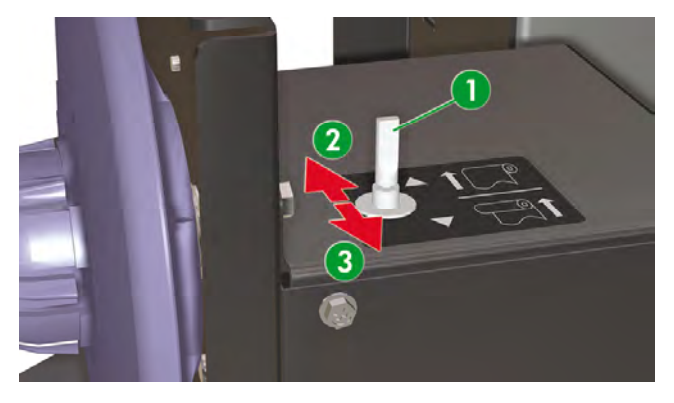

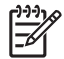

注意 對於 **LOOSE** (鬆動) 捲繞模式,請確保材質通過捲紙軸感應器 (1)。

如果不使用捲紙軸,請關閉捲紙軸開關。

在捲筒尺寸超過捲紙軸材質輪轂的直徑之前,請確保更換捲紙軸上的材質捲筒。 請換用新的捲 紙管以免發生捲繞錯誤。

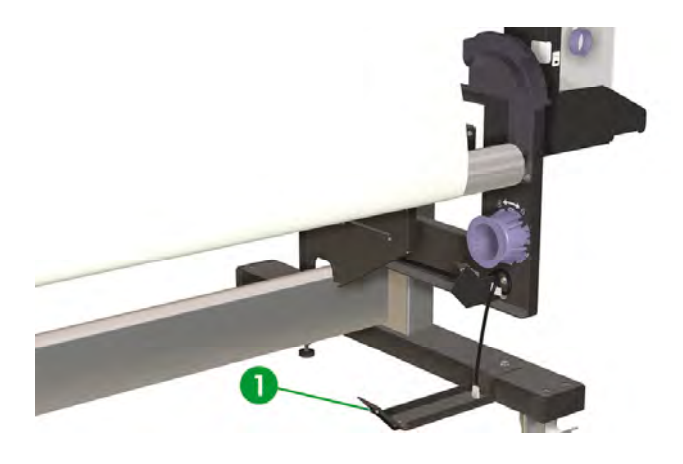

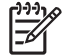

注意 不使用捲紙軸進行列印時,請確保捲紙軸感應器不會損壞或摺疊材質或列印面。

#### 定義捲紙軸的捲繞模式

捲紙軸支援兩種捲繞模式:張力捲繞與鬆動捲繞。

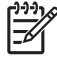

注意 一般建議使用 **LOOSE** (鬆動) 捲繞模式。

注意 發生傾斜問題時,請務必使用 **TENSION** (張力) 捲繞模式。

**1.** 按下 ONLINE 鍵以檢視 **MEDIA REG** (材質註冊) 功能表。

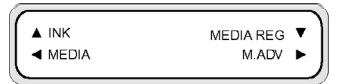

- **2.** 按下 以選擇 **MEDIA REG** (材質註冊)。
- 3. 按下▼以捲動至 TUR MODE (捲紙軸模式) 選項,然後按下 OK 以選擇此選項。

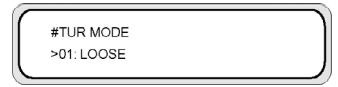

**4.** 選擇 **LOOSE** (鬆動) 或 **TENSION** (張力),然後按下 OK 加以確認。

如何裝入

### 將材質裝入捲紙軸

如果您使用兩英吋的硬紙捲紙管,請確保按以下方式取出捲紙軸輪轂上安裝的捲紙管配接器:

**1.** 從捲紙軸右側板上取出配接器環 (1)。

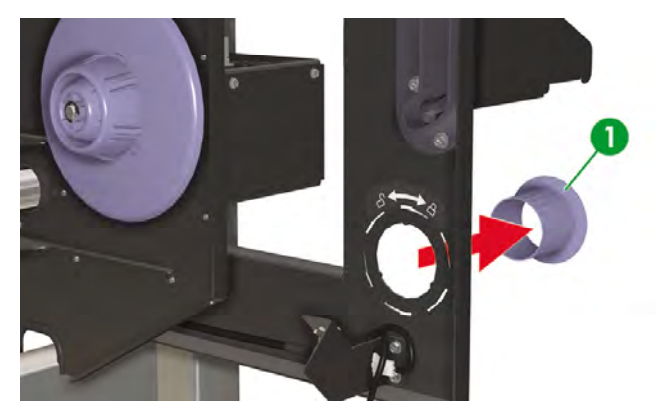

2. 將配接器環插入每個捲紙軸輪轂上的捲紙管配接器,然後逆時針方向旋轉以鬆開。

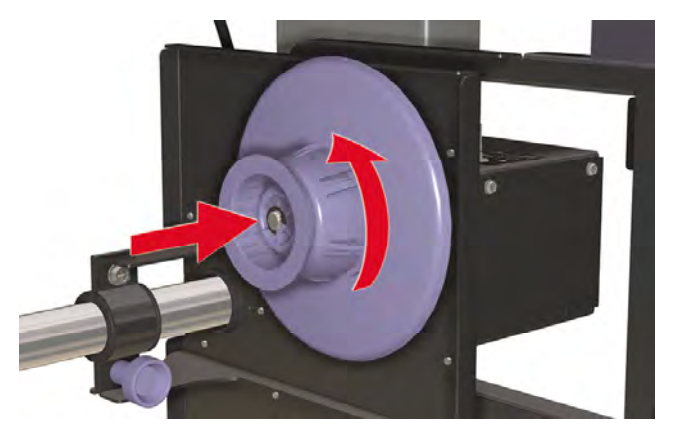

**3.** 向外拉以鬆開捲紙管配接器 (1)。

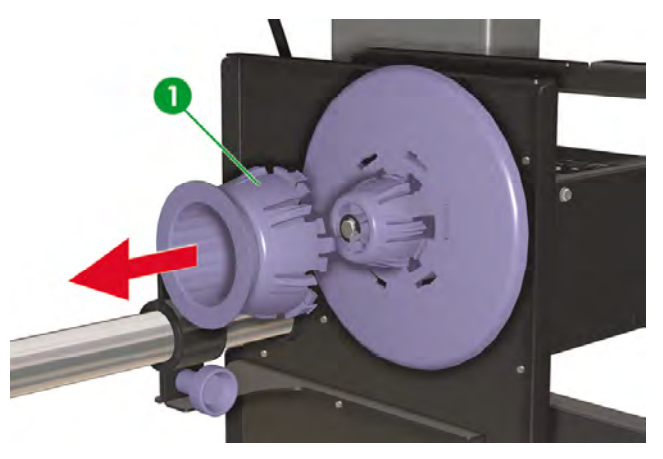

**4.** 將捲紙管配接器插入捲紙軸左右兩側的板上,然後順時針方向旋轉以將其固定。

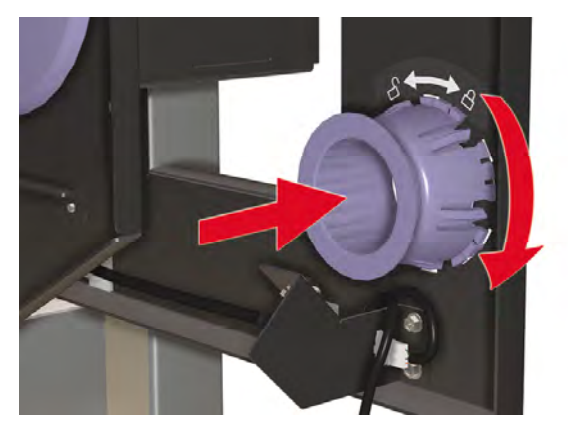

在將列印材料裝在捲紙軸上時,請:

- 檢查材質的前緣。 如果它未均勻地裁切或已歪斜,請修整列印材料。
- 檢查材料裝在捲紙軸上時是否平直,否則它將會歪斜地捲繞在捲紙管上。

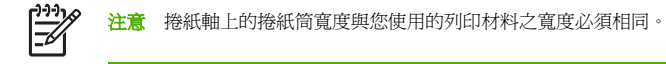

- 確定已將捲紙管平穩地推入兩個材質輪轂中。
- 如果要將更多材料送入印表機,請依序按下 ONLINE 與 SHIFT 鍵,以顯示 FORM FEED (進紙) 選 項。 按住▼鍵以送入材質。
- **1.** 鬆開左側捲紙軸組件 (2) 上的止動螺絲 (1),然後針對捲紙管寬度調整位置。

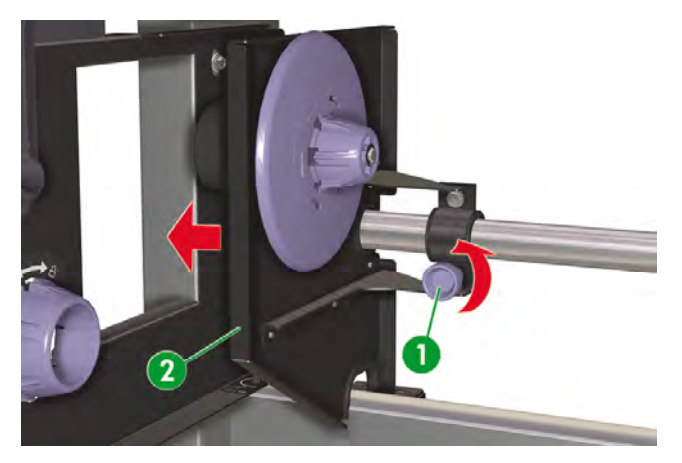

**2.** 將捲紙管 (1) 插入右側材質輪轂 (2)。

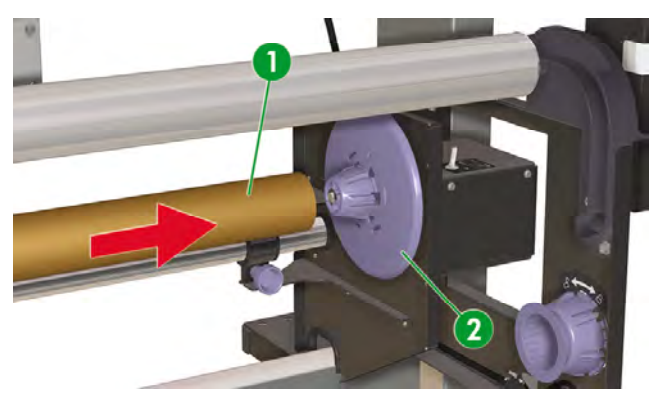

**3.** 滑動左側捲紙軸組件 (1) 以將左側材質輪轂插入捲紙管,然後旋緊左側捲紙軸組件上的止動螺絲 (2)。

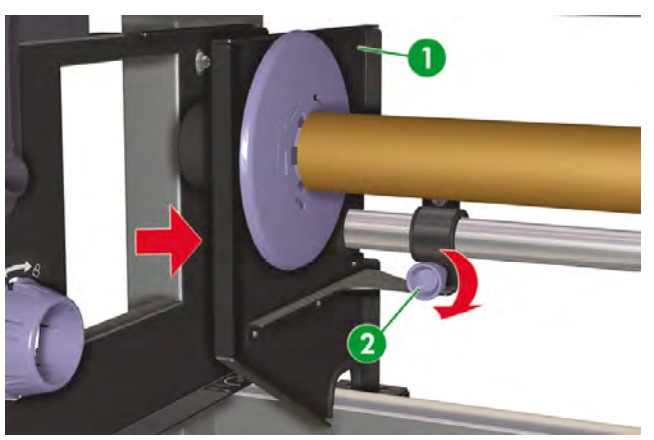

- **4.** 將捲筒材質裝入印表機
	- 提起材質手柄 (1)
	- 裝入材質
	- 放下材質手柄

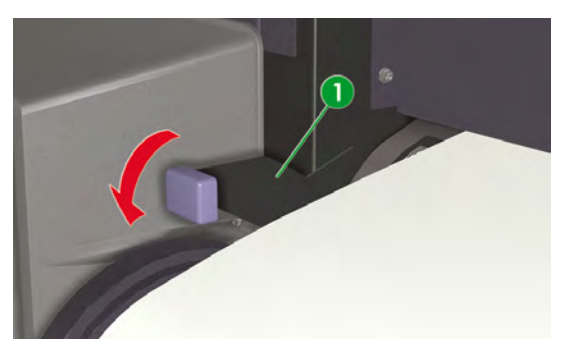

- **5.** 使用前控制面板上的 **FORM FEED** (進紙) 功能表將材質送入印表機,直到印表機前面有足夠材質可 黏在捲紙管上。
	- 按下 ONLINE 鍵。
	- 按下 SHIFT 鍵以顯示 **FORM FEED** (進紙) 選項。
	- 按下▼鍵以將材質送入印表機。

**6.** 在印表機背面,將材質邊緣黏 (1) 在捲紙軸的捲紙管上。 請在兩邊及中央進行黏貼 (1)。

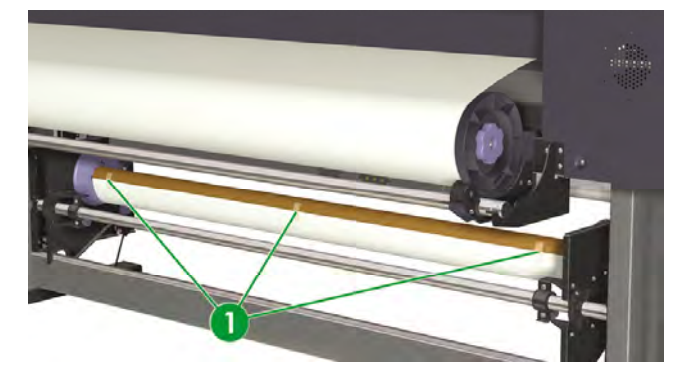

 $\mathbb{R}^2$ 

注意 請確保將材質黏在捲紙管的正確一面上。 您可以從捲紙管上方按逆時針方向捲繞材 質,或從捲紙管下方按順時針方向捲繞材質。

請將材質以直線的方式黏在捲紙管上,以便使材質捲繞均勻。

**7.** 手動轉動材質輪轂 (1) 以將部分材質捲繞在捲紙軸上。 請切記以與捲紙軸捲繞方向 (列印在捲筒內側 或外側) 相同的方向轉動材質輪殼。

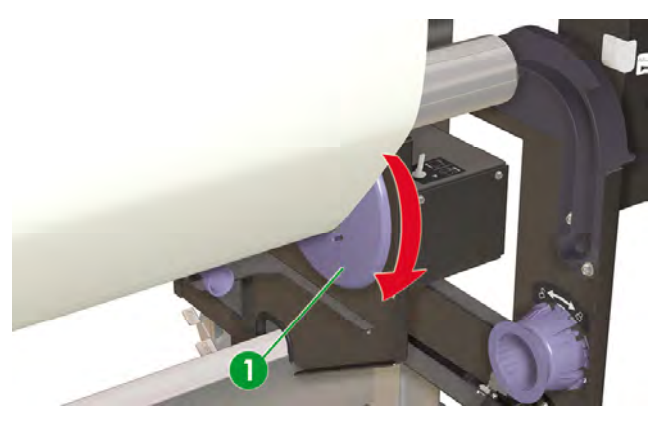

**8.** 檢查捲紙軸開關的位置 (1)。

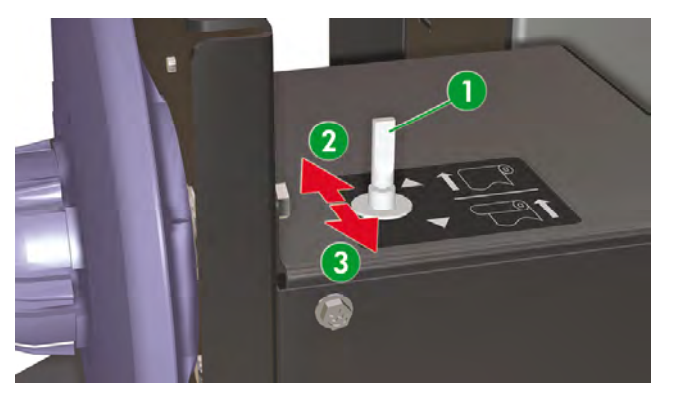

- 1. 捲紙軸關閉
- 2. 列印在捲筒內側的捲繞方式
- 3. 列印在捲筒外側的捲繞方式
- **9.** 按以下方式將張力桿放在捲紙軸的底部位置:
	- **a.** 在印表機前面,提起材質手柄 (1)。

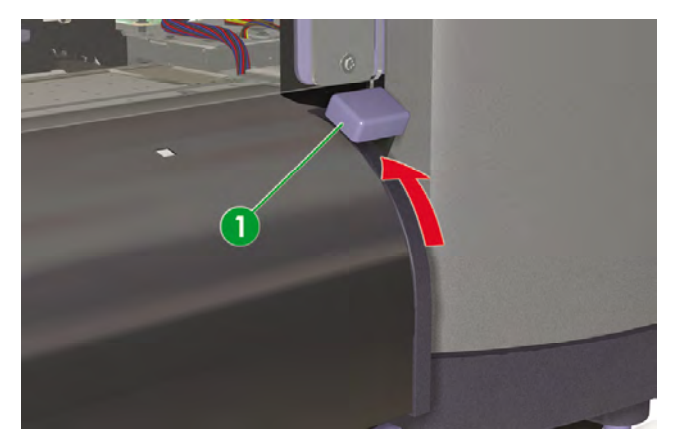

**b.** 將張力桿 (1) 放下至底部位置。

放下張力桿時,它會拉出經由材質通道放下至底部位置所需的額外材質。

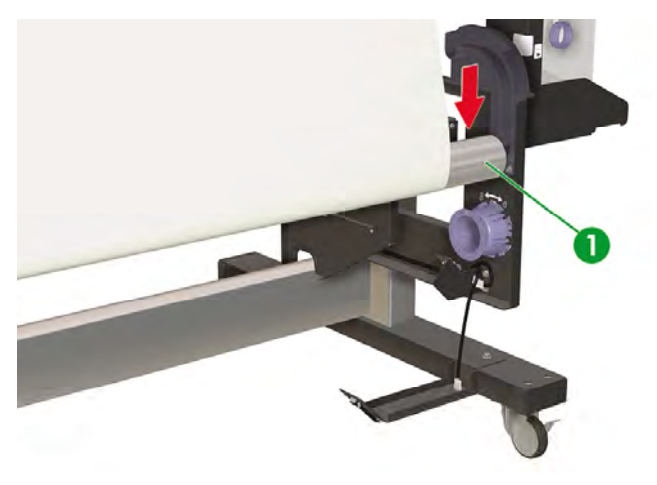

**c.** 在印表機前面,放下材質手柄 (1)。

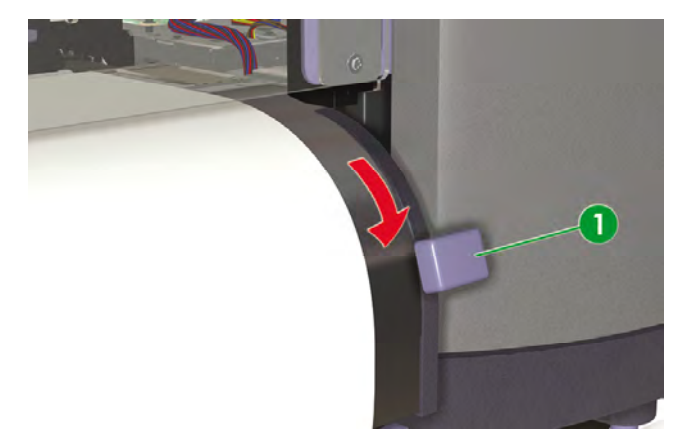

此時,您需要執行材質前移校準。 請參閱 如何校準印表機

#### 捲紙軸水平對齊

捲紙軸高度可能需要調整,因為必須將其與印表機的材質輸出保持水平對齊。 如果您發現材質沒有正確捲 繞在捲紙軸上,並且發生傾斜,請檢查材質是否正確裝入印表機以及捲紙軸是否對齊。 要檢查捲紙軸高度 是否對齊,您需要執行捲紙軸測試列印。

印表機會按材質寬度列印一條直線。 使用此直線可檢查捲紙軸右側與左側的對齊情況。 請將捲紙軸張力 桿作為對齊的水平參照物。

在捲筒材質上列印捲紙軸圖樣,以確保長度足以將材質裝入捲紙軸上的張力桿。

請按以下方式列印捲紙軸圖件:

**1.** 前控制面板上出現「印表機準備就緒 (Printer Ready)」訊息時,按下 ONLINE 鍵使印表機離線。

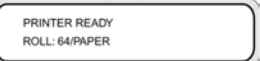

2. 按兩下 SHIFT 鍵,然後用 ◀鍵選擇 ADJUST (調整) 功能表。

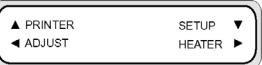

**3.** 在 **ADJUST** (調整) 子功能表,捲動至 **TEST PRINTS** (測試圖件) 之後按下 ENTER 鍵。

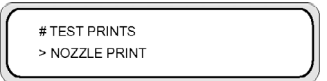

**4.** 在 **TEST PRINTS** (測試圖件) 功能表中,捲動至 **TUR ADJ PRINT** (捲紙軸調整圖件) 選項,然後按 .<br>下 **ENTER** 鍵。

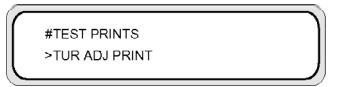

**5.** 按下 ENTER 鍵即開始列印圖樣。

印表機會自動將材質穿過印表機,以使圖樣到達捲紙軸的張力桿。

如果材質左右兩側的圖樣 (2) 均能與張力桿上的凹槽 (1) 對齊,則無需進行高度調整。

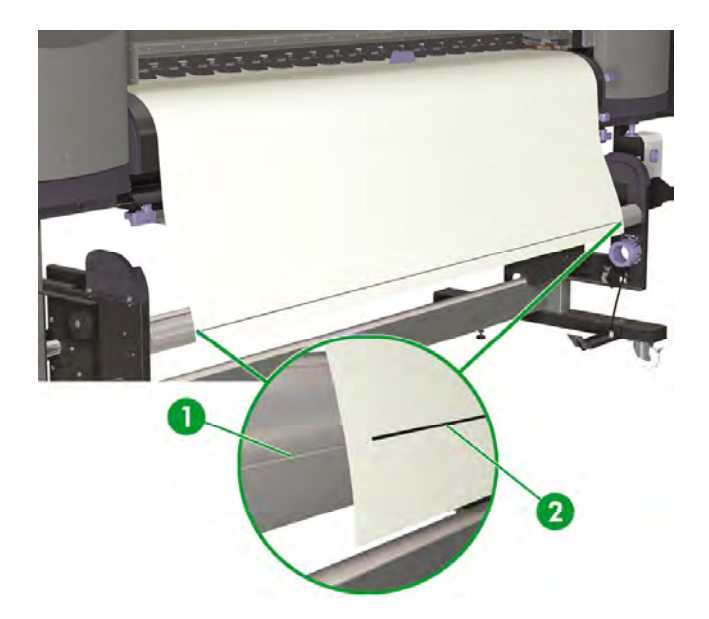

如果材質左側的圖樣沒有像右側圖樣一樣與凹槽對齊,請使用捲紙軸高度螺絲 (1) 將捲紙軸高度調高 (2) 或調低 (3)。

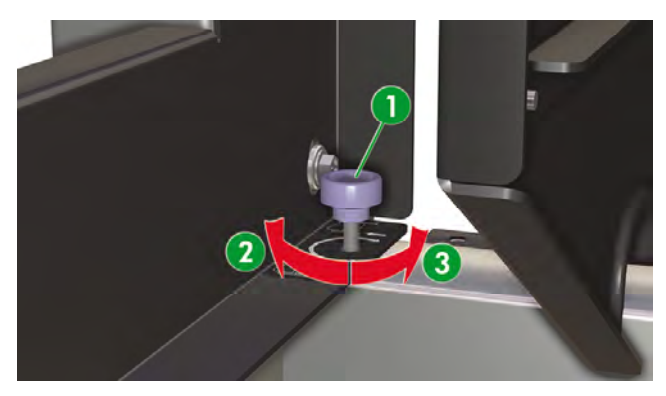

只有捲紙軸的左側能夠調高或調低。

請按以下方式調整捲紙軸高度:

- **1.** 如果材質左側的捲紙軸圖樣沒有像右側圖樣一樣與凹槽對齊,請執行以下其中一項操作:
	- a. 如果左側的捲紙軸圖樣高過凹槽 (1),請順時針旋轉捲紙軸高度螺絲,以調高捲紙軸左側。
	- - 1
		- b. 如果左側的捲紙軸圖樣低於凹槽(2),請逆時針旋轉捲紙軸高度螺絲,以調低捲紙軸左側。

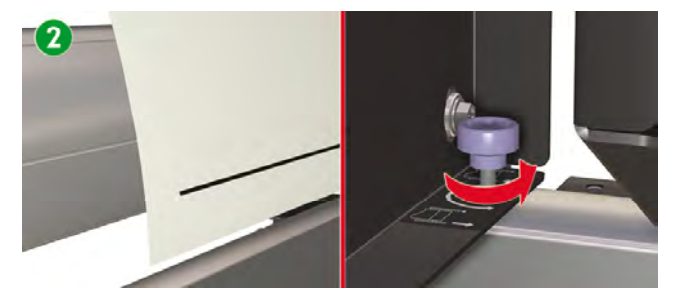

2. 高度調整後,檢查圖樣是否與材質左側的凹槽對齊。 重複步驟 2,直到圖樣兩邊都與同一凹槽對齊。

**4** 如何… **(**列印主題**)**

- 手動進紙/重新捲繞
- 使用手動拼圖
- 增加/減小材質上的壓力

### 手動進紙**/**重新捲繞

本節說明如何透過列印通道手動進紙或重新捲繞材質 (例如在裁切材質前後)。 使用自動功能可降低手動執 行此工作時發生傾斜的危險。

**1.** 按下 ONLINE 鍵。

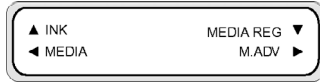

**2.** 按下 SHIFT 鍵以顯示 **FORM FEED** (進紙) 與 **REWIND** (重新捲繞) 選項。

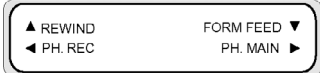

- **3.** 要重新捲繞或送入材質,請執行下列其中一個操作:
	- **a.** 按住▼鍵以透過列印通道送入材質。

按下▼鍵時,捲筒材質就會前移。 如果印表機已裝有裁切的單張紙,它將會被退出。

**b.** 按住 ▲ 鍵以重新捲繞材質。

按下 ▲ 鍵時, 椦筒材質就會重新捲繞。

4. 鬆開▼或▲鍵時,材質送入或重新捲繞程序就會停止,且會顯示功能表群組。

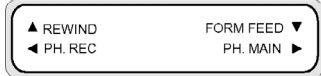

此外,當前控制面板上出現 "Printer Ready" (印表機準備就緒) 訊息時,請執行下列其中一個操作:

- 1. 按住▼鍵以透過列印涌道送入材質。
	- 按下▼ 鍵時,捲筒材質就會前移。 如果印表機已裝有裁切的單張紙,它將會被退出。
- 2. 按住▲鍵以重新捲繞材質。

按下 ▲ 鍵時, 捲筒材質就會重新捲繞。

### 使用手動拼圖

在 64 英吋寬的捲筒紙上列印較小尺寸 (如 A4) 的影像 (1) 時,材質的大部分區域將為空白。 您可以重新 捲繞捲筒紙,然後將影像拼在空白區域。

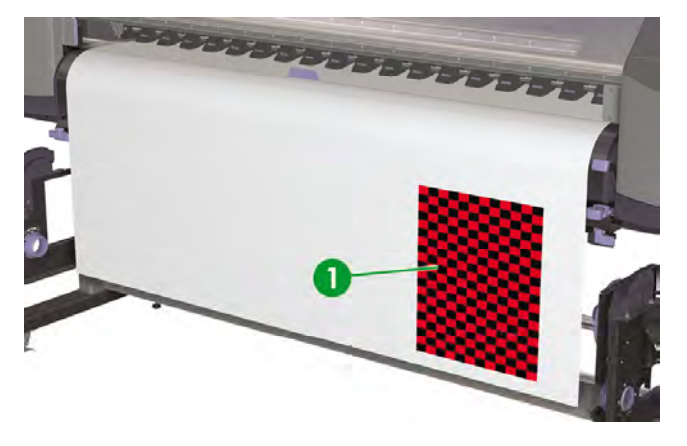

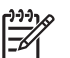

注意 手動拼圖功能僅可用於捲筒材質。

使用手動拼圖:

**1.** 按下 ONLINE 鍵。

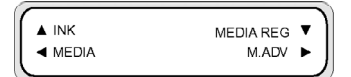

**2.** 按下 SHIFT 鍵以顯示 **REWIND** (重新捲繞) 選項。

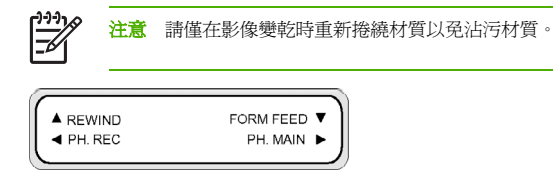

3. 按住▲鍵以重新捲繞材質。

按下 ▲ 鍵時,捲筒材質就會重新捲繞。

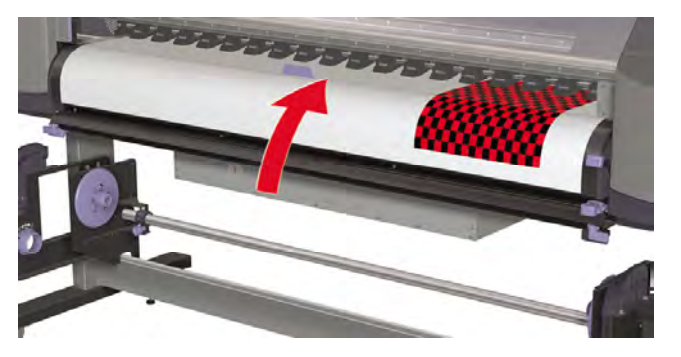

現在,您需要定位印字頭托架,以在先前列印的影像之外的空白區域中開始列印。

・コ・コ・コ 在意 移動印字頭托架時,請確定先前列印的影像與希望下一個影像列印的位置之間留有  $\overline{\mathcal{L}}$ 足夠的邊界。

定位印字頭托架:

**4.** 按住 ◀ 鍵一秒以上。

ORIGIN SET CARRIAGE MOVING

5. 使用 ◀ 和 ▶ 鍵, 將印字頭托架移動到所需的位置。

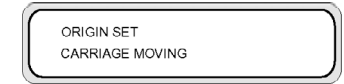

6. 在印字頭托架到達所需的位置時,鬆開 ◀或 ▶ 鍵。

**7.** 如果托架的位置正確,請按下 OK 鍵以確認位置。

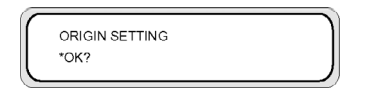

如果鬆開 ▶ 鍵時托架的位置不正確,請重複步驟 5。

# 增加**/**減小材質上的壓力

材質手柄可讓您變更材質輸送滾筒對材質施加的壓力。 此方法可用於解決某些類型的材質發生傾斜的問 題。

放下印表機前面或背面的材質手柄,以增加材質上的壓力。

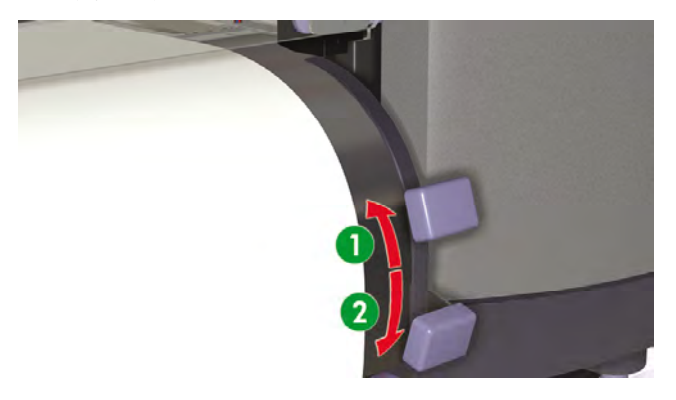

1. 低壓力。

2. 常壓。
# **5** 如何… **(**墨水主題**)**

本節說明墨水匣主題,以及印表機的印字頭高度調整。

- 更換墨水匣
- 變更印字頭高度

## 更換墨水匣

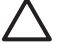

小心 請務必使用原裝 HP 墨水匣。 這些墨水匣專為取得高品質的影像效能及可靠的印表機操 作而設計。 使用非 HP 墨水可能會導致較差的列印品質、印表機故障或安全隱患。 不同溶劑墨 水的危險性可能各不相同。 HP 未使用本印表機對非 HP 墨水淮行產品安全測試, 因此對使用 非 HP 墨水可能導致的任何損失或損壞概不負責。

HP 墨水匣應該在墨水匣上指示的「安裝到期日」日期之前安裝。 使用超過「安裝到期日」三個 月的墨水匣,可能會導致列印品質下降或印表機故障。

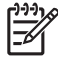

注意 如果無法插入墨水匣,請檢查顏色是否與插槽相符。 機械式按鍵可防止墨水匣插入錯誤 的插槽中。

將墨水匣插入印表機之前請勿搖動墨水匣。

需要更換墨水匣時,前控制面板即會通知。

REPLACE XX INK CARTRIDGE

XX:墨水名稱 (K:黑色,Lm:淡洋紅色,Lc:淡青色,C:青色,M:洋紅色,Y:黃色)

更換空墨水匣:

**1.** 從印表機上取出墨水匣 (1)。

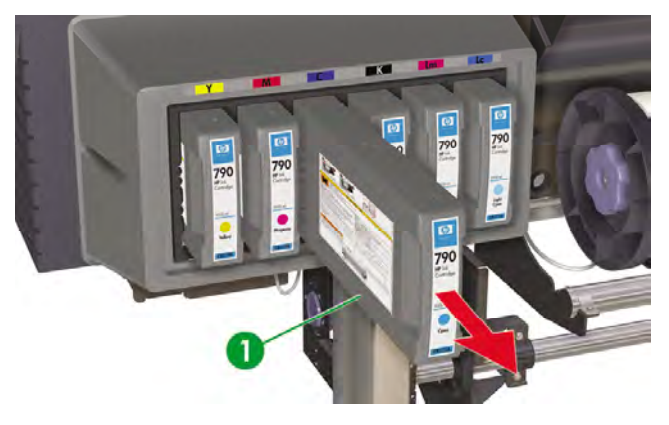

**2.** 螢幕上將會顯示以下訊息:

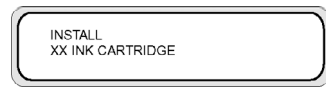

XX:墨水名稱 (K:黑色,Lm:淡洋紅色,Lc:淡青色,C:青色,M:洋紅色,Y:黃色) **3.** 將新墨水匣 (1) 插入印表機。

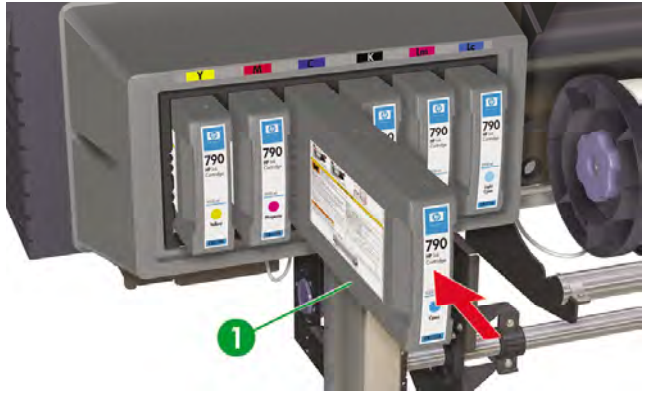

## 變更印字頭高度

您可以根據要使用的材質厚度增加或降低印字頭高度。 變更印字頭高度必須執行兩項工作:

- 在印字頭托架上進行機械高度調整。
- 透過前控制面板進行韌體高度調整。

變更印字頭高度:

**1.** 按下 ONLINE 鍵。

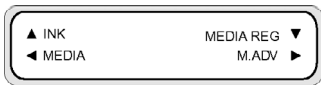

**2.** 按下 SHIFT 鍵以顯示 **PH. MAIN** (印字頭維護) 功能表。

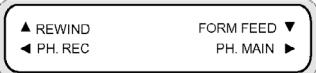

- 3. 按下▶鍵以進入 PH. MAIN (印字頭維護) 功能表。
- 4. 在前控制面板上捲動至 PH HEIGHT ADJ (印字頭高度調整),然後按下 OK 以確認。

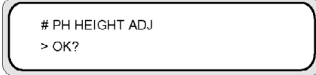

螢幕上將會顯示以下訊息:

# PH HEIGHT ADJ \*EXECUTING

托架將移至托架維護區域,且螢幕上將會顯示下列訊息。

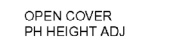

### **5.** 打開前蓋 (1)。

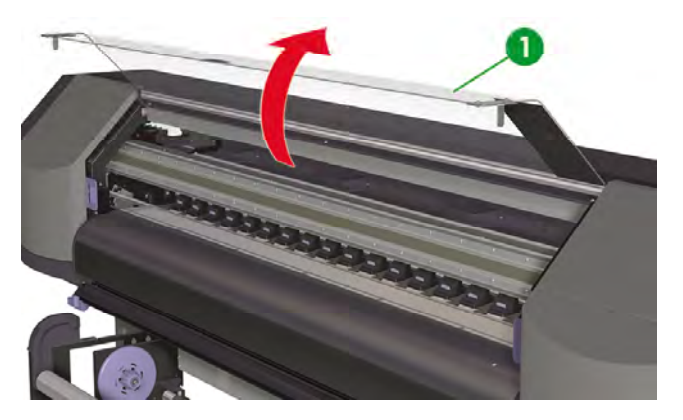

**6.** 打開托架維護蓋 (1)。

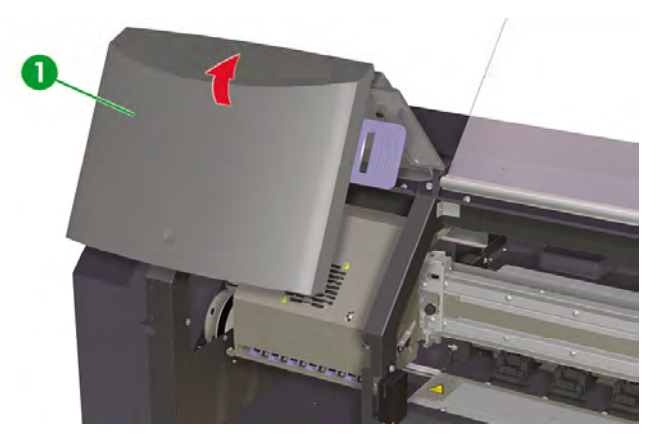

**7.** 鬆開左右兩側的印字頭托架固定螺絲 (1)。

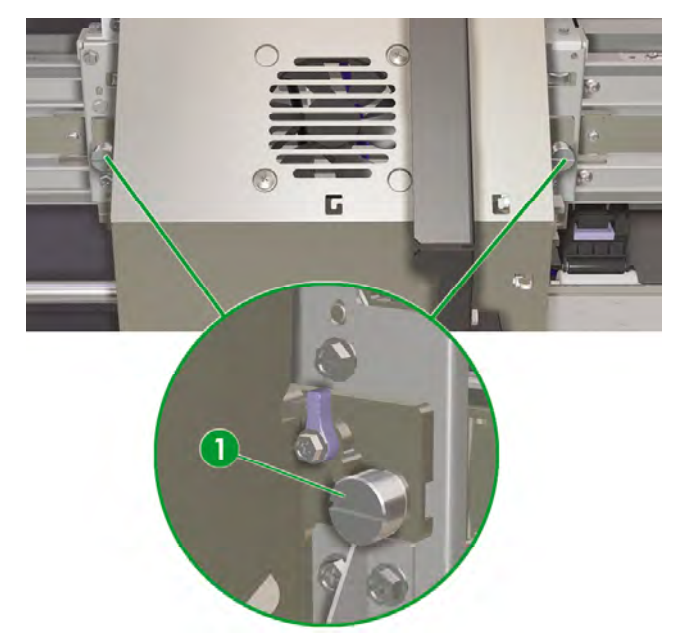

<mark>8.</mark> 按下列步驟變更印字頭托架高度:提起印字頭托架高度手柄 (1) 以放下印字頭,或放下印字頭托架高 度手柄以提起印字頭。

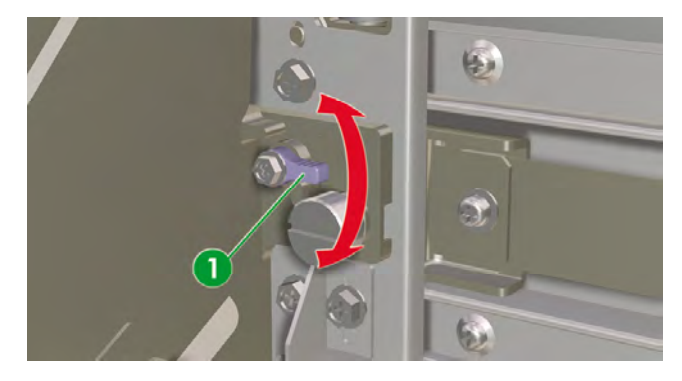

#### **9.** 旋緊印字頭托架固定螺絲 (1)。

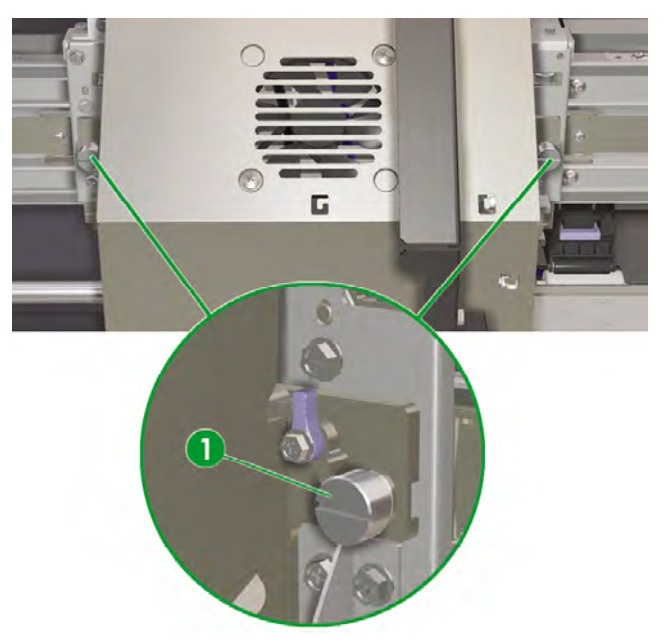

10. 合上托架維護蓋 (1),然後合上前蓋 (2)。

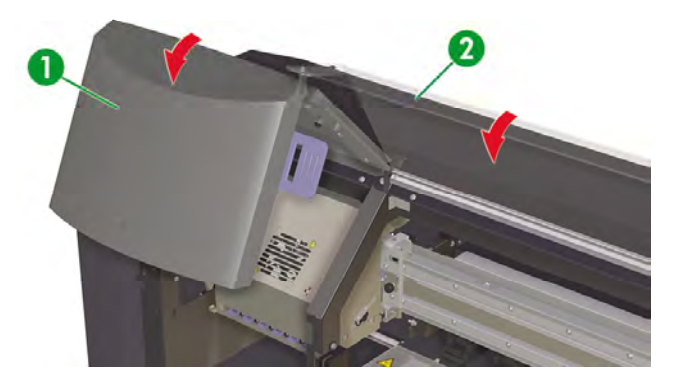

在前控制面板上變更印字頭高度:

**1.** 按下 ONLINE 鍵。

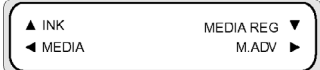

2. 按下▼鍵以顯示 MEDIA REG (材質註冊) 功能表。

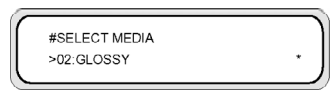

3. 捲動至 PH HEIGHT VAL (印字頭高度値) 選項,然後按下 OK (確認) 鍵。

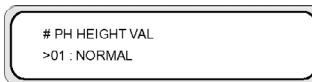

**4.** 根據所做的機械變更選擇 **NORMAL** (正常) 或 **HIGH** (高),然後按下 OK 鍵。

# PH HEIGHT VAL >01 : NORMAL

參數:**NORMAL** (正常) — 預設值,**HIGH** (高) — 用於較厚的材質。

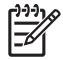

注意 變更印字頭高度後,在進行雙向列印時可能會產生列印間隙。 調整 **MEDIA REG** (材質註 冊) 功能表中雙向列印的更正值。

# **6** 如何維護印表機

本節說明使用者需要執行的定期檢查與維護程序。

- 定期維護指南
- 每日維護
- 更換擦拭液瓶
- 更換擦拭器海綿
- 更換擦拭器葉片
- 將印表機從長時間電源關閉狀態恢復使用時 (少於 2 週)
- 準備長時間關閉電源 (2 到 4 週)
- 填充供墨系統
- 清潔印表機的外殼
- 清潔托架底座
- 清潔前蓋與材質進紙匣
- 清潔壓板
- 更換廢墨水瓶
- 一般印字頭恢復
- 列印噴嘴列印圖樣。

# 定期維護指南

印表機需要定期檢查與維護。 下表列出了所有定期檢查與維護程序。 有關每個程序的詳細資料,請參閱 程序參考。

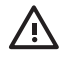

**¥告!** 務必按照正確程序關閉印表機電源。 即使安裝了存放液,不可關閉印表機超過四週。 關閉印表機超過四週可能造成無法修護的永久傷害。 在所有其他情況下,請確保遵守適當的維 護指引。

小心 印表機配備內部時鐘,因此可自動清洗印字頭,從而使部分墨水流過印字頭,讓印字頭保 持良好狀態。 最後一次執行列印程序後,印表機會定期自動清洗印字頭。 如果關閉印表機電源 或未裝入材質,此程序就不會執行。 如果沒有墨水經常流過印字頭,噴嘴內的墨水就會變乾, 導致無法恢復印字頭,從而使印字頭發生故障。 如果必須長時間關閉印表機電源,客戶必須使 用選購的 HP 供墨系統清潔套件或 HP 780 供墨系統存放套件,來恢復或保護印字頭。

當印表機開啓電源且裝入材質時,將僅進行自動維護和清潔作業。 如果您關閉前控制面板的電 源開關,或印表機背後的電源開關開啓時,則**不會**進行此維護工作。

小心 執行清潔和維護操作時,建議使用安全眼鏡和手套。

請務必使用原裝 HP 清潔套件。 這些清潔與維護套件專為維持高品質影像效能及可靠的印表機 操作而設計。 使用非 HP 耗材可能會導致較差的列印品質、印表機故障或安全隱患。

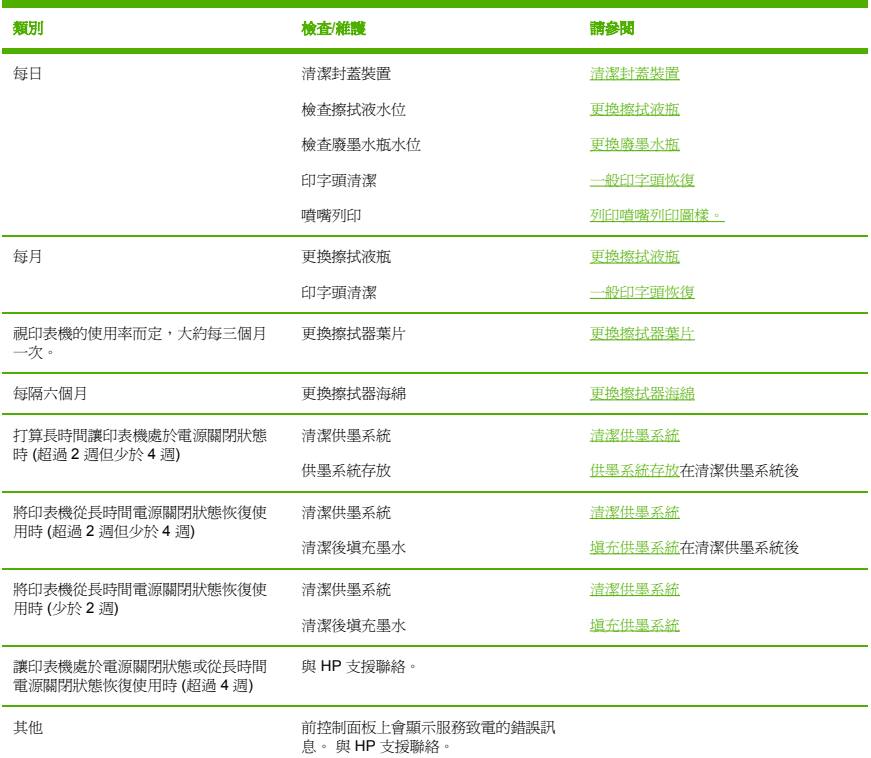

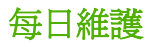

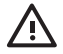

**警告!** 如果不執行每日的維護程序,可能會導致印字頭損壞,並且會使您的保固無效。

小心 如果您因任何理由而需讓印表機進行無人看管列印,請確保**印表機電源已開啓、墨水匣墨** 水充足、廢墨水瓶是空的,且已裝入材質,如此自動維護 (最後一次執行列印程序後定期執行) 在您不在的時間即可成功執行。 如有必要,請安裝新的墨水匣。 當您再次使用印表機時,如果 您更換的墨水匣中仍含有墨水,則可重複使用。 墨水匣必須正確存放,且在超過自安裝到期日 (標示在產品標籤上) 算起的 3 個月後不應再使用。

每日的印字頭維護可確保最佳列印品質與印字頭壽命。 HP Designjet 8000s 印表機中的墨水很快就會變 乾,維護程序可確保封蓋裝置、擦拭器葉片、墨水管及印字頭中的墨水不會變乾。

螢幕上顯示下列訊息時,立即執行每日維護程序:

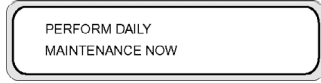

- 清潔封蓋裝置。
- 檢查擦拭液水位。
- 檢查廢墨水瓶水位
- 執行一般印字頭清潔
- 列印噴嘴列印圖樣

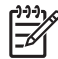

注意 請每天在列印前執行上述程序。

請務必使用指定的清洗液與清潔設備。

## 清潔封蓋裝置

此清潔程序將清除封蓋裝置上的任何乾墨水與微粒。

**1.** 打開清潔套件安裝盒 (1)。

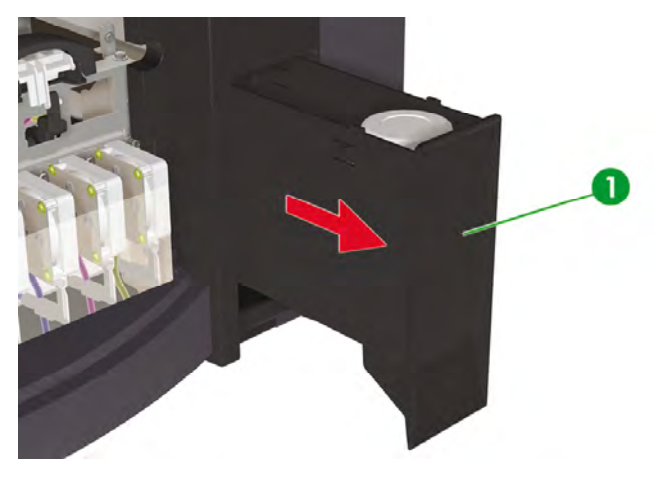

**2.** 從安裝盒中取出 HP 780 保護蓋清潔套件。

$$
\mathbb{Z}^2
$$

注意 您也可以使用 HP 790 保護蓋清潔套件。 HP 790 保護蓋清潔套件僅隨附棉花棒 (無 滾筒)。

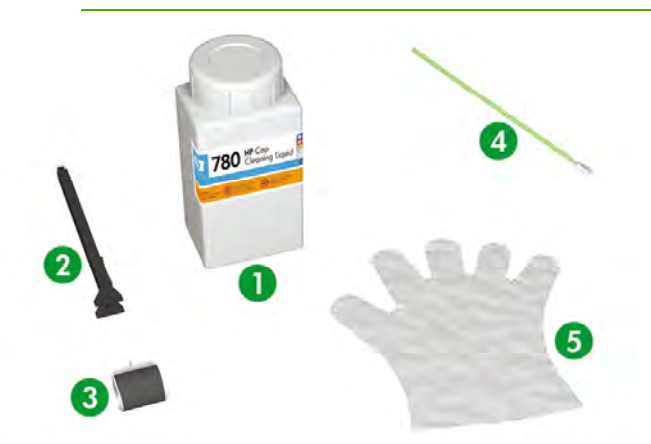

- 1. 保護蓋清洗液。
- 2. 保護蓋清潔把手。
- 3. 保護蓋清潔滾筒。
- 4. 清潔棉花棒。
- 5. 拋棄式橡膠或 Nitrile(R) 安全手套。
- **3.** 戴上拋棄式橡膠或 Nitrile(R) 安全手套。
- **4.** 將新的保護蓋清潔滾筒夾在保護蓋清潔把手上。

**5.** 將保護蓋清潔滾筒 (1) 浸入保護蓋清洗液 (2)。

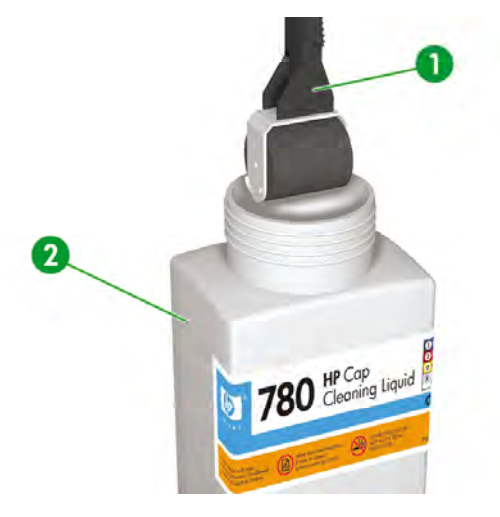

小心 請確保使用保護蓄清洗液**而非**擦拭器清洗液來清潔封蓋裝置,否則會導致損壞印字 頭。

**6.** 按下 ONLINE 鍵讓印表機進入離線模式。

 $\triangle$  INK MEDIA REG ▼ ◀ MEDIA M.ADV ▶

**7.** 按下 SHIFT 鍵以顯示 **PH. MAIN** (印字頭維護) 功能表。

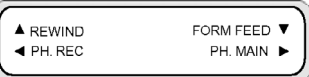

- 8. 按下▶鍵以選擇 PH. MAIN (印字頭維護) 功能表。
- 9. 使用▼鍵捲動至 CAP CLEANING (清潔保護蓋) 選項,然後按下 OK 以選擇此選項。

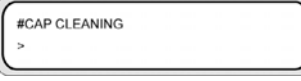

**10.** 再次按下 OK 以確認選擇。

托架將自動移至印表機的左側,以便您能夠輕易存取封蓋裝置。 前控制面板會顯示 **CARRIAGE MOVING** — **PLEASE WAIT** (托架正在移動 — 請稍候)。

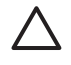

小心 有些材質類型在接近加熱器區域的位置停留一段時間後容易起皺。 因此,有一個很 好的方法是:開始清潔保護蓋前,將 20 公分左右的材質送入印表機,如此可避免因印字頭 碰觸材質的任何皺起部分,而對印字頭造成任何可能的損壞。

一旦托架移出封蓋裝置,必須儘快執行清潔程序,以免永久損壞印字頭。 整個過程中印表 機會發出聲音警告嗶聲。

**11.** 顯示下列訊息時,請打開前蓋 (1)。

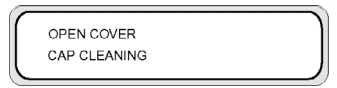

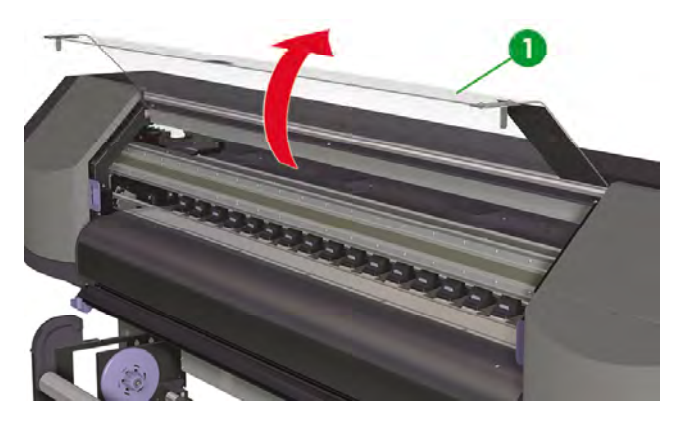

**12.** 打開右維護蓋 (1)。

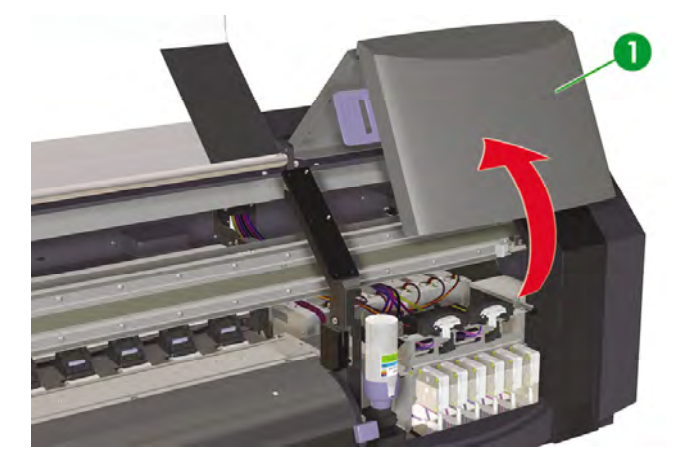

- **13.** 按照下列步驟清潔所有六個保護蓋的頂面:
	- **a.** 將保護蓋前後滾動一次以濕潤每個保護蓋,然後
	- **b.** 每個保護蓋滾動十次以清潔每個保護蓋 (1)。

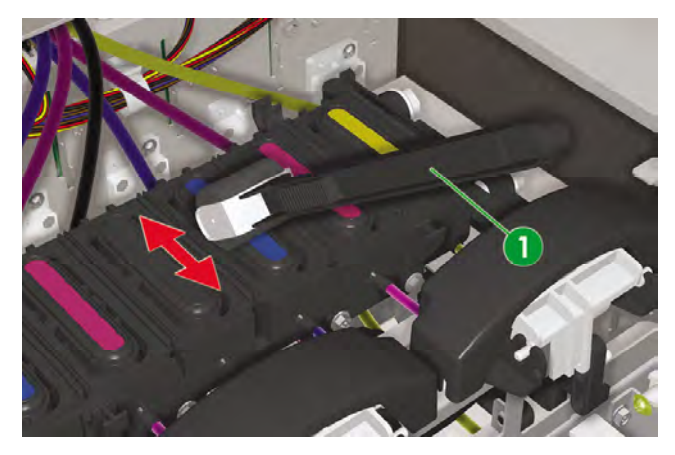

- **14.** 如果保護蓋仍不乾凈,或邊緣上有灰塵,請按下列步驟清潔:
	- **a.** 將新的清潔棉花棒 (1) 浸入保護蓋清洗液 (2)。

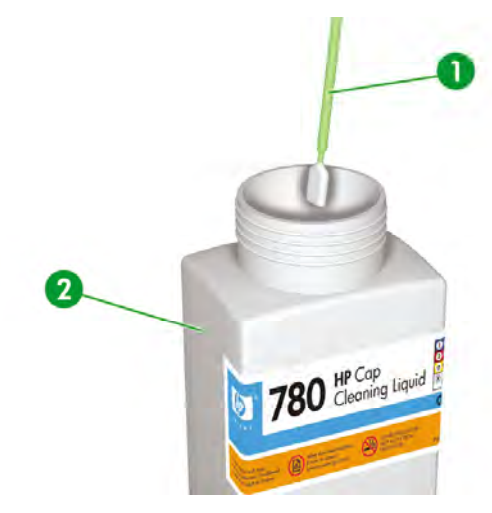

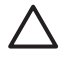

小心 請確保使用保護蓋清洗液而非擦拭器清洗液來清潔封蓋裝置,否則會導致損壞 印字頭。

**b.** 清潔所有六個保護蓋上方的外部邊緣與頂面。

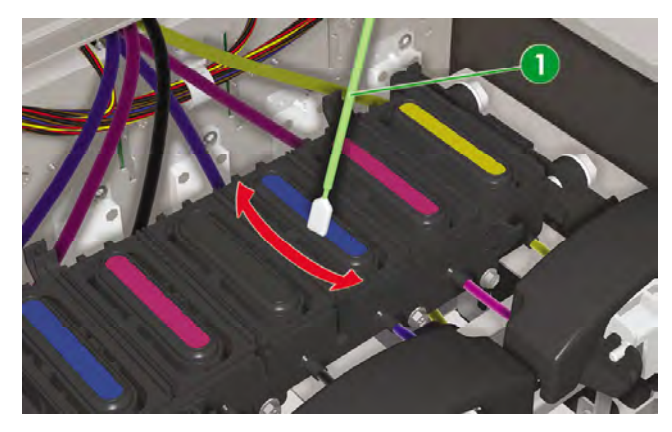

#### **15.** 合上右維護蓋 (1)。

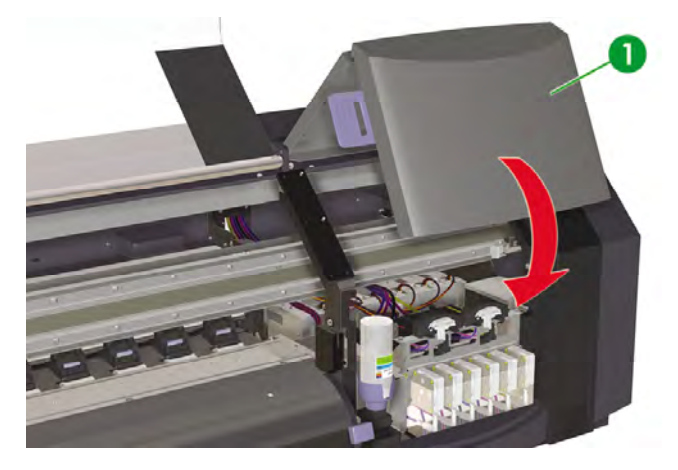

**16.** 合上前蓋 (1)。

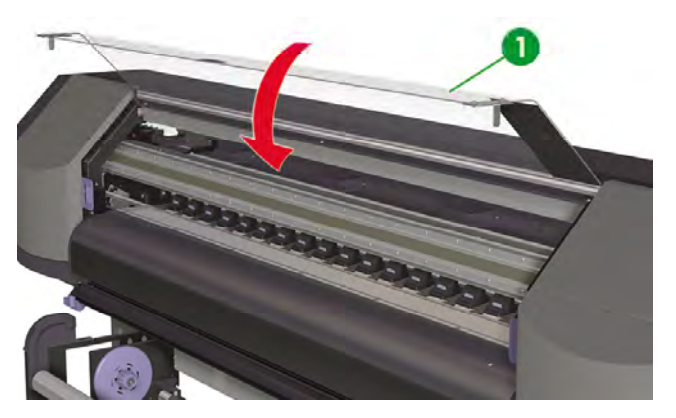

印字頭托架將自動回到右維護區 (原位)。

 $\begin{bmatrix} \frac{1}{2} & \frac{1}{2} \\ \frac{1}{2} & \frac{1}{2} \end{bmatrix}$ 注意 清潔保護蓋之後,使用 **NOZZLE PRINT** (噴嘴列印) 檢查是否有任何印字頭噴嘴阻塞。

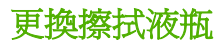

$$
\stackrel{\scriptscriptstyle\rm phys}{\equiv}
$$

注意 擦拭液裝入一段時間後,裡面的液體不會再是透明狀。 這個情形相當正常,因為液體會 用來清潔擦拭器葉片,因此變得有顏色。

擦拭液可確保擦拭器葉片能正確清潔印字頭。 每過一個月或當出現下列訊息時,就應檢查擦拭液剩餘情 況:

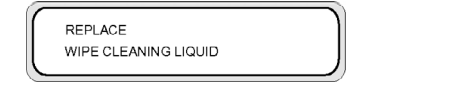

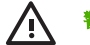

**警告!** 確保擦拭液**沒有**滴到印表機的其他零件上。

**1.** 按下 ONLINE 鍵。

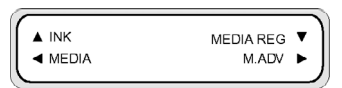

**2.** 按下 SHIFT 鍵以顯示 **PH. MAIN** (印字頭維護) 功能表。

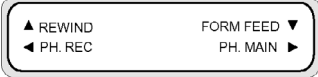

- 3. 按下▶鍵以選擇 PH. MAIN (印字頭維護) 功能表。
- **4.** 使用▼鍵捲動至 REPLACE WIPE LIQUID (更換擦拭器海綿) 選項,然後按下 OK 以選擇此選項。

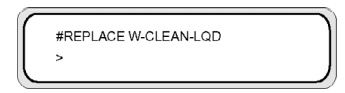

**5.** 再次按下 OK 以確認選擇。

**6.** 顯示下列訊息時,請打開前蓋 (1)。

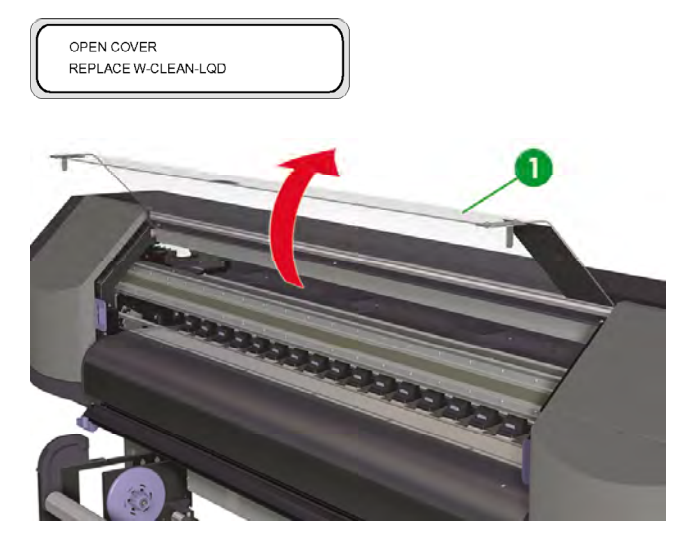

**7.** 打開右維護蓋 (1)。

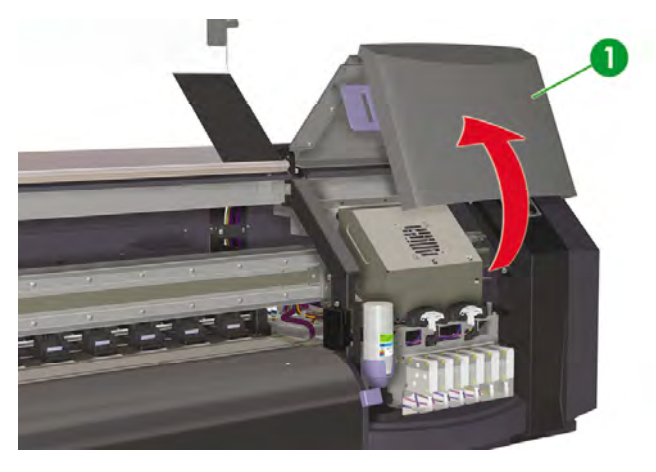

**8.** 小心地從擦拭液托架提起擦拭液瓶,並提到足夠高度以確保不會讓任何剩餘液體滴入印表機。

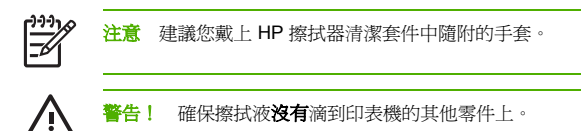

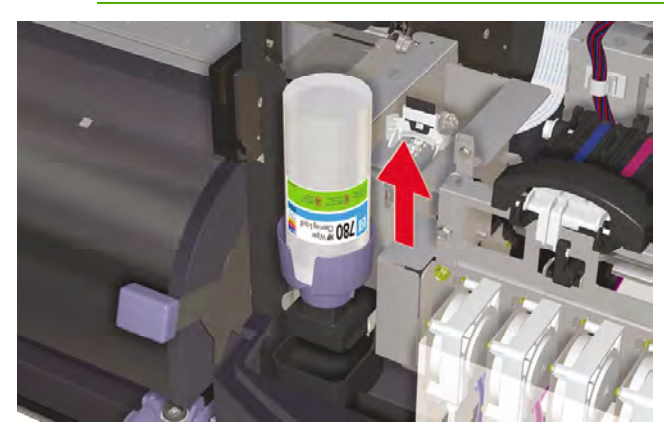

- **9.** 從擦拭液托架取出並丟棄擦拭液瓶。
- **10.** 從維護盒中取出要更換的擦拭液瓶 (1)。

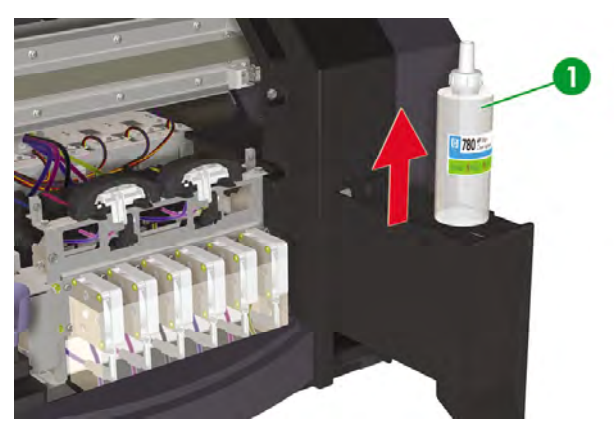

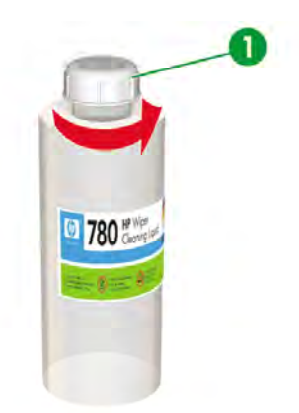

**12.** 確保塑膠密封墊 (1) 置於擦拭液分配器護蓋孔的正確位置。

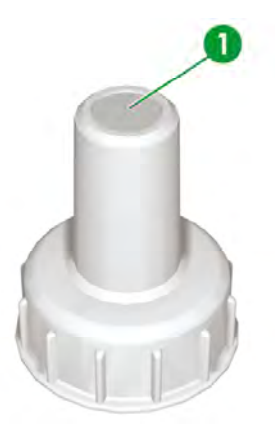

**13.** 插入擦拭液分配器護蓋 (1)。

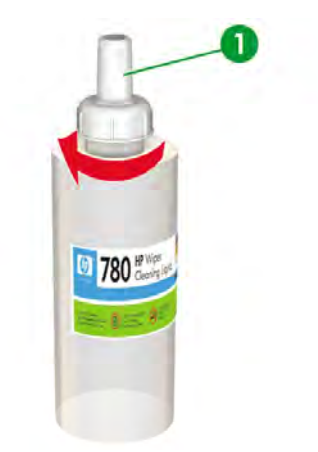

**14.** 將擦拭液瓶放入擦拭液托架並用力往下推,確保擦拭液瓶完全扣住。

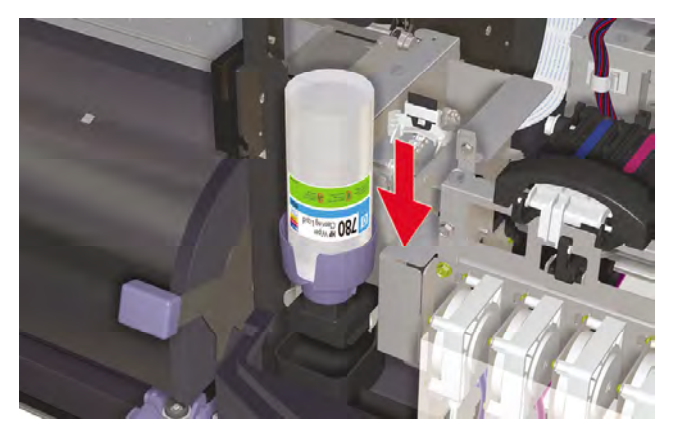

#### **15.** 合上右維護蓋 (1)。

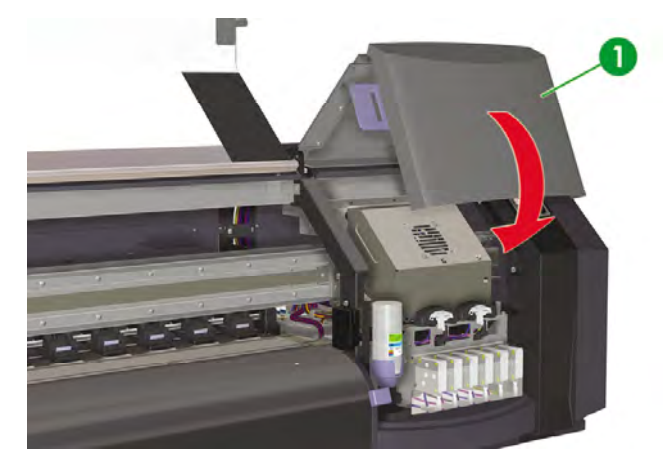

**16.** 合上前蓋 (1)。

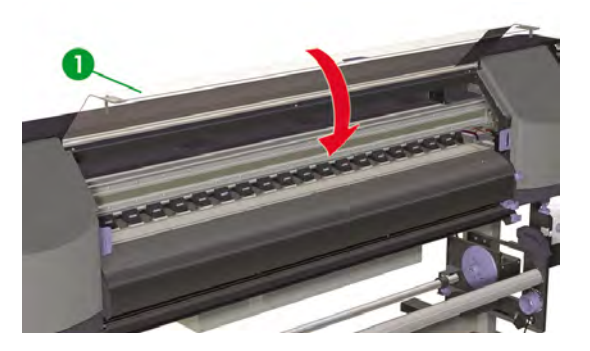

前控制面板上將顯示下列訊息:

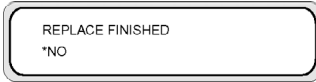

**17.** 選擇 **YES** (是),然後按下 OK 鍵以確認更換。

## 更換擦拭器海綿

擦拭器海綿可確保擦拭器葉片能正確清潔印字頭。 大約每隔六個月或當出現下列訊息時,就應更換擦拭器 ··········<br>海綿:

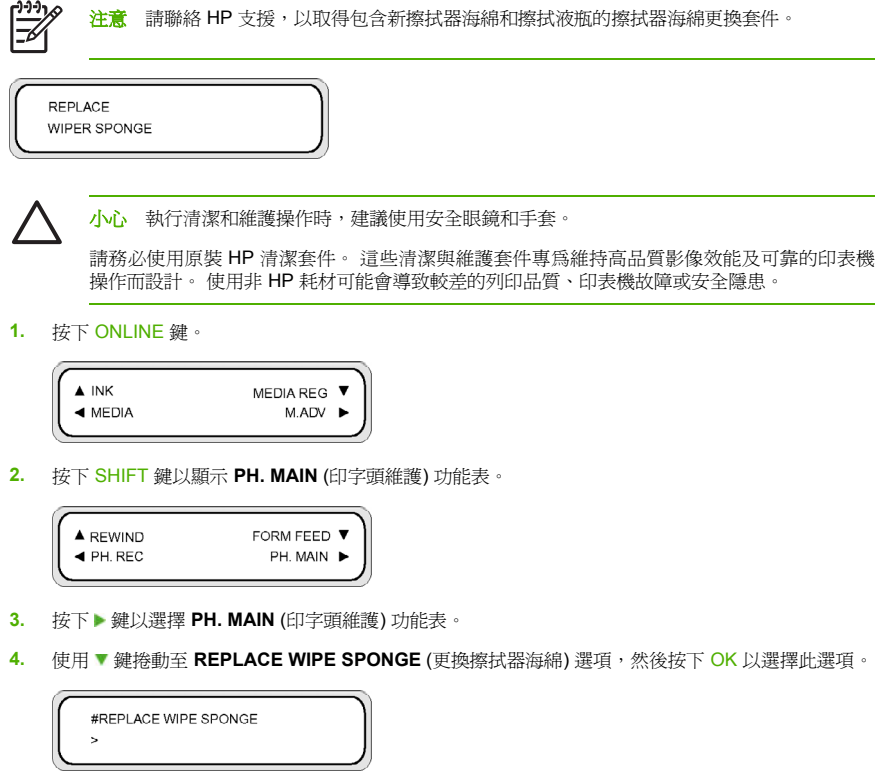

**5.** 再次按下 OK 以確認選擇。

**6.** 顯示下列訊息時,請打開前蓋 (1)。

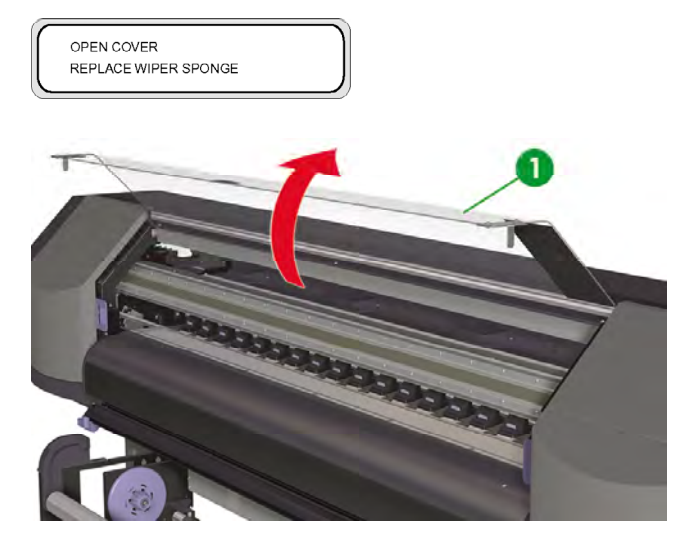

**7.** 打開右維護蓋 (1)。

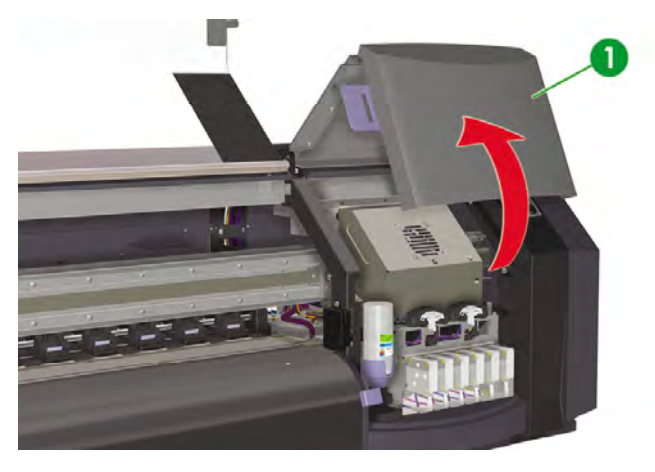

**8.** 小心地從擦拭液托架提起擦拭液瓶,並提到足夠高度以確保不會讓任何剩餘液體滴入印表機。

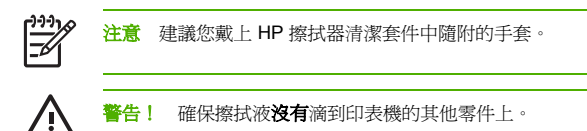

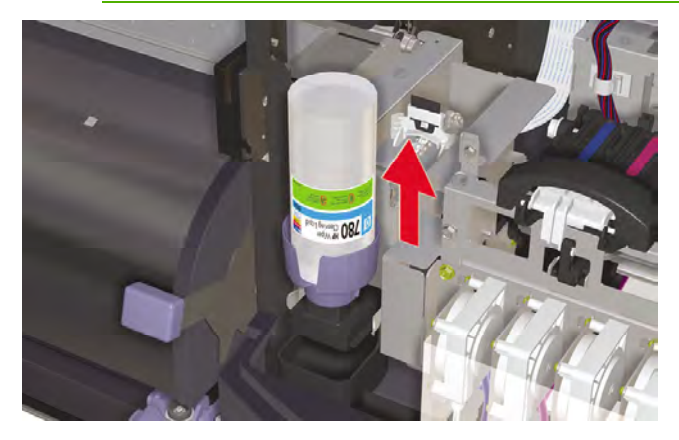

- **9.** 從擦拭液托架取出並丟棄擦拭液瓶。
- **10.** 向外拉出海綿匣 (1),取出擦拭器海綿。 請不要完全卸下海綿匣。

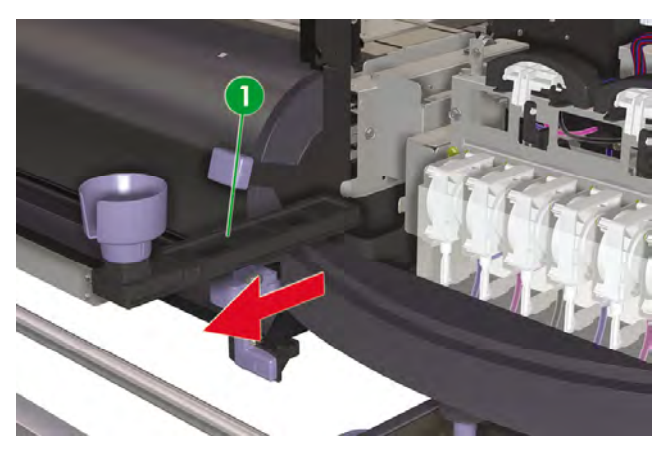

**11.** 傾斜擦拭器海綿匣,將多餘液體倒入排水匣。

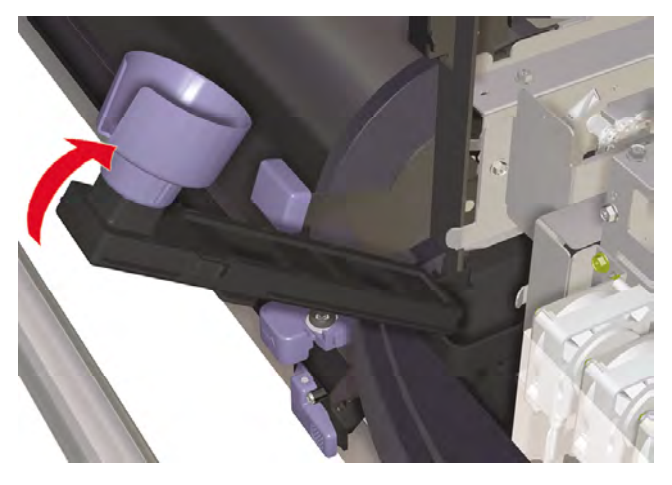

**12.** 打開托架維護蓋,取出擦拭器海綿 (1) 並合上護蓋。

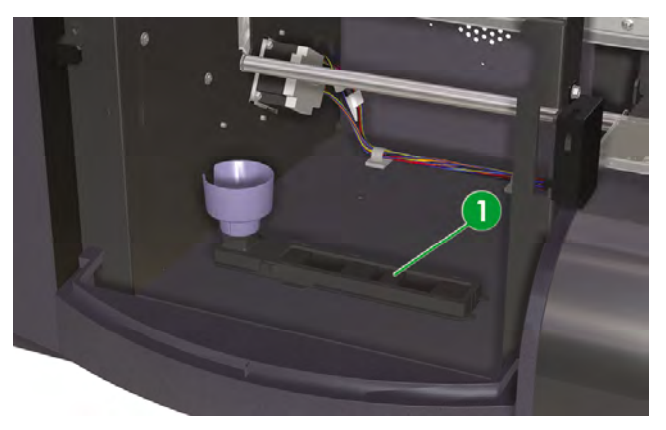

**13.** 裝入新的擦拭器海綿。

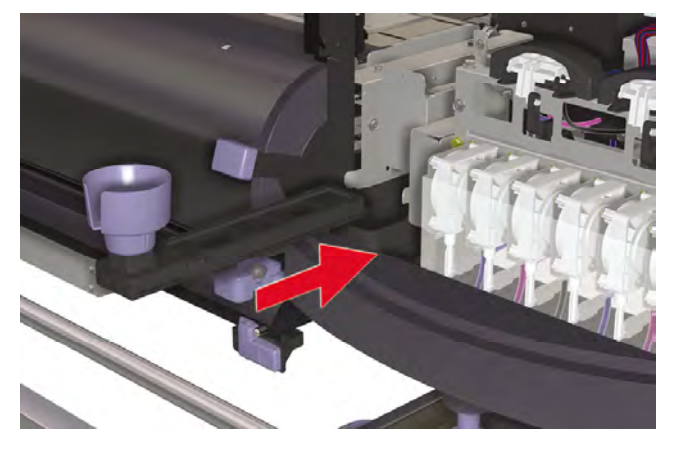

**14.** 從擦拭器海棉更換套件提供的新擦拭液瓶中取出擦拭液瓶蓋 (1)。

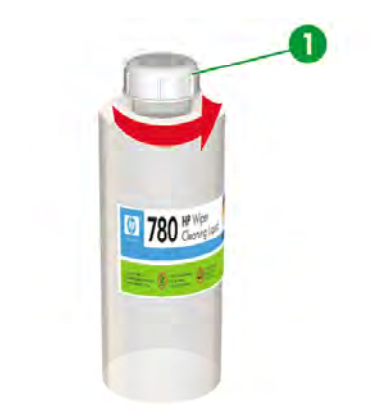

**15.** 確保塑膠密封墊 (1) 置於擦拭液分配器護蓋孔的正確位置。

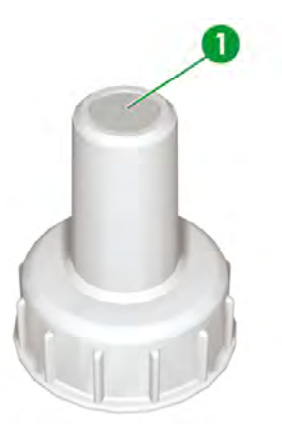

- 如何維護印表機 如何維護印表機
- **16.** 插入擦拭液分配器護蓋 (1)。

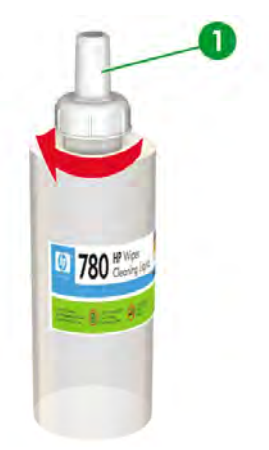

**17.** 將擦拭液瓶放入擦拭液托架並用力往下推,確保擦拭液瓶完全扣住。

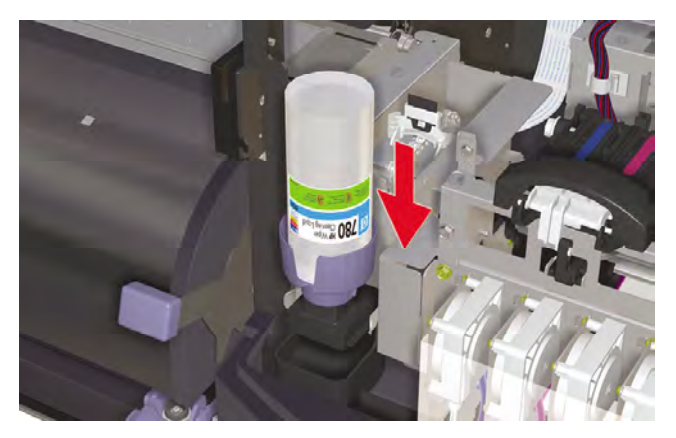

**18.** 合上右維護蓋 (1)。

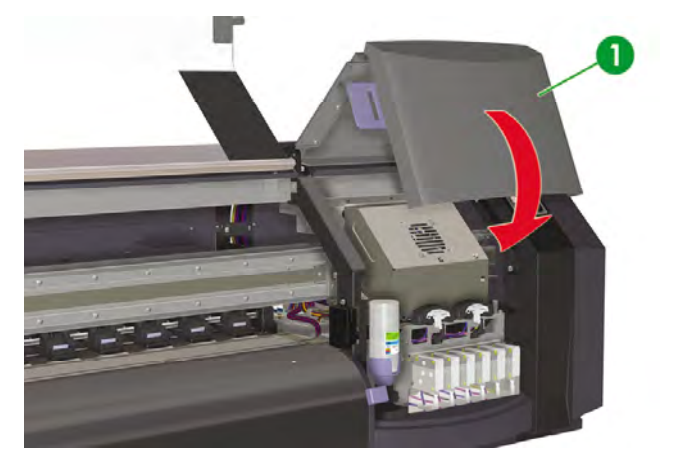

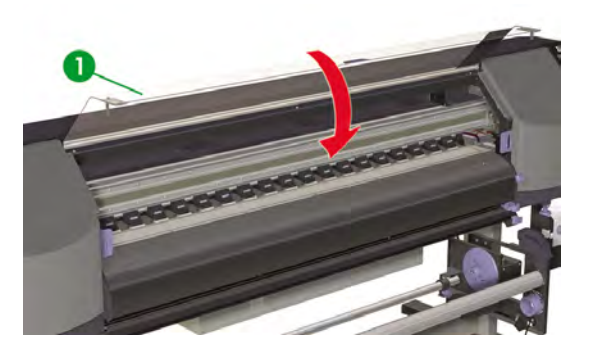

前控制面板上將顯示下列訊息:

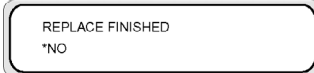

**20.** 選擇 **YES** (是),然後按下 OK 鍵以確認更換。

## 更換擦拭器葉片

擦拭器葉片可清潔印字頭。 每隔三個月或在顯示下列訊息時更換擦拭器葉片:

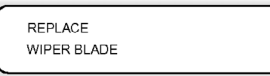

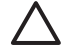

小心 執行清潔和維護操作時,建議使用安全眼鏡和手套。

請務必使用原裝 HP 清潔與維護套件。 這些清潔與維護套件專為維持高品質影像效能及可靠的 印表機操作而設計。 使用非 HP 耗材可能會導致較差的列印品質、印表機故障或安全隱患。

在前控制面板上出現 **PRINTER READY** (印表機準備就緒) 訊息時,請按下 ONLINE 鍵讓印表機離線。

**1.** 按下 ONLINE 鍵。

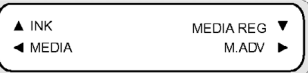

**2.** 按下 SHIFT 鍵以顯示 **PH. MAIN** (印字頭維護) 功能表。

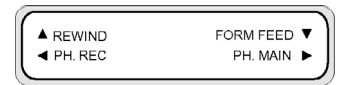

- 3. 按下▶鍵以選擇 PH. MAIN (印字頭維護) 功能表。
- **4.** 使用▼鍵捲動至 REPLACE WIPER BLADE (更換擦拭器海綿) 選項,然後按下 OK 以選擇此選項。

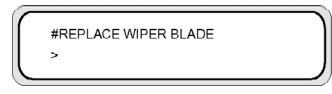

- **5.** 再次按下 OK 以確認選擇。
- **6.** 顯示下列訊息時,請打開前蓋 (1)。

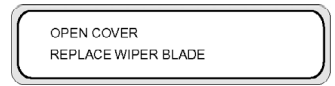

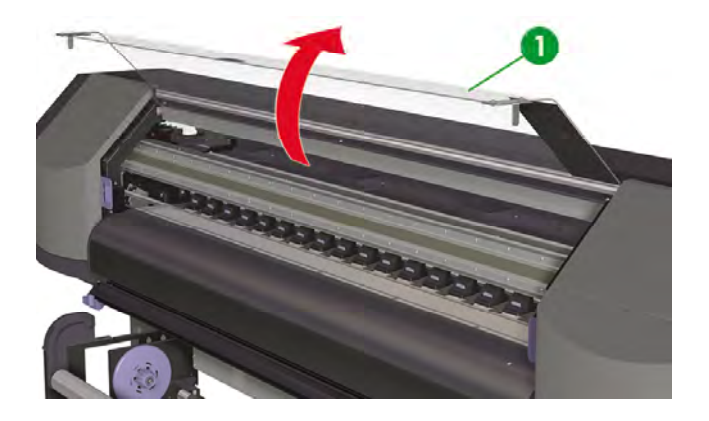

### **7.** 打開右維護蓋 (1)。

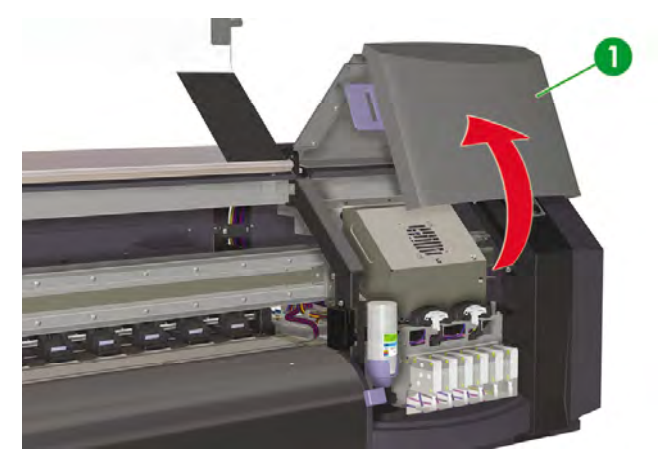

**8.** 擦拭器葉片 (1) 位於維護區域的左側。

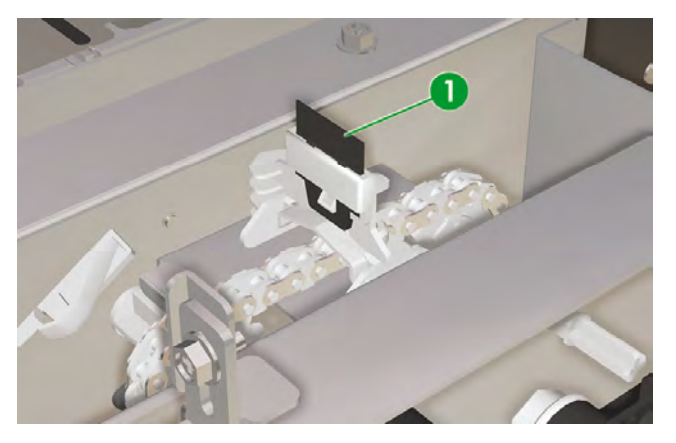

- **9.** 按下列步驟使用鑷子 (1) 取下擦拭器葉片:
	- **a.** 拉動擦拭器底部 (2) 使之鬆動。

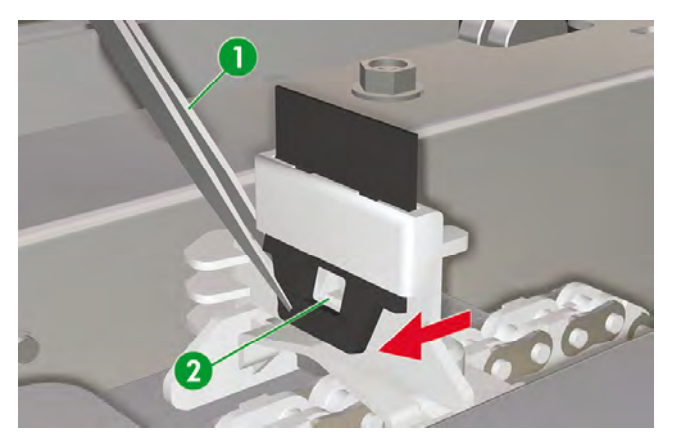

**b.** 將擦拭器從插槽頂部拉出。

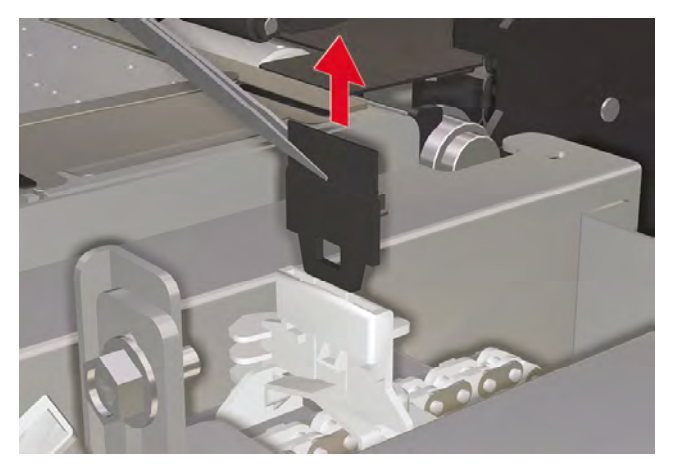

**10.** 從清潔套件安裝盒中取出新的擦拭器葉片。

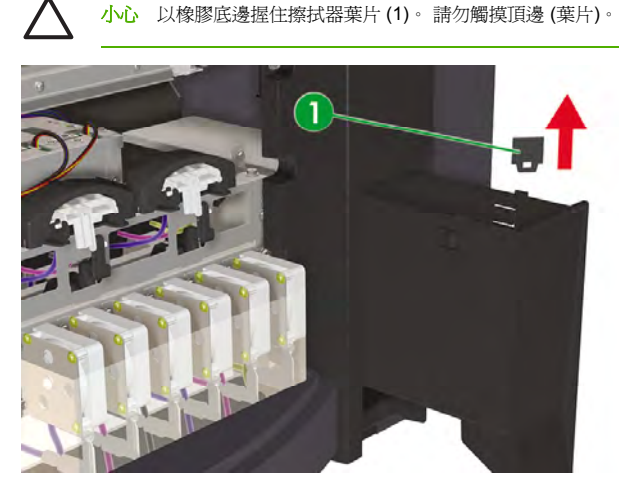

- **11.** 按下列步驟使用鑷子插入擦拭器葉片:
	- **a.** 將擦拭器葉片插入插槽,使鑷子可以從插槽下方鑷取底邊。

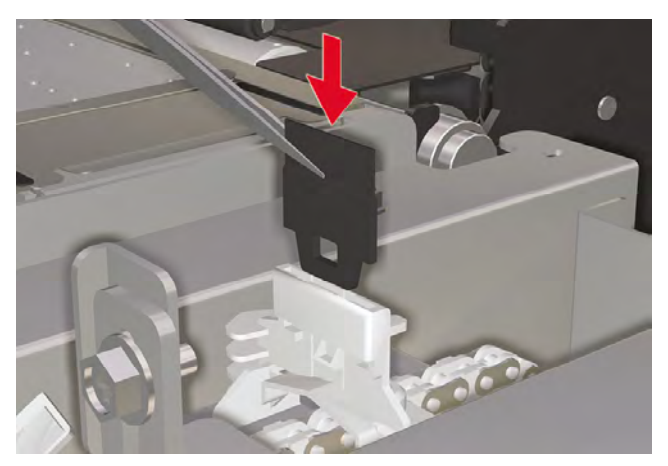
**b.** 從插槽下方,向下拉擦拭器葉片使其完全插入。

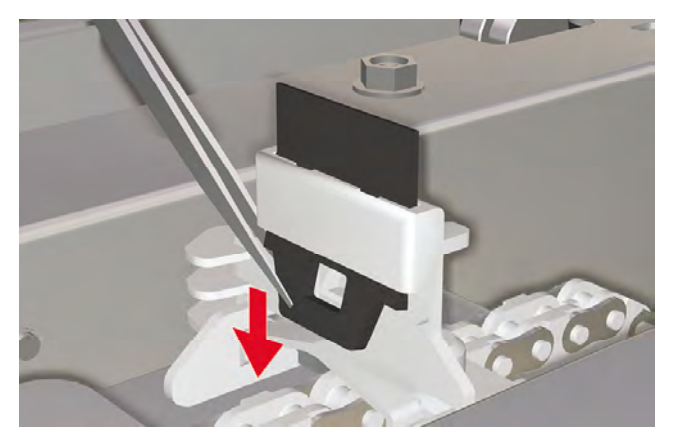

**12.** 合上右維護蓋 (1)。

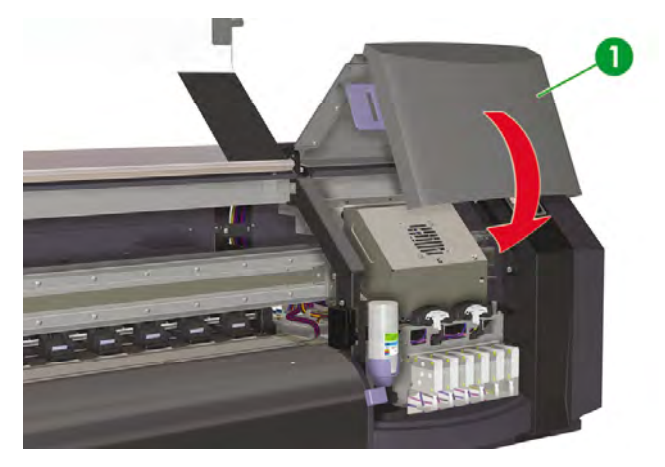

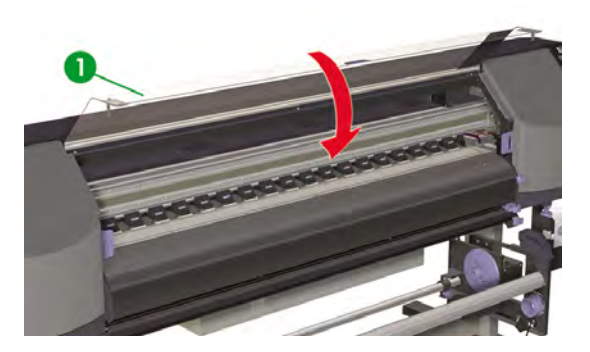

前控制面板上將顯示下列訊息:

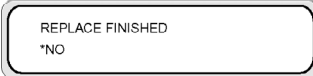

**14.** 選擇 **YES** (是),然後按下 OK 鍵以確認更換。

# 將印表機從長時間電源關閉狀態恢復使用時 **(**少於 **2** 週**)**

V,

警告! 務必按照正確程序關閉印表機電源。 即使安裝了存放液,不可關閉印表機超過四週。 關閉印表機超過四週可能造成無法修護的永久傷害。 在所有其他情況下,請確保遵守適當的維 護指引。

小心 如果您因任何理由而需讓印表機進行無人看管列印,請確保**印表機電源已開啓、墨水匣墨** 水充足、已裝入材質,且**廢墨水瓶是空的**,如此自動維護在您不在的時間即可成功執行。 如有 必要,請安裝新的墨水匣。 當您再次使用印表機時,如果您更換的墨水匣中仍含有墨水,則可 重複使用。

要清潔供墨系統, 您需要 HP 780 供墨系統清潔套件 (零件編號: CB303A)。

### 清潔供墨系統

此選項將在您未使用印表機少於兩週後開啓印表機電源時,使用清洗液清潔供墨系統中的乾墨水。

$$
\triangle_{\parallel}
$$

小心 執行清潔程序時,請勿打開或合上前蓋或者變更手柄位置,否則可能需要從頭重新開始此 操作。 如此會導致浪費清洗液。 如果必須重新開始維修清潔程序,則需要**新的**清洗液匣。

**1.** 按下 ONLINE 鍵。

**2.** 按下 SHIFT 鍵以顯示 **PH. MAIN** (印字頭維護) 功能表。

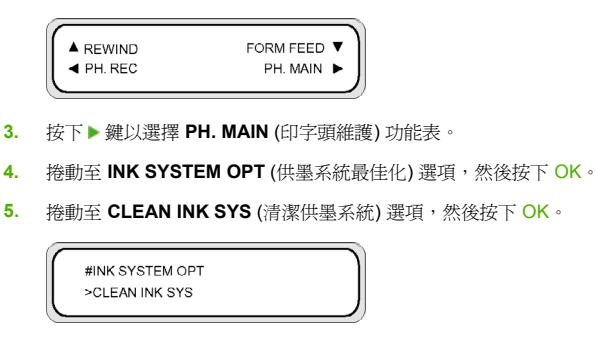

- **6.** 按下 OK 以確認選擇。
- **7.** 在前控制面板顯示廢墨水瓶警告訊息時,請檢查是否有廢墨水瓶並確保它是空的。

小心 廢墨水瓶必須是空的。 準備一個空的廢墨水瓶。

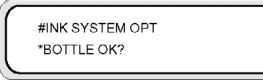

8. 檢查完廢墨水瓶後,按下 OK 鍵,並按照前控制面板上的說明進行。

前控制面板提示時,安裝清洗液匣。

LOAD CL CARTRIDGES

After cleaning the ink system, the ink charge process must be performed (see How do I… 填充供墨系 統)。

# 準備長時間關閉電源 **(2** 到 **4** 週**)**

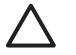

小心 如果您需要將印表機重新放置到新的位置,請聯絡 HP,因為只有受過訓練的專業人員才 可以執行此動作。

小心 務必按照正確程序關閉印表機電源。 即使安裝了存放液,不可關閉印表機超過四週。 關 閉印表機超過四週可能造成無法修護的永久傷害。 在所有其他情況下,請確保遵守適當的維護 指引。

小心 印表機配備內部時鐘,因此可自動清洗印字頭,並使部分墨水流過印字頭,讓印字頭保持 良好狀態。 最後一次執行列印程序後,印表機會定期自動清洗印字頭。 如果長時間關閉印表機 電源,此程序就不會執行。 如果沒有墨水經常流過印字頭,噴嘴內的墨水就會變乾,導致無法 恢復印字頭,從而使印字頭發生故障。 如果必須長時間關閉印表機電源,客戶必須使用選購的 HP 供墨系統存放或清潔套件,來恢復或保護印字頭。

如果您在前控制面板上關閉印表機電源,將不會執行自動維護與清潔程序。 僅在關閉印表機電 源以便移動印表機、將印表機連接至電腦或者安裝或維護印表機零件時,才應使用印表機背面的 印表機電源開關。

在開始供墨系統存放程序之前,請確定具有 HP 780 供墨系統存放套件與空的廢墨水瓶。

### 供墨系統存放

如果您準備長時間 (兩週至一個月) 不使用印表機, 此程序可讓您清空供墨系統中的墨水,並使用可保護供 墨系統的存放液填充供墨系統。

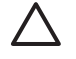

小心 執行供墨系統存放程序時,請勿打開或合上護蓋或者變更手柄位置,否則可能需要從頭重 新開始此操作。 如此會導致浪費存放液。 如果必須重新開始供墨系統存放程序,則會需要**新的** 存放液匣。

- **1.** 清潔供墨系統 (請參閱… 清潔供墨系統)。
- **2.** 按下 ONLINE 鍵。
- **3.** 按下 SHIFT 鍵以顯示 **PH. MAIN** (印字頭維護) 功能表。

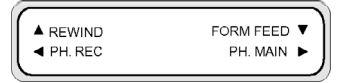

- 4. 按下▶鍵以選擇 PH. MAIN (印字頭維護) 功能表,然後按下 OK。
- **5.** 機動至 INK SYSTEM OPT (供墨系統最佳化) 選項, 然後按下 OK。
- **6.** 機動至 STORE INK SYS (清潔供墨系統) 選項, 然後按下 OK。

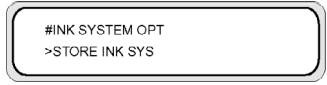

- **7.** 按下 OK 以確認選擇。
- **8.** 在前控制面板顯示廢墨水瓶警告訊息時,請檢查是否有廢墨水瓶並確保它是空的。

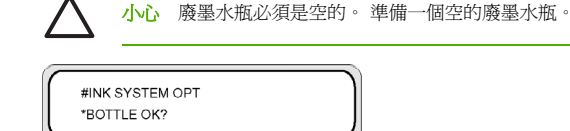

**9.** 檢查完廢墨水瓶後,按下 OK 鍵,並按照前控制面板上的說明進行。

前控制面板提示時,安裝存放液匣。

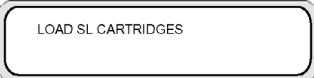

在次開啓印表機電源時,您必須清潔供墨系統 (請參閱… 清潔供墨系統)。

# 填充供墨系統

清潔供墨系統後,您需要使用墨水填充供墨系統。 您需要使用超過 100 cc 可用墨水的墨水匣。

如果任何墨水匣所含墨水少於 100 cc,前控制面板上會顯示警告訊息。 請在指示的插槽中安裝超過 100 cc 墨水的正確墨水匣,以便繼續執行操作。

填充供墨系統:

- **1.** 按下 ONLINE 鍵。
- **2.** 按下 SHIFT 鍵以顯示 **PH. MAIN** (印字頭維護) 功能表。

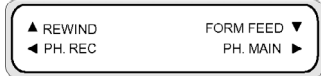

- 3. 按下▶鍵以選擇 PH. MAIN (印字頭維護) 功能表。
- **4.** 捲動至 INK SYSTEM OPT (供墨系統最佳化) 選項, 然後按下 OK。
- **5.** 機動至 CHARGE INK SYS (清潔供墨系統) 選項, 然後按下 OK。

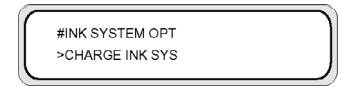

- **6.** 按下 OK 以確認選擇。
- **7.** 在前控制面板顯示廢墨水瓶警告訊息時,請檢查是否有安裝廢墨水瓶,且它是否**未**滿。 檢查廢墨水 瓶,然後按下 OK 鍵。

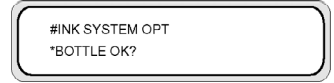

8. 填充墨水程序開始。 請檢查是否有安裝廢墨水瓶,且它是否未滿。 檢查廢墨水瓶,然後按下 OK 鍵。

完成填充墨水程序時,前控制面板會顯示 **CHARGE INK SYS** (填充供墨系統) 選項。

注意 填充墨水後至少一小時不要使用印表機。 請檢查擦拭器海綿是否蘸濕。

# 清潔印表機的外殼

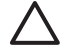

小心 開始清潔外殼前,請先關閉印表機電源。

小心 使用軟布將印表機擦拭乾淨。 您可以使用以中性洗滌劑濕潤的軟布。 請勿讓液體流入印 表機, 以免導致火災與觸電的危險以及引起故障。 請勿使用苯或油漆稀釋劑清潔印表機, 以免 損壞油漆。

請使用濕海綿或軟布以及中性的家用清潔劑 (如非腐蝕性的液體香皂),來清潔印表機外部及您在正常操作 時經常接觸的印表機的所有其他零件。

### 清潔托架底座

如果因為托架底座上的墨水污跡而導致列印紙張上出現條紋時,則必須清潔托架底座。

**1.** 按下 ONLINE 鍵讓印表機進入離線模式。

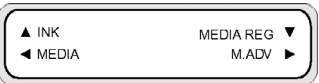

**2.** 按下 SHIFT 鍵以顯示 **PH. MAIN** (印字頭維護) 功能表。

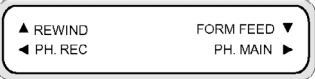

- 3. 按下▶鍵以選擇 PH. MAIN (印字頭維護) 功能表。
- 4. 使用▼鍵券動至 CAP CLEANING (清潔保護蓋) 選項,然後按下 OK 以選擇此選項。

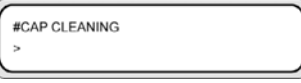

**5.** 再次按下 OK 以確認選擇。

托架將自動移至印表機的左側,以便您能夠輕易存取封蓋裝置。 前控制面板會顯示 **CARRIAGE MOVING** — **PLEASE WAIT** (托架正在移動 — 請稍候)。

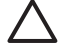

小心 有些材質類型在接近加熱器區域的位置停留一段時間後容易起皺。 因此,有一個很 好的方法是:開始清潔保護蓋前,將 20 公分左右的材質送入印表機,如此可避免因印字頭 碰觸材質的任何皺起部分,而對印字頭造成任何可能的損壞。

一旦托架移出封蓋裝置,必須儘快執行清潔程序,以免永久損壞印字頭。 整個過程中印表 機會發出聲音警告嗶聲。

**6.** 顯示下列訊息時,請打開前蓋 (1)。

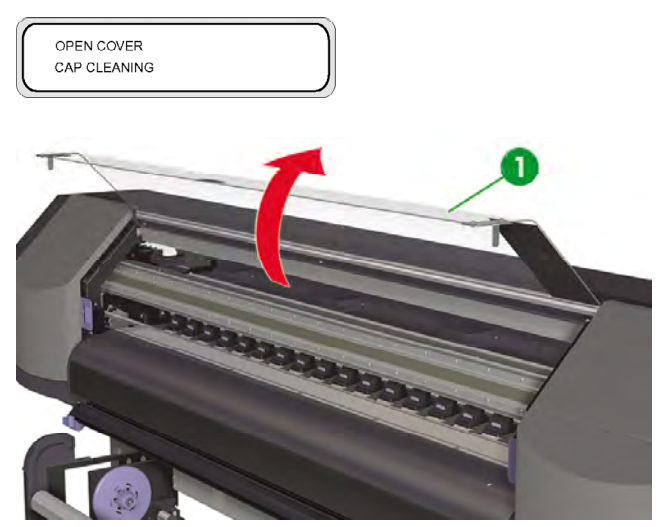

**7.** 打開托架維護蓋 (1)。

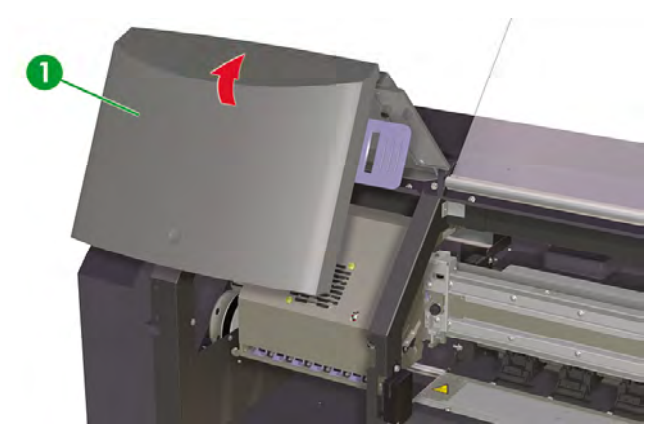

**8.** 使用軟布清潔托架底座。

**9.** 合上托架維護蓋 (1),然後合上前蓋 (2)。

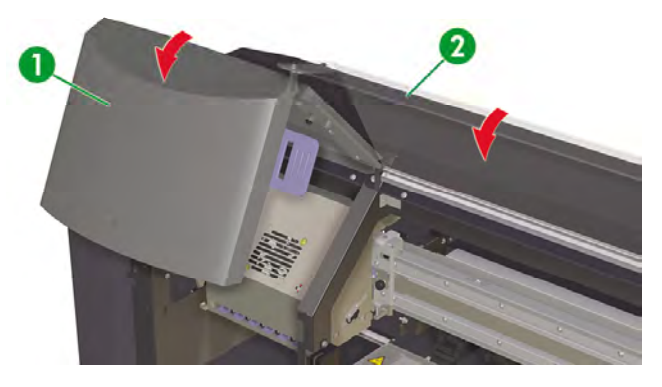

印字頭托架將自動回到右維護區 (原位)。

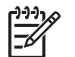

注意 清潔托架底座之後,使用 **NOZZLE PRINT** (噴嘴列印) 檢查是否有任何印字頭噴嘴阻塞。

## 清潔前蓋與材質進紙匣

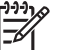

**注意** 請勿嘗試透過吹氣的方式來清除材質上的灰塵, 如此會影響列印品質。

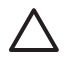

小心 使用軟布將印表機擦拭乾淨。 您可以使用以中性洗滌劑濕潤的軟布。 請勿讓液體流入印 表機, 以免導致火災與觸電的危險以及引起故障。 請勿使用苯或油漆稀釋劑清潔印表機, 以免 損壞油漆。

小心 開始清潔前蓋與材質進紙匣前,請先關閉印表機電源。

- **1.** 取出印表機中的材質。
- **2.** 打開前蓋。
- **3.** 使用濕布清潔前蓋。
- **4.** 使用濕布吸收材質進紙匣上的墨水淤積物。
- **5.** 使用真空吸塵器清除灰塵。

# 清潔壓板

請定期、每隔數月或需要時清潔印表機的壓板。 當壓板上沾有黏膠或墨跡時,請根據下列程序清潔壓板:

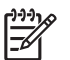

**注意** 如果您先前使用較窄的材質列印,後來在使用寬材質列印時,就會發現壓板的左側已有髒 污;這時如不清潔,紙張背面就會留下斑點。

清潔壓板:

- **1.** 取出印表機中的所有材質。
- **2.** 打開前蓋。
- **3.** 使用濕布吸收墨水淤積物。

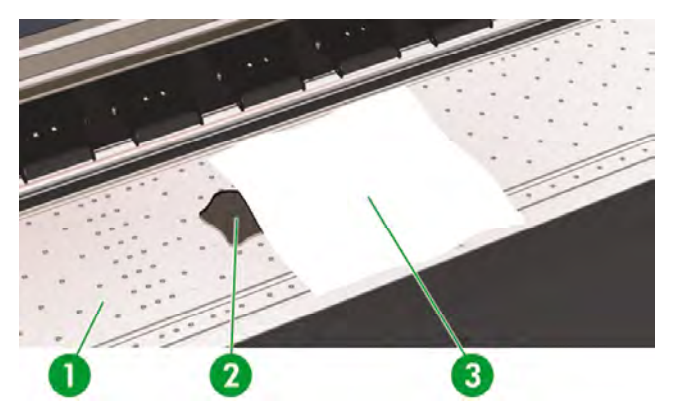

**4.** 用酒精稍微浸濕軟布 (3),來擦拭壓板 (1) 上散落的墨水淤積物 (2)。

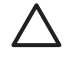

小心 切勿使用工業用清潔劑或有腐蝕性的清潔劑, 也不要直接弄濕壓板,因為這會使壓 板過於潮濕。

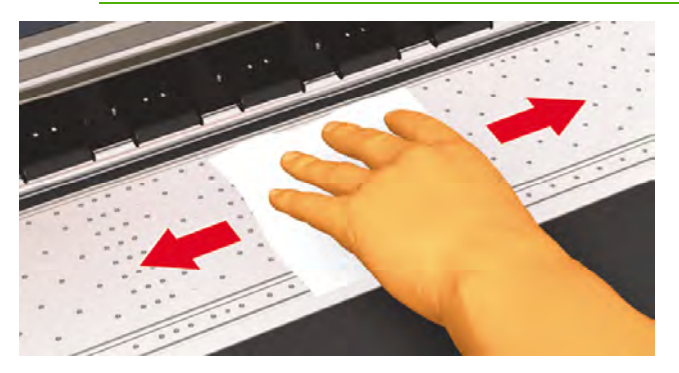

5. 如果壓板 (1) 上的真空孔內有墨水淤積物,請使用市售的 3 公釐迷你棉花棒 (2) 進行清潔,然後使用 以酒精稍微浸濕的迷你棉花棒來擦拭散落的墨水淤積物。

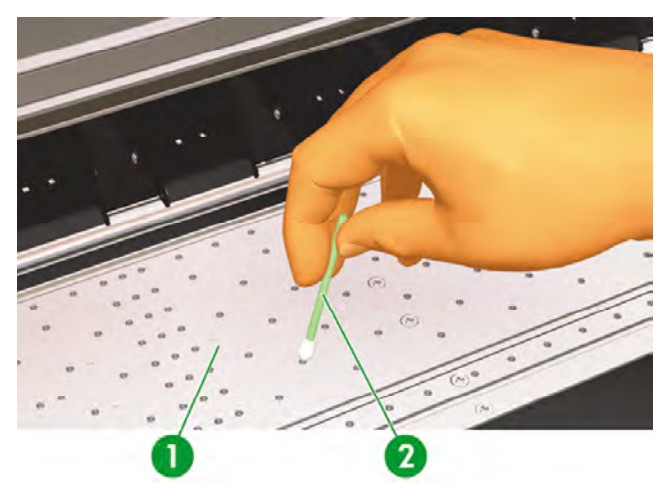

# 更換廢墨水瓶

⁄≬

警告! HP 廢墨水瓶專為收集印表機的廢墨水而設計。 它的設計專門與印表機的廢墨水數量追 蹤系統配合工作,以便在墨水瓶變滿時向使用者發出警示。 使用廢墨水瓶隨附的保護蓋加以密 封,即可安全地處理與丟棄廢墨水。

僅使用 HP 廢墨水瓶。 必須按照說明來安裝廢墨水瓶,否則廢墨水可能會溢出。

開啓印表機電源之前,請務必安裝 HP 廢墨水瓶。 自動與手動維修週期均會產生廢墨水,您必 須將其收集在 HP 廢墨水瓶中。

小心 請勿從與 HP 廢墨水瓶連接的繫繩上移除保護蓋。 此保護蓋需要用來正確密封要棄置的 HP 廢墨水瓶。

∕ !

警告! 請務必用雙手取出與搬運 HP 廢墨水瓶。

請將 HP 廢墨水瓶直立放置。 不要放在可能導致其墜落的桌子或架子上。

廢墨水屬於易燃物。 請讓裝有廢墨水的 HP 廢墨水瓶遠離明火、火花或其他火源。

切勿將廢墨水存放在玻璃容器內。

切勿將廢墨水倒入裝有其他化學物質的容器內。

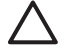

小心 必須目測 HP 廢墨水瓶的水位以防止其溢出。 如果廢墨水的水位高於指示線, 則必須以 空的 HP 廢墨水瓶進行更換。

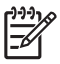

注意 取下裝有廢墨水的瓶子時,請在地板上放一張紙,然後將 HP 廢墨水瓶放在紙上。 這將 有助於清潔任何溢出的墨水。 如果材質上沾有墨水,請將其視為易燃物來對待並妥善進行丟 棄。

HP 建議您隨時保留一瓶空 HP 廢墨水瓶備用。 部分維護程序需安裝空 HP 廢墨水瓶以防墨水溢 出。

HP 廢墨水瓶內裝有機溶機,棄置時必須遵守所有地方、各州及聯邦法規。 每次從印表機取下已 滿或半滿的 HP 廢墨水瓶時,請務必將瓶蓋鎖緊以防墨水噴濺。

確定所有操作員均已接受使用緊急設備 (如洗眼站和滅火器) 的訓練,並知道自己所處的位置。

注意 請勿在列印時更換廢墨水瓶。

必須每天檢查廢墨水瓶以確保它未滿。

務必按下列步驟更換廢墨水瓶:

**1.** 將噴濺擋板 (1) 提高到適當位置,以取出廢墨水瓶 。

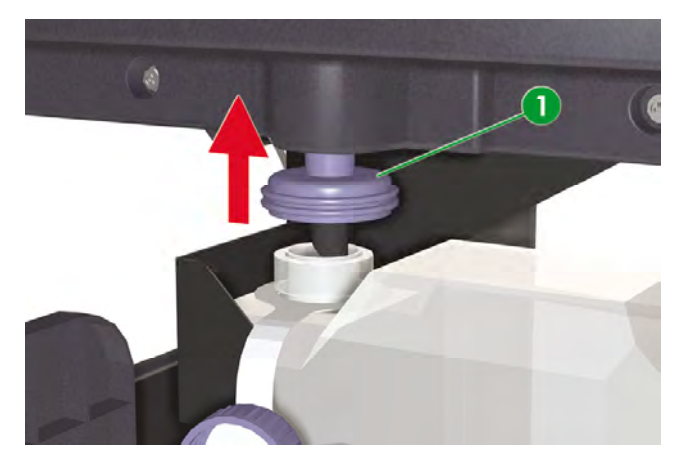

**2.** 小心拉出廢墨水瓶 (1),不要讓墨水濺在印表機或地板上。

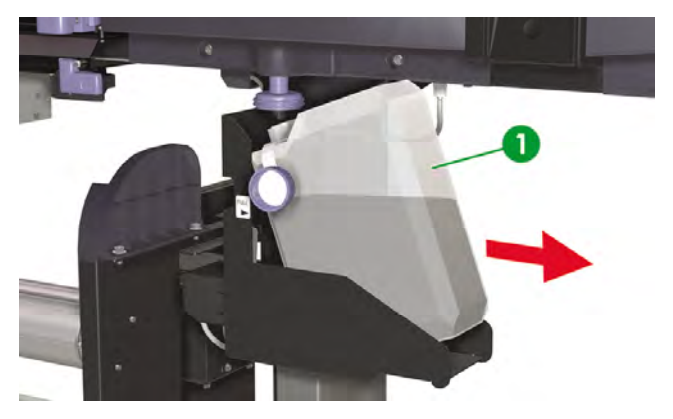

**3.** 擰緊廢墨水瓶蓋 (1)。

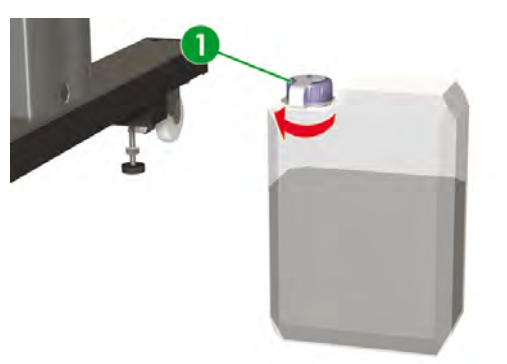

**4.** 拿出空的廢墨水瓶並打開瓶蓋 (1)。

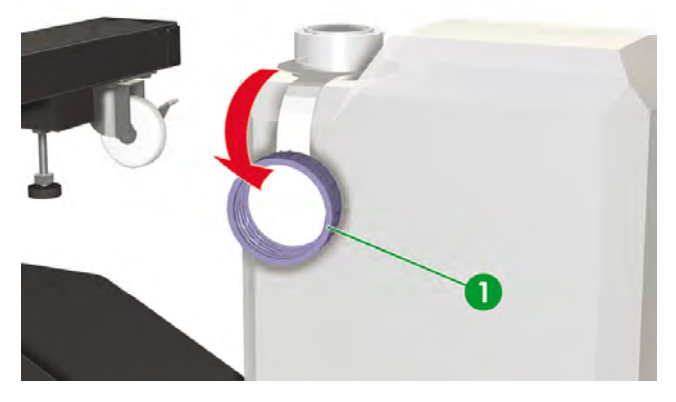

**5.** 安裝空的廢墨水瓶 (1) 並確定排水管已完全插入瓶中,且噴濺擋板已放下。

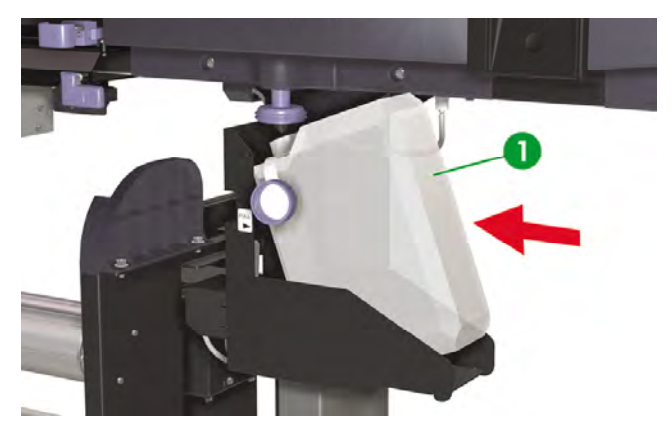

**6.** 前控制面板將要求您重設廢墨水計數器。

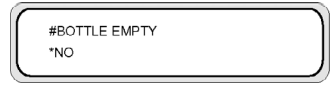

**7.** 選擇 **YES** (是),然後按下 OK 鍵以重設廢墨水計量器。

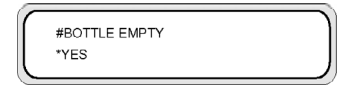

# 一般印字頭恢復

提示 印表機處於 ONLINE (線上) 狀態時,您可以按下 OK 鍵以存取 **PH RECOVERY** (印字頭 恢復) 選項。

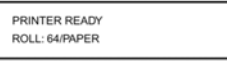

執行印字頭恢復程序:

**1.** 按下 ONLINE 鍵。

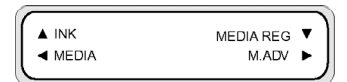

**2.** 按下 SHIFT 鍵以顯示 **PH. REC** (印字頭恢復) 功能表。

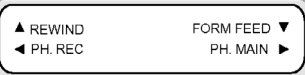

3. 按下◀鍵以進入 PH. REC (印字頭恢復) 功能表。

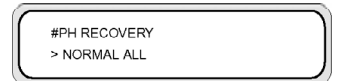

- **4.** 按下 OK 鍵以選擇 **PH RECOVERY** (印字頭恢復) 選項。
- **5.** 按下▲或▼鍵選擇 NORMAL ALL (一般全部)。

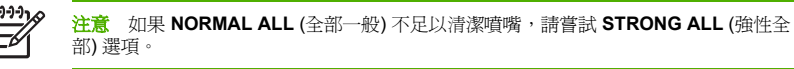

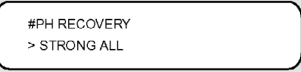

**6.** 按下 OK 鍵。

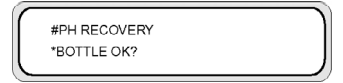

**7.** 確定廢墨水瓶未滿,然後再按 OK 鍵。

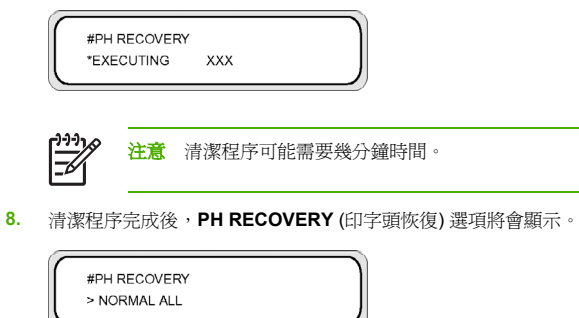

9. 按下 ● 鍵回到離線模式。

# 列印噴嘴列印圖樣。

利用噴嘴列印圖樣檢查是否所有印字頭噴嘴皆正常運作。 每日使用印表機之前請先執行 噴嘴列印 (NOZZLE PRINT)。

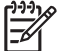

注意 利用噴嘴列印圖樣,檢查是否所有印字頭噴嘴在清潔保護蓋或任何主要服務任務後皆正常 運作。

列印噴嘴列印:

- 1. 按下 ONLINE 鍵,然後按 SHIFT 鍵兩次。
- 2. 使用 ◀ 鍵選擇 ADJUST (調整) 功能表。

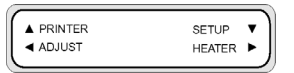

3. 在 Adjust (調整) 子功能表中,捲動至 TEST PRINTS (測試圖件),然後按下 OK 鍵。

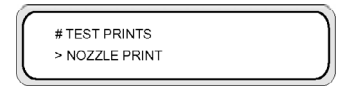

**4.** 在 **TEST PRINTS** (測試圖件) 功能表中,捲動至 **NOZZLE PRINT** (噴嘴列印) 選項,然後按下 OK 鍵。

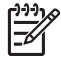

注意 如果已確認印字頭噴嘴無法正常列印,則選擇 **NOZZLE PRINT/RECOVER** (噴嘴列 印/恢復) 選項。 印表機會列印三組印字頭噴嘴圖樣,且在每張圖樣之間會執行印字頭恢 復,以便您可以確認問題是否已解決,印字頭噴嘴是否正常列印。

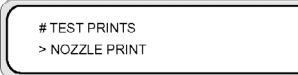

**5.** 按下 OK 鍵即開始列印。

- **6.** 一旦結束 NOZZLE PRINT (噴嘴列印),請確認列印內容不包含任何不完整圖樣,若有不完整圖樣則 表示印字頭噴嘴沒有正確運作。
	- · print sample ×

# **7** 如何獲得最佳影像品質

- 測試影像品質
- 解釋列印品質
- 管理材質類型
- 如何校準印表機
- 調整加熱器及列印模式設定

基於特定的印表機機械與電子設定,不同的材質可以提供較佳的影像品質。 要得到最佳的影像品質,您可 針對要使用的材質執行一系列測試列印。 最後,再根據結果調整適用該材質的印表機設定。

要調整某個材質類型的印表機設定,您可以修改現有材質類型或是建立新類型。 建立或修改要使用的材質 類型之前,請使用預設値檢查影像品質以確定現有預設材質類型所能印出的整體品質。 某些材質類型可能 並不需要調整印表機設定。

- 装入材質,然後依照裝入的材質選擇相似的材質類型。 請參閱… 在印表機中安裝材質捲筒 。
- 列印在其他材質類型上已成功列印的影像。 請參閱… 測試影像品質 。

如果影像品質令人滿意,便可使用預設的材質類型開始列印。

如果影像品質不佳,請建立新材質類型或是修改已選的類型。 請參閱… 管理材質類型。

- 針對該材質類型校準印表機。 請參閱 如何校準印表機 。
- 變更材質類型設定。 請參閱… 管理材質類型。
- 再次列印測試影像,以使用新設定檢查整體影像品質。

如果影像品質還是不佳,便可能需要再調整印表機設定,例如列印模式或加熱溫度等等。 關於您可能遇到 的影像品質問題與相應的建議解決方法,請參閱 列印品質之故障排除。

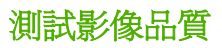

要檢查整體影像品質,請使用在其他情況下列印效果令人滿意的影像。 如果影像品質合用便不需要校 準。 如果影像品質不佳,則可能需要調整材質類型設定。 也請用噴嘴列印來檢查是否有任何印字頭噴嘴 阻塞。 下列影像顯示的範例圖件包括所有印字頭色彩,並可確定所有六種色彩的列印輸出品質。

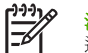

注意 利用噴嘴列印圖樣,檢查是否所有印字頭噴嘴在清潔保護蓋或任何主要服務任務後皆正常 運作。

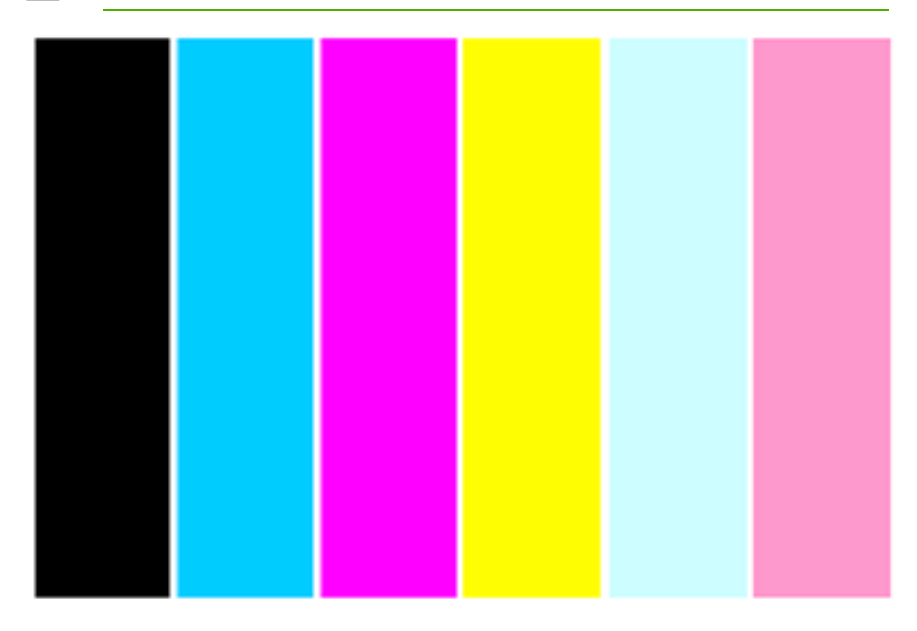

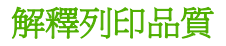

以下範例提供測試列印的可能結果及建議採取的措施。

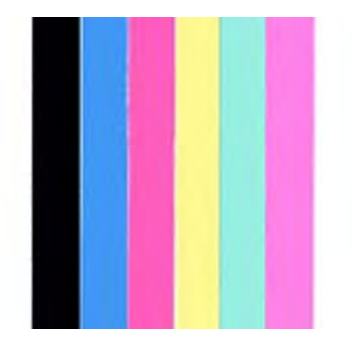

如果列印品質令人滿意,便不需變更印表機或加熱器設定即可使用該材質列印。

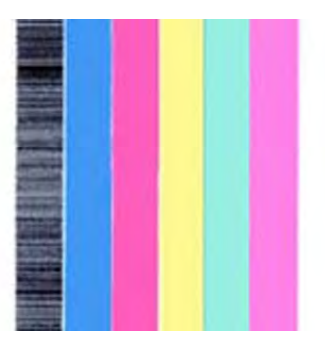

如果有一種色彩出現橫紋 (如上述影像中出現黑色),代表有印字頭噴嘴堵塞。 列印 **NOZZLE PRINT/ RECOVER** (噴嘴列印/恢復) 圖樣,然後再次列印影像以檢查印字頭是否正常列印。 請參閱… 列印噴嘴列 印圖樣。。

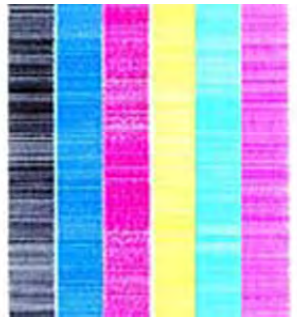

如果所有顏色均出現橫紋,則需就裝入的材質校準印表機。 如果您是選用預設的材質類型,建議您建立新 的材質類型後再修改設定 (請參閱…管理材質類型),然後校準印表機。 請參閱 如何校準印表機 。 横紋可 能是白色橫紋 (如上圖所示),也可能是深色橫紋。

如果校準之後還是見到橫紋,請試試調整加熱器溫度和 (或) 列印模式設定。 請參閱… 調整加熱器及列印 模式設定。

### 管理材質類型

 $\sqrt{1}$ 

如果要建立新材質類型或是修改、刪除現有材質類型,請用 **MEDIA REG** (材質註冊) 功能表。

 $\overline{\phantom{a}}$ **提示** 建議您不要修改印表機預設的材質類型。 您可以複製其特性近似新材質的預設材質類

 $\overline{a}$ 型,用此複本建立新類型,再變更其設定。 如此您僅需要修改一兩項參數,不用設定所有參數 的新數值。

### 複製材質類型以建立新類型

- **1.** 按下 ONLINE 鍵。
- 2. 按下▼鍵進入 MEDIA REG (材質註冊) 功能表。

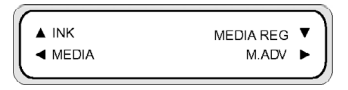

3. 以▲和▼選鍵擇 COPY MEDIA (複製材質) 選項, 再按 OK 鍵。

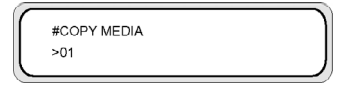

4. 使用 ▲ 和 ▼ 鍵選擇材質編號,再按 OK 鍵。

僅會顯示既有的材質類型編號。

5. 要從複製的類型建立新材質類型,接▼鍵進入 MEDIA REG (材質註冊) 功能表。

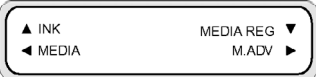

6. 以▲和▼鍵選擇 PASTE MEDIA (貼上材質) 選項, 再按 OK 鍵。

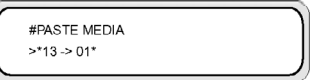

7. 以▲和▼鍵選擇材質編號。

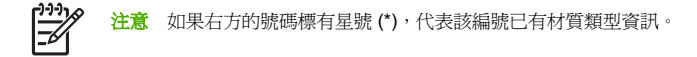

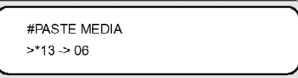

**8.** 按下 OK 鍵以確認。

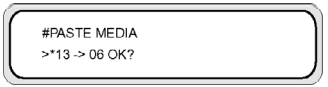

**9.** 按下 OK 鍵即可建立新的材質類型。

### 建立新的材質類型

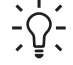

提示 建議您不要修改印表機預設的材質類型。 您可以複製其特性近似新材質的預設材質類 型,用此複本建立新類型,再變更其設定。 如此您僅需要修改一兩項參數,不用設定所有參數 的新數值。

建立新材質類型的步驟:

- **1.** 按下 ONLINE 鍵。
- 2. 按下▼鍵進入 MEDIA REG (材質註冊) 功能表。

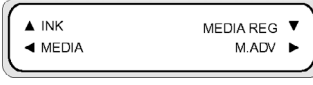

3. 使用▲和▼鍵捲動至 SELECT MEDIA (選擇材質) 功能表。

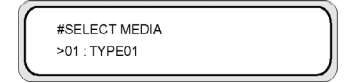

**4.** 按 OK 鍵來選擇材質類型編號。

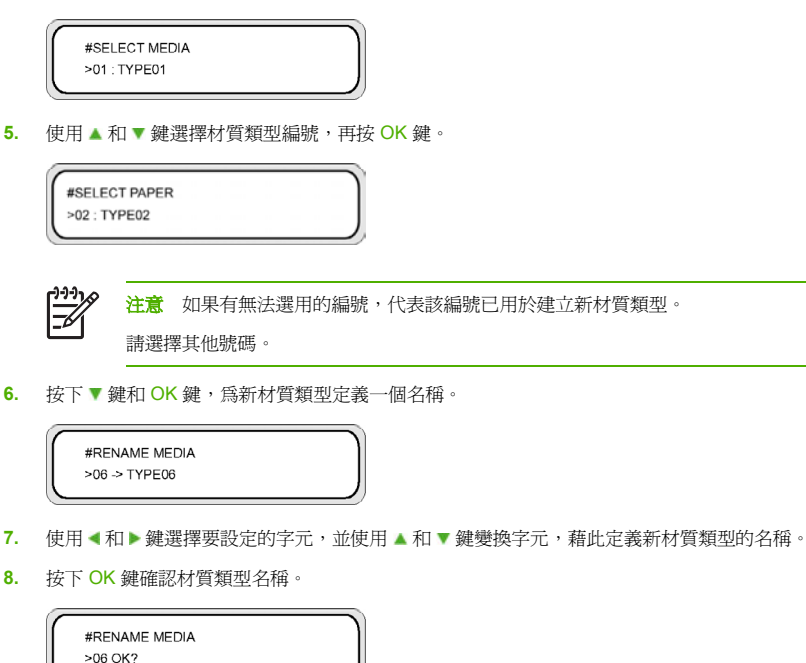

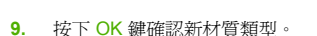

### 修改材質類型設定

修改材質類型設定的步驟:

- **1.** 按下 ONLINE 鍵。
- 2. 按下▼鍵進入 MEDIA REG (材質註冊) 功能表。

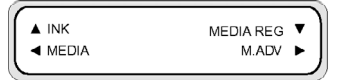

3. 使用▲和▼鍵捲動至 SELECT MEDIA (選擇材質) 功能表。

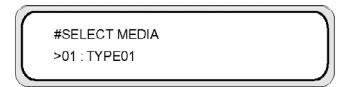

**4.** 按 OK 鍵來選擇材質編號。

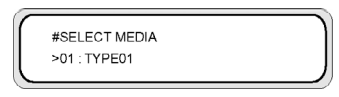

5. 使用▲和▼鍵捲動至要修改的材質類型選項。

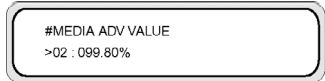

**6.** 按下 OK 鍵來修改數值。

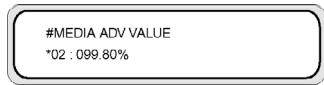

**7.** 按下 OK 鍵以確認。 下面這個訊息只有在新建立的材質類型才會顯示。

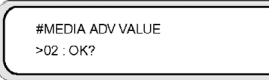

**8.** 按下 OK 鍵來建立材質類型 01,星號 **\*** 則表示該材質類型已經被建立。

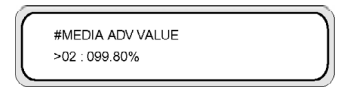

按下 CANCEL 鍵取消程序。 前控制面板顯示最上層功能表。

#### 刪除材質類型

可以選用的材質類型限編號 02 至 20。 材質類型 01 定義為標準材質,不可刪除。 刪除材質類型的步驟:

- **1.** 按下 ONLINE 鍵。
- 2. 按下▼鍵進入 MEDIA REG (材質註冊) 功能表。

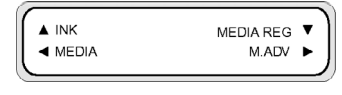

**3.** 選擇 **DELETE MEDIA** (刪除材質) 選項。

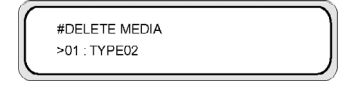

4. 按下 OK 鍵, 使用▲和▼鍵選擇 TYPE (類型)。

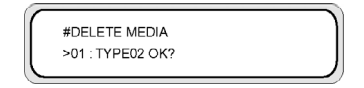

**5.** 按下 OK 鍵以確認。

# 如何校準印表機

您可根據一系列印出的圖樣來調整印表機機械及電子設定。 這些圖樣讓您校準印表機來配合所使用的材 質。 根據這些圖樣效果,便可最佳化印表機效能。

### 校準材質前移

您的印表機出廠前已經校準,以確保於正常環境條件中使用支援的材質類型時能準確前移材質。 然而,在 某些情況下,重新校準也許有用。

- 不受支援的材質:不同的材質製造商提供的材質類型特性差異甚巨 (如材質厚度或硬度),可藉校準來 提升列印品質。 只要使用 HP 建議選用的材質類型便可以獲得最佳列印品質。
- 畢常但穩定的環境條件:如果您在不正常的溫度或濕度條件下列印 (請參閱… 規格 ), 而這些條件可 望保持穩定,則也許值得重新校準。

然而,進行材質前移校準的前提是發生影像品質問題,且已依照適當的疑難排解程序嘗試解決該問題。 如 果您沒有遇到特殊問題,則不需執行校準。

ーラーター -6

注意 此程序描述如何為印表機裝入的所有材質進行材質前移校準。 如果僅要針對單一材質進 行材質前移校準,請用 **MEDIA REG** (材質註冊) 選項定義前移。

**1.** 裝入寬度超過 A1 尺寸、長度超過 1 公尺的材質。

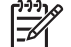

注意 如果您打算對捲紙軸使用 **TENSION** (張力) 捲紙,請在張力捲紙模式設定材質前 移。

張力捲紙模式需要較長的列印長度。

**2.** 按下 ONLINE 鍵。

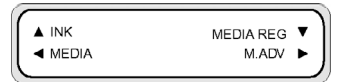

3. 用▶鍵選擇 M\_ADV (材質前移)。

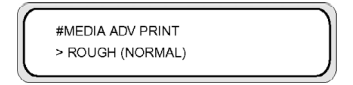

選擇 **MEDIA ADV PRINT** (材質前移圖件) 然後按下 OK。

選擇要校準的材質常用的列印模式。

可選擇的列印模式有:

- **NORMAL** (一般) 標準及高速列印模式 (720 x 720 dpi 8 通道)。
- **H-QUAl** (高品質) 高品質列印模式 (720 x 720 dpi 16 通道)。
- **H-DENS** (高密度) 高密度列印模式 (720 x 720 dpi 16 通道)。
- **DRAFT** (草稿) 草稿列印模式 (360 x 720 dpi 4 通道)。
- **FINE DRAFT** (細稿) 細稿列印模式 (540 x 720 dpi 6 通道)。
- **3 TIMES** (3 倍) 高品質、高密度列印模式 (720 x 720 dpi 24 通道)。
- 4. 按下▲或▼鍵以選擇 ROUGH (粗略) 列印模式,然後按下 OK 鍵。

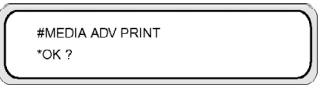

**5.** 按下 OK 鍵列印圖樣。

#MEDIA ADV PRINT \*EXECUTING

在本範例中用的是黑色。

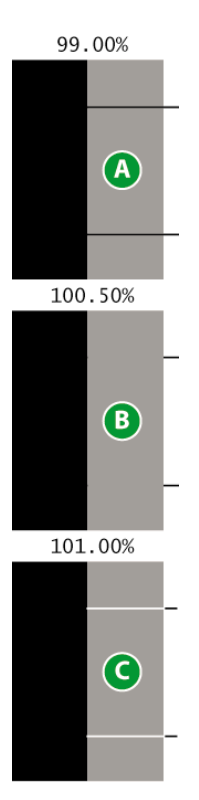

總共列印五個圖樣,自 99.00%至 101.00%,每 0.5% 一個。

- A 深色線可見,數值過低。
- B 看不到線,數值正確。
- C 淺色線可見,數值過高。

199ء  $\overline{\phantom{a}}$ 

注意 如果每個顏色的材質前移數值都不同,則選用平均值。如果您的影像使用單一特定 顏色,則依照該顏色設定數值。

材質左右邊緣數值不同可能是因為歪斜所造成。

**6.** 依照列印結果,選取最佳的材質前移校準值。

7. 按下▼鍵,然後按 OK 鍵來顯示目前的材質前移校準值。

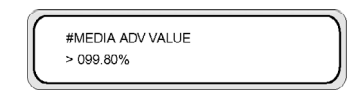

**8.** 輸入材質前移校準值,然後按下 OK 鍵。

使用 ◀ 和 ▶ 鍵選擇要變更的數字,然後用 ▲和 ▼鍵設定數値。

如果需要更精準的材質前移校準,則需要列印 **DETAIL** (詳細) 圖樣,步驟如下:

9. 按下▼鍵,然後按下 OK。

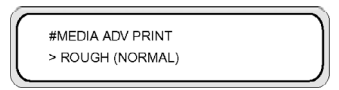

**10.** 按▲和▼鍵選擇 DETAIL (詳細) 圖樣。

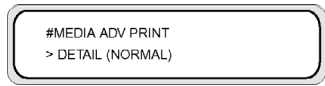

列印模式選取如之前 **ROUGH** (粗略) 圖樣所選的模式。

**11.** 按兩次 OK 鍵,列印 **DETAIL** (詳細) 圖樣。

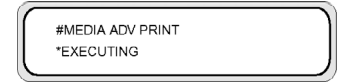

**12.** 依照列印結果,選取最佳的材質前移校準值。

總共列印五個圖樣,自 -0.20%至 +0.20%,每 0.10% 一個。

13. 按▼鍵,然後按 OK 鍵來顯示材質前移校準値。

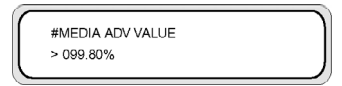

**14.** 輸入材質前移校準值,然後按下 OK 鍵。

用▲和▼鍵設定數値。

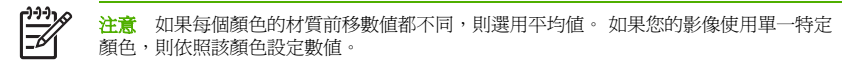

如果材質左右邊緣的材質前移數值不同,則設定平均值。

材質左右邊緣數值不同可能是因為歪斜所造成。

**15.** 按下 OK 鍵以確認。

### 印字頭位置調整

使用印字頭列印位置測試圖樣來校準下列印字頭位置:

- 印字頭至印字頭位置 以黑色印字頭為基準,調整掃描軸與印字頭的相對位置。
- 雙向列印位置。

列印印字頭至印字頭位置圖樣:

**1.** 在 **TEST PRINTS** (測試圖件) 功能表中,捲動至 **PH TO PH** (印字頭至印字頭) 選項,然後按下 OK 鍵。

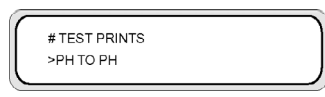

**2.** 按下 OK 鍵即開始列印。

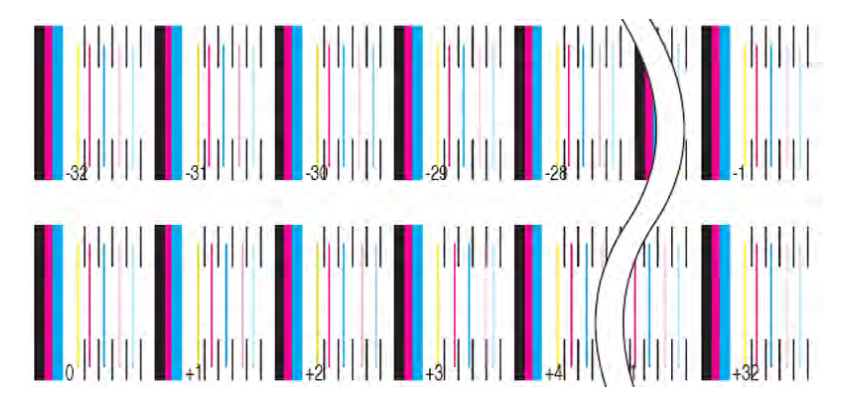

設定印字頭至印字頭調整值的步驟:

- **1.** 選擇 **ADJUST** (調整) 然後按下 OK 鍵。
- **2.** 選擇 **YY PH TO PH VAL** (YY 印字頭至印字頭值),然後按下 OK 鍵。
- **3.** 選擇要調整的印字頭顏色,然後按下 OK 鍵。

**4.** 檢查印字頭調整圖樣,找出其中垂直黑線與所選顏色的印字頭線完全對齊的數值。 在下列影像中, Lc 的正確值為 +2。

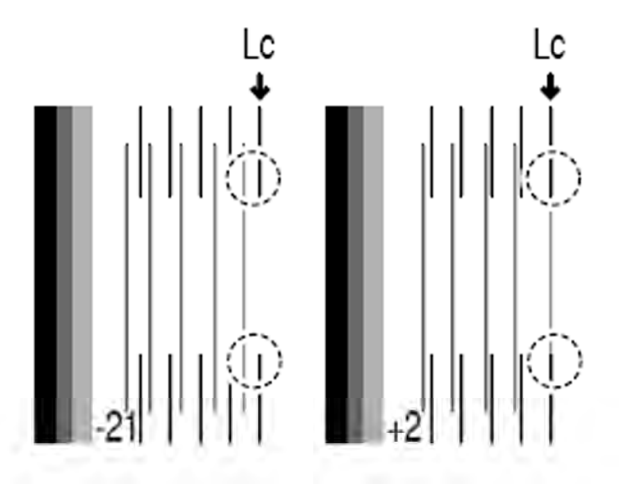

**5.** 輸入該數值後按下 OK 鍵。

使用 和 ▶ 鍵選擇要變更的數字,然後用▲ 和 ▼ 鍵設定數値。

**6.** 使用相同程序來調整其他色彩。

列印雙向列印位置圖樣:

**1.** 在 **TEST PRINTS** (測試圖件) 功能表中,捲動至 **BIDIRECTION DEF** (雙向 DEF) 選項,然後按下 OK 鍵。

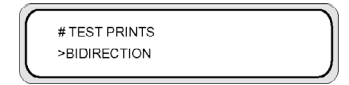

### **2.** 按下 OK 鍵即開始列印。

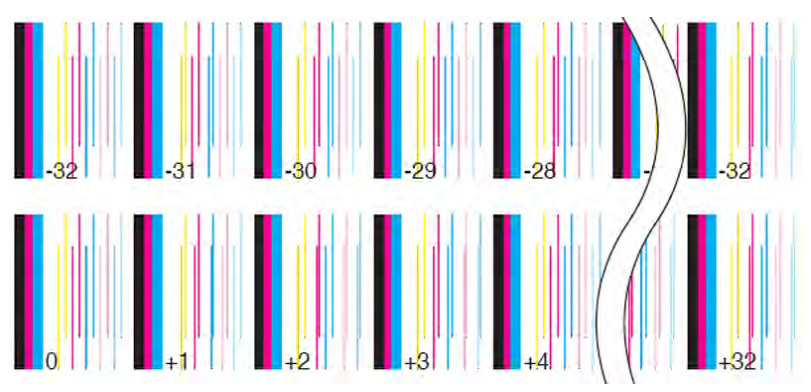

設定雙向列印調整:

- **1.** 選擇 **ADJUST** (調整) 然後按下 OK 鍵。
- **2.** 選擇 BIDIRECTION DEF (雙向 DEF),然後按下 OK 鍵。
- **3.** 選擇要調整的印字頭顏色,然後按下 OK 鍵。

**4.** 在印字頭調整圖樣中,識別相同印字頭的兩條垂直線對齊的數值。 在下列影像中,M 的正確值為 – 8。

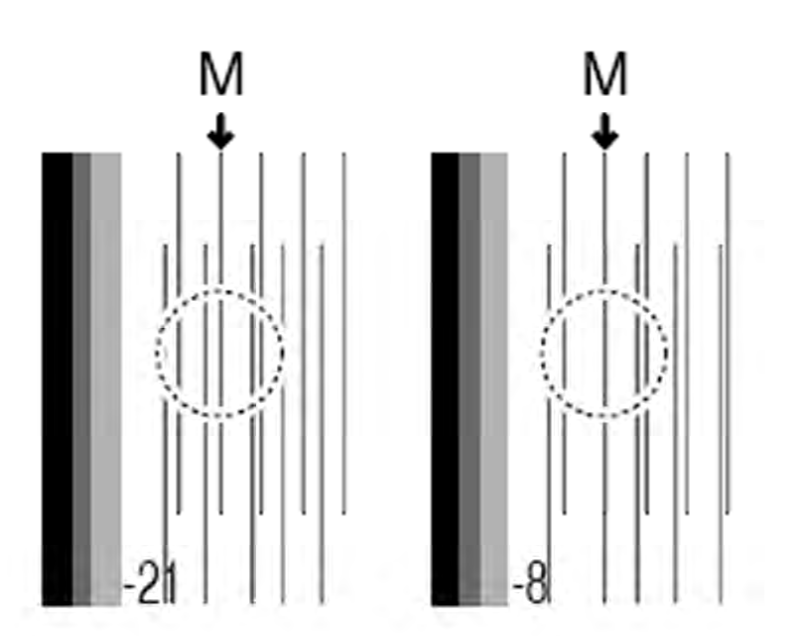

**5.** 輸入該數值後按下 OK 鍵。

使用 和 ▶ 鍵選擇要變更的數字,然後用▲ 和 ▼ 鍵設定數値。

### 印字頭噴嘴位置調整

使用印字頭噴嘴位置測試圖樣來校準印字頭噴嘴位置。

列印印字頭噴嘴位置圖樣:

**1.** 在 **TEST PRINTS** (測試圖件) 功能表中,捲動至 **NOZZLE POS ADJ** (印字頭至印字頭) 選項,然後 按下 OK 鍵。

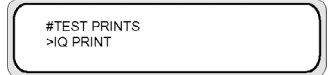

**2.** 按下 OK 鍵即開始列印。

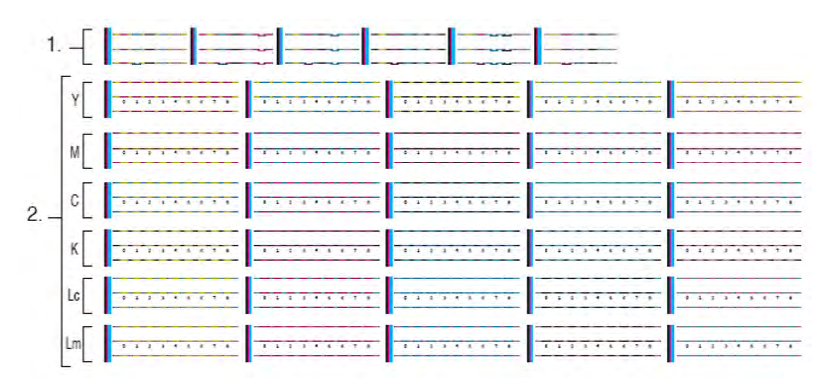

- 1. 使用部分 1 識別用作參考的印字頭噴嘴。
- 2. 使用部分 2 確定其他印字頭的更正值。
- **3.** 識別最靠近列印壓板的印字頭噴嘴線條 (在影像中表示為 A)。 在此範例中,用作參考的印字頭噴嘴 (最靠近列印壓板) 在影像中表示為 B。

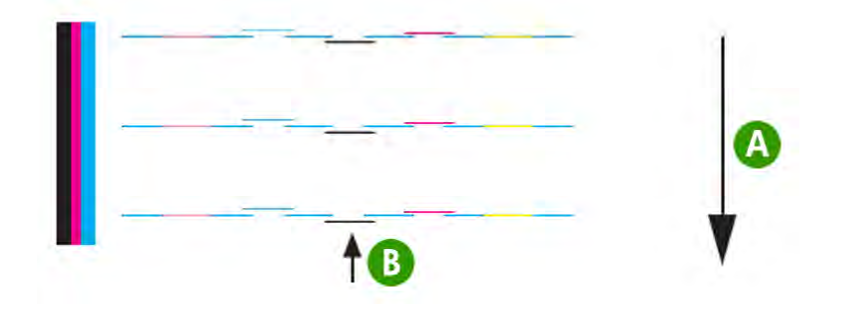

**4.** A. 對於每個印字頭線條,識別校正參考印字頭的值。 在此範例影像中,對於洋紅色線條,更正值為 1 (在影像中表示為 A)。

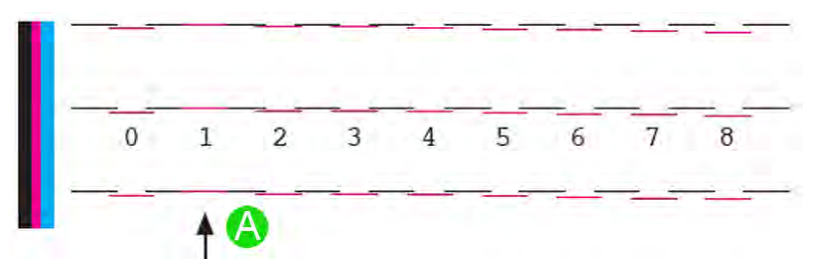

設定印字頭噴嘴位置調整數值:

- **1.** 選擇 **ADJUST** (調整) 然後按下 OK 鍵。
- 2. 選擇 NOZZLE POS VAL (噴嘴位置值),然後按下 OK 鍵。
- **3.** 選擇要調整的印字頭顏色,然後按下 OK 鍵。
- **4.** 輸入該數值後按下 OK 鍵。

使用 和 ▶ 鍵選擇要變更的數字,然後用▲ 和 ▼ 鍵設定數値。

#### 線條感應器位置調整

此測試圖樣僅用於 HP 支援用途以校準線條感應器。

### 後移調整圖件

此選項印出圖樣讓您調整裝入材質的後移程度。

**1.** 按下 ONLINE 鍵。

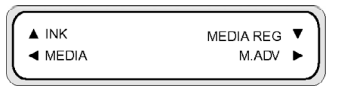

2. 按下▶鍵,選擇 BACK ADJ PRINT (後移調整圖件) 然後按下 OK 鍵。

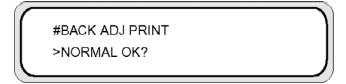

選擇要校準材質常用的列印模式。

如果要調整高速模式,請選 **NORMAL** (一般) 材質進紙調整圖樣。

根據列印模式選擇參數。
### 參數:

- **NORMAL** (一般) 標準及高速列印模式 (720 x 720 dpi 8 通道)。
- **H-QUAl** (高品質) 高品質列印模式 (720 x 720 dpi 16 通道)。
- **H-DENS** (高密度) 高密度列印模式 (720 x 720 dpi 16 通道)。
- **DRAFT** (草稿) 草稿列印模式 (360 x 720 dpi 4 通道)。
- **FINE DRAFT** (細稿) 細稿列印模式 (540 x 720 dpi 6 通道)。
- **3 TIMES** (3 倍) 高品質、高密度列印模式 (720 x 720 dpi 24 通道)。

## 調整加熱器及列印模式設定

如果所有顏色均出現橫紋且已完成材質前移校準,則可嘗試調整加熱器溫度與列印模式設定。 所有顏色中均出現橫紋的可能原因如下:

- 較小列印點尺寸:高溫導致較小的列印點。 您設定的加熱器溫度越高,點的尺寸就越小,進而造成 淺色條紋。
- 材質吸墨能力:如果使用的材質無法及時吸收印上的墨水,便可能造成深色條紋。

要改善墨水著點與吸墨狀況,請嘗試下列方法:

- 若想要出現淺色條紋,請設定較低的加熱器溫度;若想要出現深色條紋,請設定較高的溫度。
- 針對深色條紋,變更列印模式以減少印上材質的墨水量。
- 針對深色條紋,將列印模式從雙向列印變更為單向列印。

每變更一項設定,即列印噴嘴列印圖樣來檢查影像品質。

變更加熱器溫度與列印模式設定的步驟:

1. 按下 ONLINE 鍵然後用▼鍵選擇 MEDIA REG (材質註冊) 功能表。

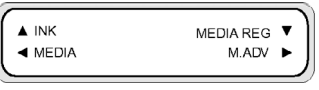

**2.** 用▲和▼鍵在 MEDIA REG (材質註冊) 功能表,選擇 PRINT HEATER T (列印加熱器溫度)。

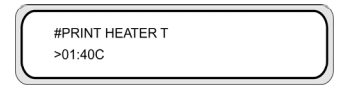

參數: **15 °**C 至 **55** °C,或是選擇 **\*\*** 關閉加熱器。

注意 此數值僅在 **HEATER PREF** (加熱器偏好) 選項設為 **HEAT PANEL** (加熱器控制面 板) 時有作用。

- 3. 使用<和▶鍵選擇要變更的數字,然後用▲和▼鍵設定數值。
- **4.** 按下 OK 鍵確認參數。

⋽

列印噴嘴列印圖樣以檢查影像品質。

**5.** 變更列印模式的步驟:

選擇列印模式。在 MEDIA REG (材質註冊) 功能表中使用▲和 ▼鍵。

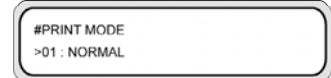

**6.** 要變更顯示的選項設定,按下 OK 鍵。

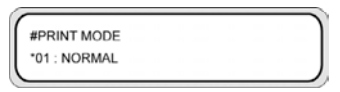

7. 使用 ▲ 和 ▼ 鍵來選擇列印模式,藉此減少材質上的墨水並增加通道數量。

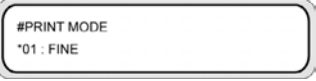

參數:

- **NORMAL** (一般) 標準及高速列印模式 (720 x 720 dpi 8 通道) 墨水用量 100%。
- **H-QUALITY** (高品質) 高品質列印模式 (720 x 720 dpi 16 通道) 墨水用量 100%.
- **H-DENSITY** (高密度) 高密度列印模式 (720 x 720 dpi 16 通道) 墨水用量 200%.
- **3 TIMES** (3 倍) 高品質、高密度列印模式 (720 x 720 dpi 24 通道) 墨水用量 300%.
- **DRAFT** (草稿) 草稿列印模式 (360 x 720 dpi 4 通道) 墨水用量 50%.
- **FAST** (快速) 快速列印模式 (720 x 720 dpi 8 通道) 墨水用量 100%.
- **F-H-QUALITY** (快速高品質) 高品質列印模式 (720 x 720 dpi 16 通道) 墨水用量 100%.
- **F-H-DENSITY** (快速高密度) 快速高密度列印模式 (720 x 720 dpi 16 通道) 墨水用量 200%.
- **F-3 TIMES** (快速 3 倍) 一般超高密度列印模式 (720 x 720 dpi 24 通道) 墨水用量 300%.
- **FINE DRAFT** (細稿) 細稿列印模式 (540 x 720 dpi 6 通道) 墨水用量 67%.
- **FINE** (優良) 優良列印模式 (720 x 720 dpi 8 通道) 墨水用量 100%.
- **F-FINE** (快速優良) 快速優良列印模式 (720 x 720 dpi 8 通道) 墨水用量 100%.

注意 此數值僅在 **PRINT MODE PREF** (列印模式偏好) 選項設為 **FRONT PANEL** (前控制 面板) 時有作用。

**8.** 按下 OK 鍵確認參數。

列印噴嘴列印圖樣以檢查影像品質。

9. 要將列印方向模式變更爲單向,請使用▲與▼鍵在 MEDIA REG (材質註冊) 功能表中選擇 PRINT **DIRECTION** (列印方向)。

#PRINT DIRECTION  $>01$ : BIDIR

- **10.** 用▲和▼鍵選擇 UNIDIR (單向) 以進行單向列印。
- **11.** 按下 OK 鍵確認參數。

如果影像品質仍然沒有改善,建議您改用其他材質。

# **8** 故障排除… **(**故障排除主題**)**

本節說明印表機的故障排除。 如果仍然無法解決問題,請連絡您的銷售商或是本公司服務中心。

- 故障排除… (檢查清單)
- 印字頭卡紙
- 未安裝墨水匣
- 未測得墨水匣
- 墨水匣將超過使用期限
- 墨水匣已超過使用期限
- 錯誤訊息
- 音效異常之故障排除

# 故障排除… **(**檢查清單**)**

請先檢查下列項目,再決定印表機是否有嚴重問題。

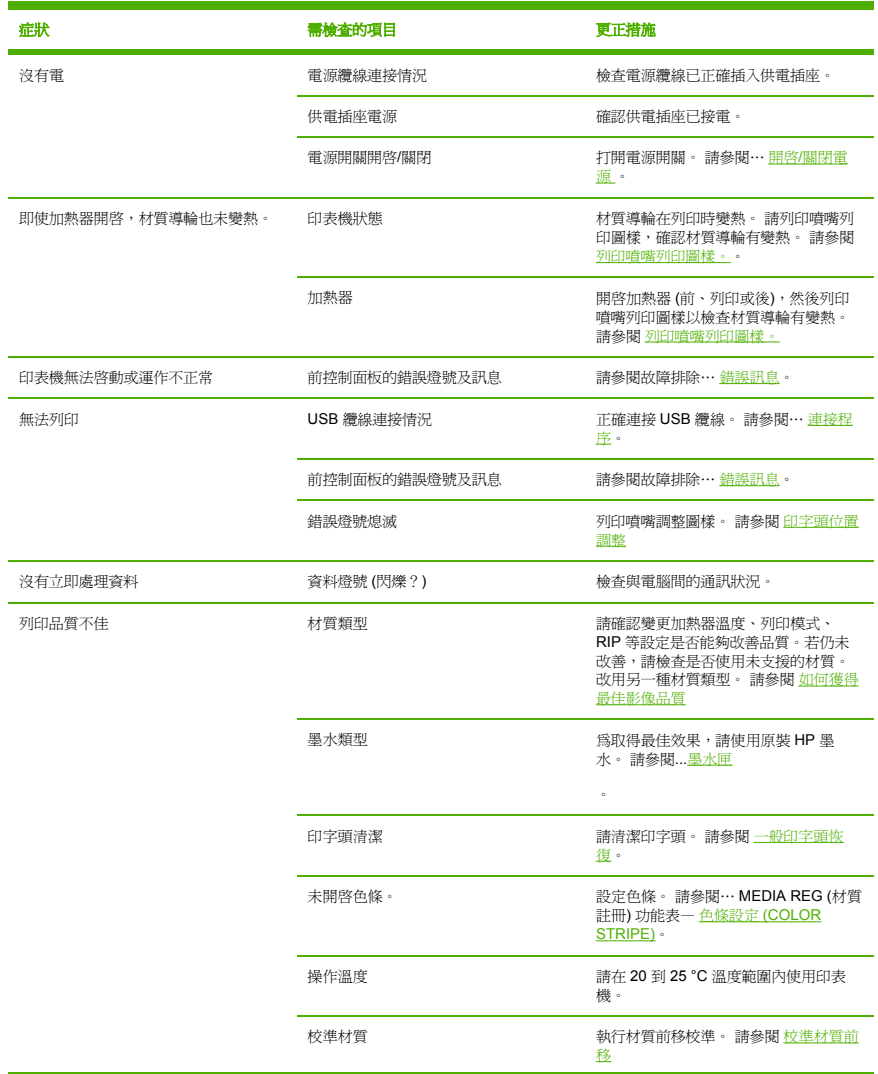

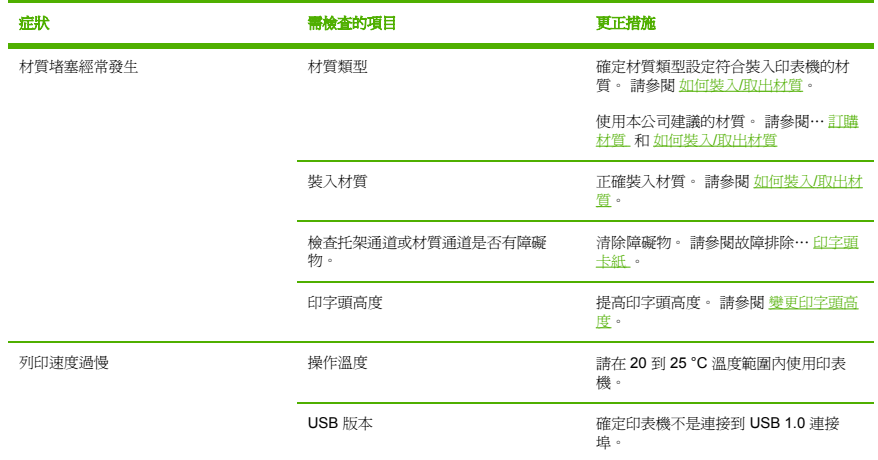

# 印字頭卡紙

請按照前控制面板上的說明清除印字頭卡紙。

**1.** 前控制面板將顯示說明。

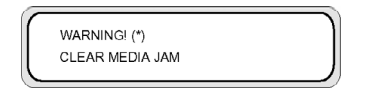

X: 印字頭卡紙類型 1 或 2 (請參閱故障排除… 錯誤訊息)。

**2.** 提起材質手柄與前蓋 (1),然後將托架 (2) 移開。

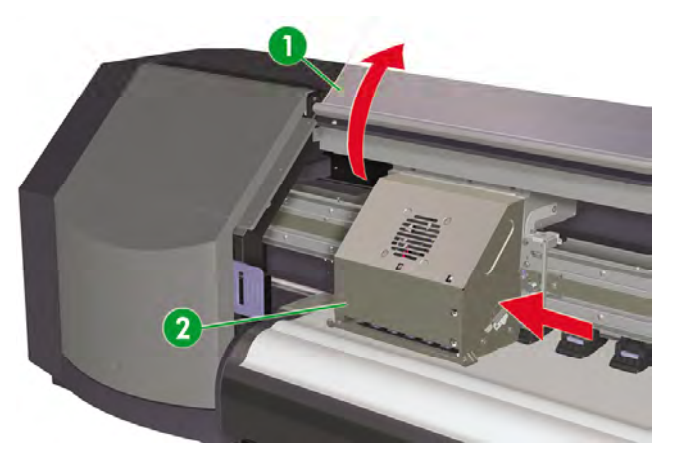

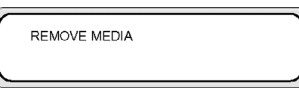

**3.** 取出材質 (1)。

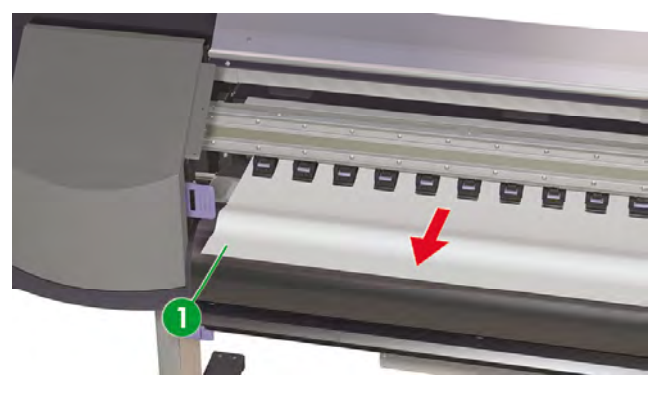

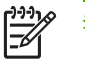

注意 取出印字頭托架與列印壓板間的材質時,注意切勿損壞印字頭。

**4.** 檢查托架通道及材質通道已無障礙物,然後合上前蓋 (1)。

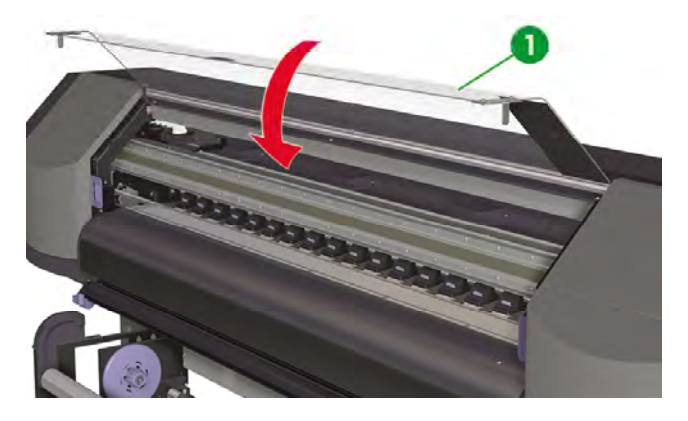

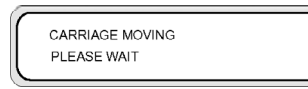

- **5.** 印字頭托架將自動回歸原位。
- **6.** 重新裝入材質 (請參閱 如何裝入/取出材質)。

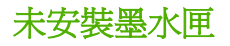

**1.** 前控制面板顯示下列訊息。

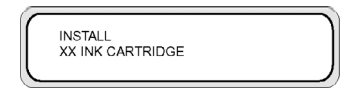

XX:墨水名稱 (K:黑色,Lm:淡洋紅色,Lc:淡青色,C:青色,M:洋紅色,Y:黃色) **2.** 更換墨水匣 (請參閱… 更換墨水匣 )。

- 未測得墨水匣
	- **1.** 前控制面板顯示下列訊息。

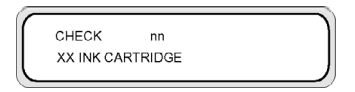

XX:墨水名稱 (K:黑色,Lm:淡洋紅色,Lc:淡青色,C:青色,M:洋紅色,Y:黃色)

**2.** 更換墨水匣 (請參閱… 更換墨水匣 )。

# 墨水匣將超過使用期限

**1.** 前控制面板顯示下列訊息。

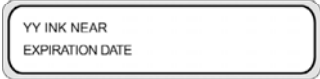

YY:墨水名稱 (K:黑色,Lm:淡洋紅色,Lc:淡青色,C:青色,M:洋紅色,Y:黃色)

2. 準備新墨水匣,預備替換壽命將盡的墨水匣。

# 墨水匣已超過使用期限

**1.** 前控制面板顯示下列訊息。

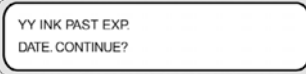

YY:墨水名稱 (K:黑色,Lm:淡洋紅色,Lc:淡青色,C:青色,M:洋紅色,Y:黃色)

**2.** 有關如何繼續操作的說明,請參閱… 更換墨水匣。

如果按下 OK 鍵,便會顯示下列訊息:

SEE WARRANTY CONDITIONS CONT?

**3.** 繼續操作之前,請參閱… 更換墨水匣 。

# 錯誤訊息

如果錯誤燈亮起,請檢查前控制面板顯示的訊息。 總共有四種錯誤訊息。

- 服務錯誤:操作員無法修復的錯誤,如硬體、軟體失效 與 HP 支援聯絡。
- 通訊協定錯誤 依照錯誤碼或訊息採取適當行動。
- 操作員錯誤
- 

操作員可修復的錯誤。 依照訊息採取適當行動。

錯誤訊息如下。 請依錯誤訊息採取適當行動。

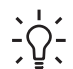

提示 如果是通訊錯誤或資料錯誤,錯誤燈不會亮起。 前控制面板會顯示錯誤訊息,執行下一 項操作時訊息即會清除。

### 服務錯誤

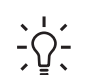

提示 如果出現下列任一服務錯誤訊息,請關閉電源重開。 如此可能可以解除該錯誤。

#### 系統錯誤訊息

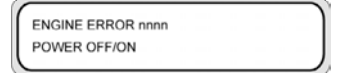

問題:發生無法修復的錯誤 (硬體故障)。

解決方法: 與 HP 支援聯絡。 記下前控制面板顯示的錯誤碼。

#### 印字頭錯誤訊息

XX PH DETECT ERROR REPLACE PRINTHEAD

XX PH IC TEMP ERROR REPLACE PRINTHEAD

XX PH INFO ERROR REPLACE PRINTHEAD

問題:印字頭發生無法修復的錯誤。

解決方法:與 HP 支援聯絡。記下前控制面板顯示的錯誤訊息。

### 服務錯誤訊息

SERVICE NEEDED SCAN AXIS BELT

SERVICE NEEDED ALL PRIME ASSYS

SERVICE NEEDED CAPPING UNIT

問題:發生錯誤,需要執行印表機維護。

解決方法:與 HP 支援聯絡。 記下前控制面板顯示的錯誤訊息。

### 操作員錯誤訊息

下列錯誤可由操作員修復。

### 墨水匣

YY INK PAST EXP. DATE. CONTINUE?

YY:Y、M、C、K、Lm、Lc

問題:墨水匣已超過有效期限。

解決方法: 按下 OK,然後依照前控制面板上的指示進行。 請參閱… 更換墨水匣 。

墨水燈閃爍

問題:墨水即將用盡 (警告)。

解決方法:準備新墨水匣。

#### 未安裝廢墨水瓶

**1.** 前控制面板會顯示以下訊息。 未安裝廢墨水瓶。

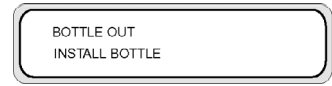

**2.** 為印表機裝入新的廢墨水瓶,並蓋上廢墨水瓶瓶蓋。 請參閱 如何維護印表機 — 更換廢墨水瓶。

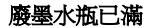

BOTTLE FULL REPLACE BOTTLE

問題:廢墨水瓶已滿。

解決方法:請按照前控制面板上的指示進行。 請參閱如何維護印表機—更換廢墨水瓶

#### 材質堵塞

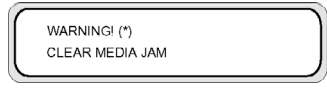

問題:材質堵塞 (1) 代表托架通道或材質通道有障礙物,阻礙托架移動。

**解決方法:**請按照前控制面板上的指示進行。 如果常常發生材質堵塞 (1),且托架通道或材質進紙通道未 卡紙也沒有障礙物,請連絡 HP 支援。 另請參閱故障排除… 印字頭卡紙 。

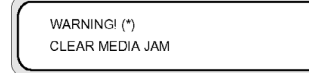

**問題:** 材質堵塞 (2) 代表未正確偵測到材質。 裝入材質時可能選錯材質類型, 或是可能使用剪裁大小異常 的紙張。

**解決方法:**請依照印表機前控制面板上的指示進行,並檢查材質設定。 另請參閱故障排除檢查清單。

材質

NO MEDIA LOADED LOAD MEDIA

問題:印表機沒有裝入材質。

解決方法: 裝入材質。 請參閱 如何裝入/取出材質。

MEDIA SIZE ERROR LOAD MEDIA

問題:您設定了無效的材質尺寸 (寬度小於 297 公釐或是超過 64 吋)。

解決方法:設定正確尺寸。 請參閱 如何裝入/取出材質。

MEDIA MISALIGNED RELOAD MEDIA

問題:材質歪斜。

**解決方法:**重新裝入材質 (請參閱 如何裝入/取出材質)。 材質歪斜可能是壓板表面的墨水淤積物所造成。 檢查壓板上的墨水淤積,並清潔任何墨水。 請參閱 如何維護印表機。

LOAD MEDIA LOWER LEVER

問題:未放下裝入材質手柄。

解決方法:放下裝入材質手柄。

錯誤燈號閃爍

問題: 捲紙軸未正確捲動材質。

**解決方法:**確認捲紙軸感應器已正確偵測材質。 檢查是否已正確裝入材質。 請參閱… 使用捲紙軸 。

#### 其他訊息

CLOSE COVER

問題:護蓋打開。

解決方法:合上護蓋。

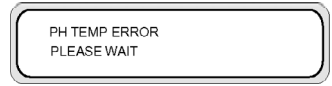

問題:印字頭溫度超出操作溫度範圍。

解決方法: 在印字頭溫度恢復到操作溫度範圍以內之前請勿使用印表機, 以讓印字頭有時間冷卻。

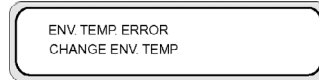

問題: 環境溫度不在印表機的操作溫度範圍以內。

解決方法: 在其操作溫度範圍以內使用印表機 (15 °C 到 30 °C)。

# 音效異常之故障排除

如果印表機發出異常音效,請與 HP 支援聯絡。

# **9** 列印品質之故障排除

#### 本節說明如何解決列印品質問題。

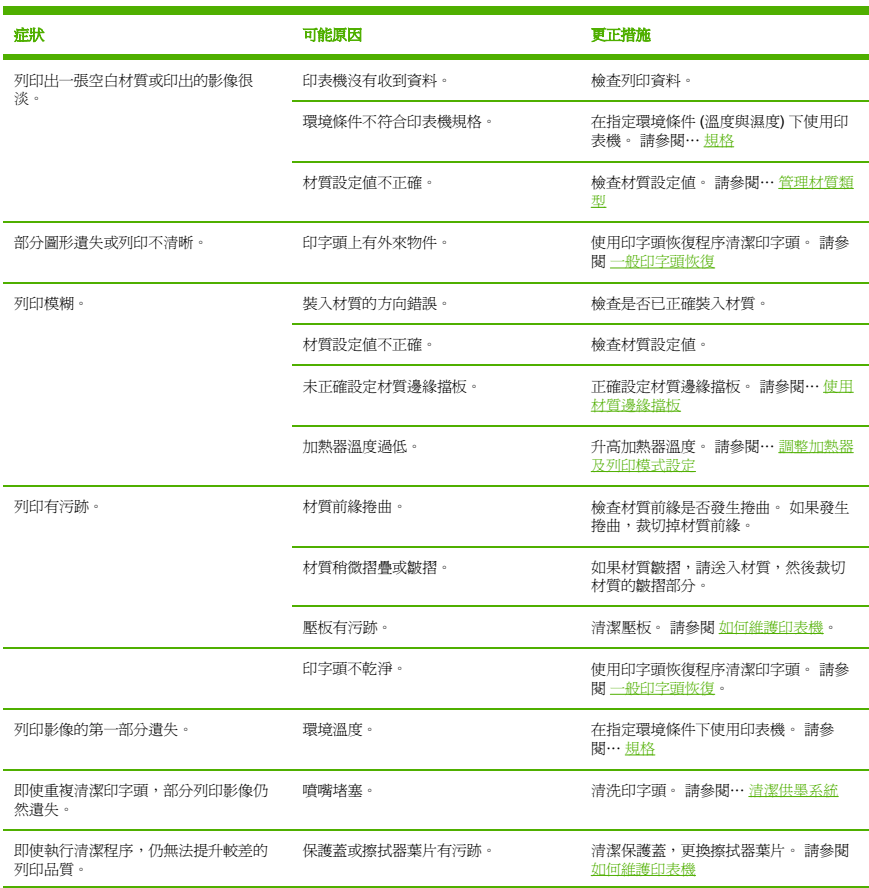

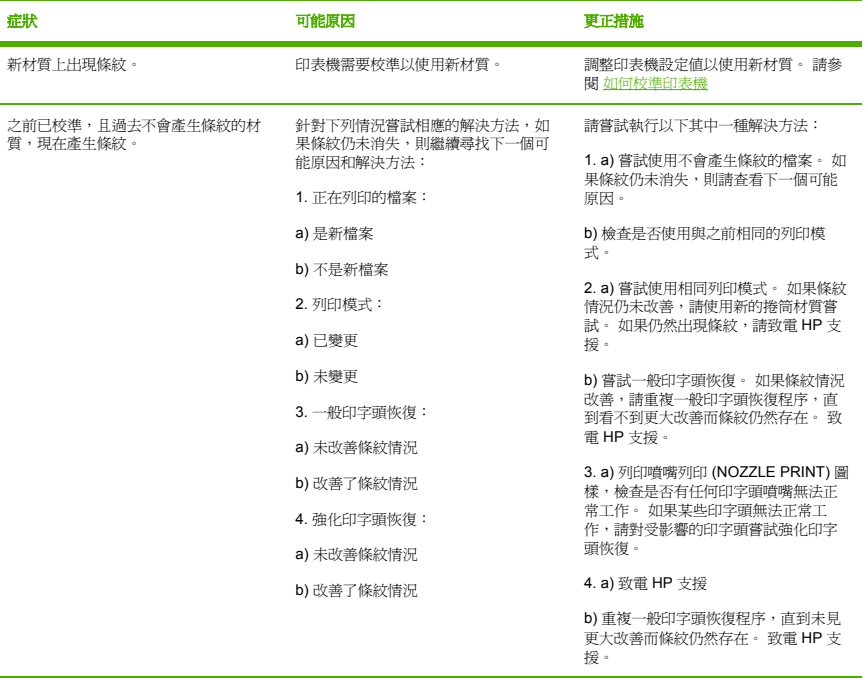

# **10** 關於…**(**基本知識主題**)**

本章提供操作印表機必備的資訊。 閱讀本指南剩餘章節之前,請先熟悉印表機的基本操作。

- 關於操作條件
- 關於電源供應
- 關於前控制面板訊息與印表機狀態

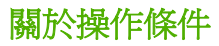

本節說明印表機的操作條件。

#### 安裝空間

確定印表機周圍有足夠空間用於更換常用零件、列印輸出以及通風。 此外,請保留如下所示維護空間以用 於服務維修。

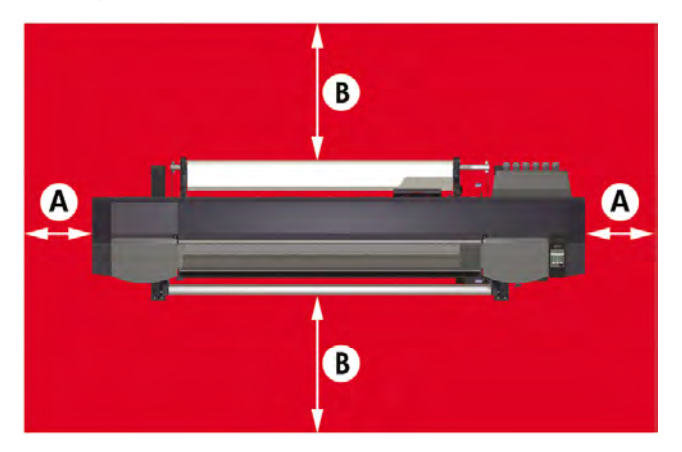

A. 1 公尺

B. 0.4 公尺

### 環境條件

#### 操作溫度與濕度等級

應在如下所示的溫度與濕度等級內使用印表機。

溫度: 15 °C 到 30 °C

濕度:30% 至 70%

 $\frac{1}{2}\sum_{i=1}^{n} \frac{1}{2}$ 

提示 若要獲得最佳列印品質,請在 20 - 25 °C 的環境溫度之間操作印表機。

當操作溫度低於 20 ℃ 時, 列印速度可能會降低三分之一以維持良好列印品質。 當印字頭達到高溫時,列印時間將會延遲。

 $\mathbb{R}^{\frac{1}{2}}$ 

注意 如果沒有在指定操作溫度及濕度範圍內使用印表機,列印可能會中斷,或者列印品質可能 會變差。

**)**

### 不能安裝印表機的位置

請勿將印表機安裝到下列位置:

- 陽光直射處。
- 搖晃處。
- 灰塵很多的地方。
- 溫度或濕度條件變化過大的地方。
- 空調或暖氣附近。
- 可能會弄濕印表機的地方。
- 直接受來自通風口的空气環流影響。
- 靠近可能產生氨氣體的晒圖式或氮感光式影印機。
- 通風不良的位置。

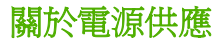

### 電源

印表機有一個後置電源開關 (1) 和一個前控制面板電源開關。 開啟後置電源開關 (1) 即可開啟印表機電 源。

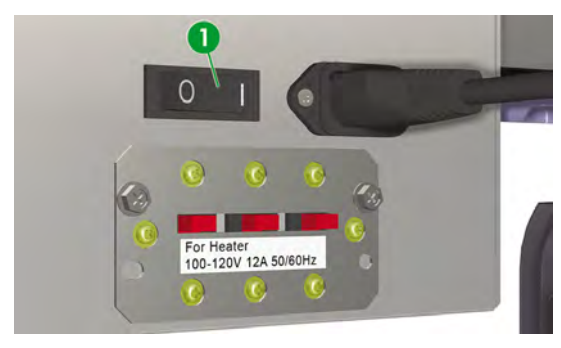

之後,請使用前控制面板 (1) 上的電源鍵來開啟或關閉印表機。

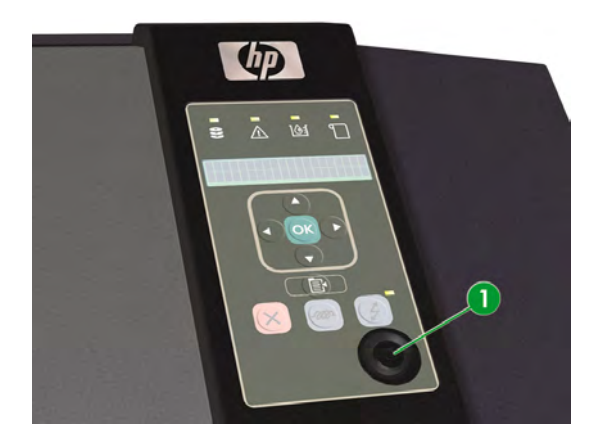

### **HP Designjet** 高速烘乾機

選購的 HP Designjet 高速烘乾機 (Q6667A) 會在列印影像後烘乾影像。 請參閱… 訂購附件

### 排氣組件

加裝排氣組件後即可在印表機裝上排氣管。

# 關於前控制面板訊息與印表機狀態

本節說明前控制面板的訊息及功能表操作。

### 前控制面板訊息

### 初始化顯示

正在初始化印表機。

**BOOTING UP** 

INITIALIZING... PLEASE WAIT

系統正常啓動後,兩個控制器均會上線,自動進入閒置模式。

### 線上狀態 **(**閒置模式**)** 顯示

印表機可以接收電腦的資料。

在線上模式按下 OK 鍵,便會顯示印字頭恢復功能表。

### 線上狀態 **(**列印模式**)** 顯示

印表機正在列印。

PRINTING ROLL: 64 / PAPER

### 線上狀態 **(**列印暫停模式**)** 顯示

印表機暫停中。

#### 列印暫停、繼續

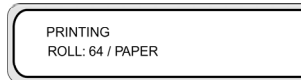

#### ONLINE

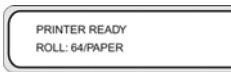

#### 線上燈號閃爍

在列印暫停模式按下 OK 鍵即可開始清潔印字頭。

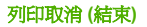

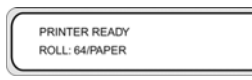

#### 線上燈號閃爍

#### CANCEL

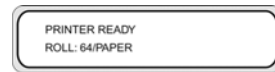

### 線上狀態 **(**列印資訊模式**)** 顯示

已用的材質量及墨水量將會顯示。

PRINTER READY ROLL: 64 / COATED

#### SHIFT

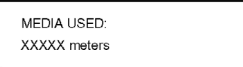

#### SHIFT

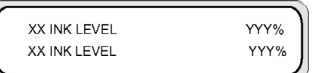

#### 三秒間隔時間或 SHIFT

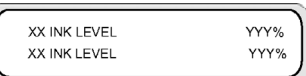

#### 三秒間隔時間或 SHIFT

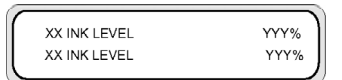

接著印表機回到線上閒置模式。

### 離線 **(**功能表模式**)** 顯示

離線模式可操作功能表。

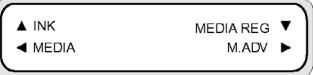

#### SHIFT

**)**

 $\triangle$  REWIND FORM FEED  $\blacktriangledown$  $\blacktriangleleft$  PH. REC PH. MAIN ▶

#### SHIFT

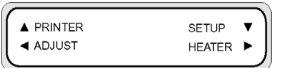

用方向鍵來存取功能表。

在功能表模式按下 OK 鍵,便會顯示 CLEANING (清潔) 功能表。

### 關機狀態顯示

印表機正在關機。

SHUTTING DOWN PLEASE WAIT

**)**

# **11** 關於材質

- 儲藏材質
- 棄置材質
- 使用材質
- 處理圖件
- 其他預防措施

依照您的需求選擇正確的材質類型,此為確保良好列印品質的必要步驟。 要獲得最佳列印效果,請僅使用 建議選用的材質,這些材質專為高可靠度、高效能而開發,並且通過完整測試。 所有列印組件 (印表機、 供墨系統、材質) 之設計均為提供完美運作性能與最佳列印品質而設計。

HP DesignJet 8000s 印表機支援下列材質類型:

- 亮面乙烯基材質
- 霧面乙烯基材質
- 橫幅廣告

# 儲藏材質

- 請務必將不使用的捲筒紙置於塑膠包裝中,以防止變色。 在不使用捲筒紙時,請將剩餘的部份捲 好。
- 避免溫度、濕度大幅度變動及於難以凝結的環境中儲藏材質。
- 請勿立起捲筒紙。
- 請勿將捲筒紙疊在一起。

# 棄置材質

棄置材質請依照各地適用法規、準則。

# 使用材質

- 避孕室內條件變動,材質從包裝取出後先放置至少 3 小時,待其適應室內條件後再列印。
- 低濕度可能導致材質捲起,高濕度則可能造成折紋。 依照指定溫度、濕度條件使用印表機 (約 23 °C、50% R.H.)。
- 切勿使用有刮痕、皺摺、捲曲或有灰塵的材質。 小心不要損傷捲筒材質兩端,以免影響材質進紙。 請勿擲落或沾濕材質。
- 處理材質請抓握邊緣。 皮膚上的油脂會使指紋留在列印材料上。
- 請在整個卸紙過程中,使紙張緊緊捲繞在捲筒上。

## 處理圖件

- 墨水乾燥之前請勿觸碰列印面。 處理材質請抓握邊緣。 列印後的前 24 個小時內請小心處理材質。
- 若是摩擦列印面,可能導致色彩淡化或色彩轉印。 為預防色彩轉印,請勿堆疊影像。
- 請勿將圖件與影印本或電射印本一併堆放。 墨水或碳粉可能會讓影像黏住。
- 請勿摩擦、刮動或按住材質,以防墨水剝落。

# 其他預防措施

- 長期下來材質的列印特性可能會有所改變,色彩可能淡化,列印品質也可能降低。 請使用狀況良好的材質。
- 裁剪材質留下的材質碎片可能會傷害材質塗層。
- 使用背面有膠合劑的材質時,膠合劑可能會黏上壓板。 壓板沾上黏著物可能導致材質堵塞。 清潔壓板上的黏著物。 請參閱… 如何維護印表機。

關於材質

# **12** 關於供墨系統

- 墨水匣
- 更換墨水匣
- 墨水匣儲藏及棄置
- HP 780 廢墨水瓶
- 帶滾筒的 HP 保護蓋清潔套件
- HP 780 擦拭器清洗液
- HP 清潔棉花棒
- HP 供墨系統存放套件
- HP 供墨系統清潔套件

# 墨水匣

印表機的六個墨水匣分別提供黃色、洋紅色、黑色、青色、淡青色及淡洋紅色墨水供印字頭使用。 墨水匣 不需要維護或清潔。 只要每個墨水匣都正確插入其專用插槽,墨水就會流入印字頭。

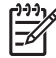

注意 使用非 HP 墨水可能會導致較差的列印品質、印表機故障或安全隱患。

墨水有效期限為安裝到日期起算 3 個月。

使用前請勿搖動墨水匣。

六個彩色墨水匣均需安裝。 只要取出其中任一個墨水匣,便必須裝入新的墨水匣。

六個插槽均需安裝墨水匣。 墨水匣的位置依其顏色指定 請參閱下面圖示。

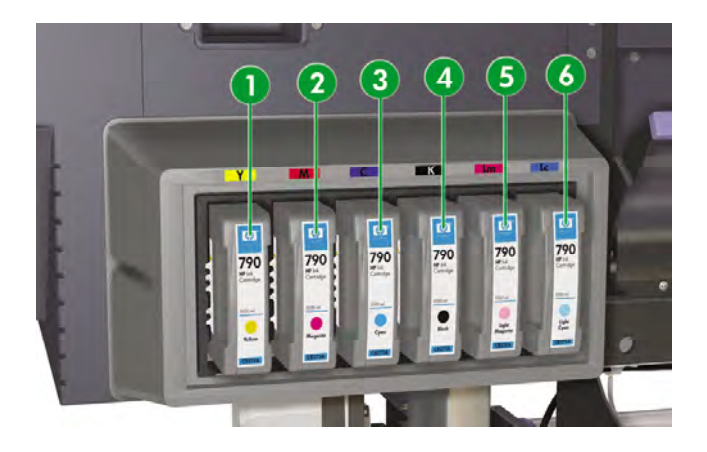

- 1. 黃色
- 2. 洋紅色
- 3. 青色
- 4. 黑色
- 5. 淡洋紅色
- 6. 淡青色

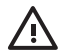

警告! 墨水匣內的墨水屬於易燃物。 請勿將墨水匣暴露或存放在靠近明火、火花或其他火源 的地方。

警告! 請勿吞食墨水。 如果吞食了墨水,請勿催吐,應立即進行治療。

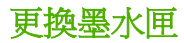

您可以進入 INK (墨水) 功能表,按下 ▲ 鍵,即可隨時杳看墨水存量。 各墨水匣的資訊會每隔三秒依序顯 示。

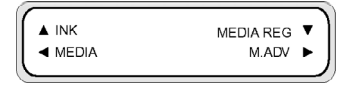

墨水匣的墨量不足或是墨水已用盡時,前控制面板會發出警告。

建議您使用新的 HP 墨水匣來替換空墨水匣:請參閱…更換墨水匣 。

儘管可以使用重新填充的或非 HP 墨水匣,但這兩種墨水匣都有如下嚴重缺陷:

- 有可能會損壞印表機。 一日浩成印表機損壞,與墨水匣有關的任何印表機維修保固將會失效,因墨 水污跡造成的損壞也不在保固範圍之內。
- 以後印表機使用的所有同一色彩印字頭也不會在保固範圍內,除非 (直到) 您更換整個供墨系統 (包括 墨水管) 才繼續享有保固服務。
- 列印品質可能會受到影響。
- 印表機無法估計墨水匣中剩餘的墨水量,並會通報墨水已用盡。

## 墨水匣儲藏及棄置

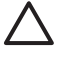

小心 用過的墨水匣請裝入塑膠袋包好,並依照工業廢棄物規定棄置。 請遵守關於墨水匣的棄 置法規。

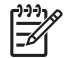

注意 HP 墨水匣應該在墨水匣上指示的「安裝到期日」日期之前安裝。 使用超過「安裝到期 日」三個月的墨水匣,可能會導致列印品質下降或印表機故障。

請將墨水匣存放在乾燥、陰涼的地方。

請務必使用建議使用的耗材 (材質、墨水等等)。 不依照此指示則可能造成列印品質不佳、印表 機故障或安全隱患。

# **HP 780** 廢墨水瓶

HP 780 廢墨水瓶是用來收集清潔過程中印表機排放的廢墨水。 請僅使用建議的 HP 780 廢墨水瓶。

警告! 廢墨水屬於易燃物。 請讓裝有廢墨水的 HP 廢墨水瓶遠離明火、火花或其他火源。

警告! 避免讓墨水接觸皮膚、眼睛和衣服。

立即用肥皂水清洗皮膚。

脫下沾有墨水的衣服以免墨水接觸皮膚。

如果墨水濺入眼睛,請使用認可的洗眼站並在必要時洽詢醫生。

如果沒有認可的洗眼站,請用冷水沖洗眼睛並在必要時洽詢醫生。

請勿吞食墨水。 如果吞食了墨水,請勿催吐,應立即進行治療。

警告! 僅使用 HP 廢墨水瓶。 必須按照說明來安裝廢墨水瓶,否則廢墨水可能會溢出。

開啓印表機電源之前,請務必安裝 HP 廢墨水瓶。 自動與手動維修週期均會產生廢墨水,您必 須將其收集在 HP 廢墨水瓶中。

#### 處理廢墨水瓶注意事項

**警告!** 每次從印表機取下已滿或半滿的 HP 廢墨水瓶時,請務必將瓶蓋銷緊以防墨水噴濺。 HP 廢墨水瓶內裝有機溶機,棄置時必須遵守所有地方、各州及聯邦法規。

警告! 請務必用雙手取出的網運 HP 廢黑水瓶。

請將 HP 廢墨水瓶直立放置。 不要放在可能導致其墜落的桌子或架子上。

### 帶滾筒的 **HP** 保護蓋清潔套件

HP 保護蓋清潔套件係用於清潔、維護保護蓋裝置。 HP 保護蓋清洗液為六瓶裝的清洗液包裝。

## **HP 780** 擦拭器清洗液

HP 780 擦拭器清洗液係用於清潔、維護擦拭器葉片。

## **HP** 清潔棉花棒

⁄ŀ

HP 清潔棉花棒係用於清潔印表機組件。 這些物品專為預防損傷印表機而設計。 其設計可確保清潔後不在 印表機上留下塵粒或纖維。

### **HP** 供墨系統存放套件

印表機關機時間若不超過4週,可用 HP 780 供墨系統存放套件來保護墨水管和印字頭。 HP 780 供墨系 統存放套件內含六個供墨系統存放液匣。

### **HP** 供墨系統清潔套件

印表機關機時間若不超過兩週,可用 HP 780 供墨系統清潔套件嘗試還原印字頭及清潔墨水管。 HP 780 供墨系統清潔套件內含六個清洗液匣。

# **13** 關於廢棄物管理

關於廢棄物管理 關於廢棄物管理

## 棄置廢棄物

印表機擁有者有責任遵守地方、各州及聯邦的相關法規進行廢棄物棄置作業。

各地方政府均有已得授權管理廢棄物收集與棄置的登記有案廢棄物管理公司,可代您管理廢棄物之管理與 棄置。

我們建議您連絡地方政府取得授權公司清單,或於網路搜尋離您最近的授權廢棄物棄置公司。

請確認您托管的廢棄物棄置公司確能提供必要文件證明其已獲授權得合法管理、棄置廢棄物。

若是未能遵照地方、州及聯邦法規棄置廢棄物,您將負起法律責任。

選定了政府授權的廢棄物管理公司後,對方需要知道需棄置的化學藥品類型,您將需要決定最符合您需求 的協定。

對方需要知道耗材主要溶劑的一般名稱或是其化學 CAS 編號。 這些資訊可從物料安全資料表 (MSDS) 取 得, 網址是: http://www.hp.com/hpinfo/globalcitizenship/environment/productdata/index.html

一般而言有兩種廢棄物棄置服務。 您適用的服務要依您的廢棄物量而定:

● 單瓶電話取件:可能是低量生產的最佳選擇,不需花費成本建置及確保安全的暫時存放空間。 您可 以依需要從各地 HP 經銷商訂購這些空瓶 (1)。

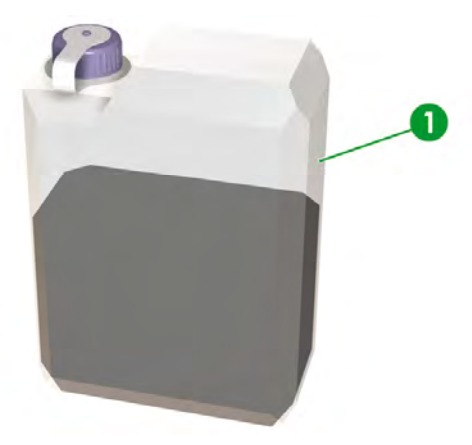

● 溶劑存入適當容器 (2) 待定期取件:可能是高廢棄物量的最佳選擇。 請洽業經授權的廢棄物管理公 司,詢問該如何安全進行以遵守地方準則與法規。

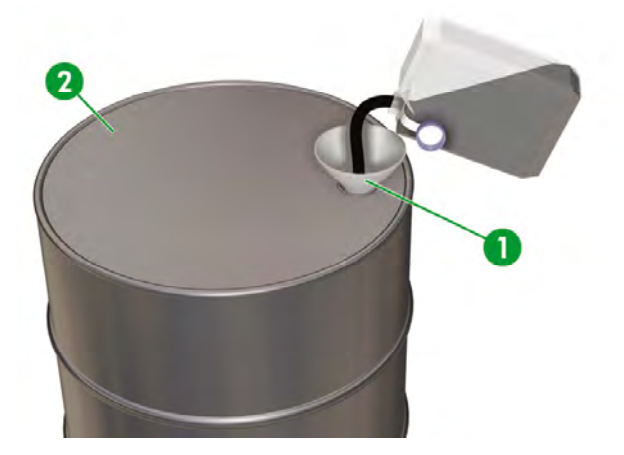

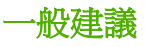

- HP 780 廢墨水瓶專門為防範與廢墨水產生化學作用而設計。 請勿使用其他任何種類的容器或水瓶收 集此液體。 請洽詢您的廢棄物管理公司,確保您已遵循正確、安全的程序作業。
- 請勿將物料棄於下水道或排水溝。 有害廢棄物之棄置必須遵守地方、各州及聯邦法規。
- 裝滿的墨水瓶請存放於專為此用途準備的空間,待廢棄物管理公司收取棄置。 有關存放有害廢棄物 的規定與建議請洽詢各地方政府。
- 墨水瓶隨附不可分離的保護蓋以安全緊蓋墨水瓶,以預防處理或運輸中墨水濺出。
- 使用拋棄式的橡膠或 Nitrile(R) 安全手套來處理或運送運輸裝滿的墨水瓶。
- 若您將 HP 提供的墨水瓶內液體倒入較大容器,請使用專為收納此液體的容器。 切勿在同一容器混 裝此化學藥劑與其他化學藥劑。 這是相當危險的行為。
# **14** 關於… **(**功能表**)**

本章說明使用者功能表的架構及操作。

- 功能表操作
- INK (墨水) 功能表及訊息
- MEDIA (材質) 功能表
- MEDIA REG (材質註冊) 功能表
- 材質前移校準
- PH. MAIN (印字頭維護) 功能表
- PH. REC (印字頭恢復) 功能表
- 進紙 (FEED) 選項
- 重新捲繞 (REWIND) 選項
- PRINTER (印表機) 功能表
- ADJUST (調整) 功能表
- SETUP (設定) 功能表
- HEATER (加熱器) 功能表

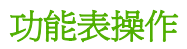

在線上閒置模式按下 ONLINE 鍵時,印表機即會進入離線模式。 前控制面板會顯示一組功能表,啓用功 能表操作。

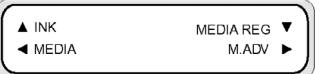

#### SHIFT

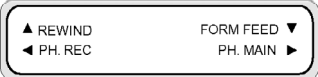

#### SHIFT

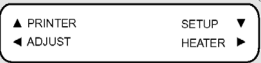

### 功能表結構

前控制面板功能表架構如下:

- 功能表群組 第一層顯示的功能表。 部份功能表尚含數個子功能表。
- 第二層功能表 最上層功能表群組所含的子功能表。
- 參數 選擇功能表項目後便可選擇數值、指令或輸入數值。

### 前控制面板的選取及設定動作

#### 定義設定的步驟

**1.** 用方向鍵選擇功能表。

例如用 鍵選擇 **MEDIA REG** (材質註冊) 功能表。

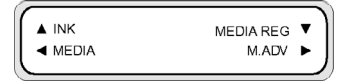

2. 在 MEDIA REG (材質註冊) 功能表用 ▲ 和 ▼ 鍵選擇選項。

例如選擇 PRINT MODE (列印模式)。您可以按 ◀ 鍵回到第 1 步驟。

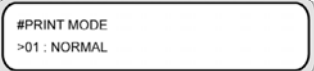

3. 要變更顯示的選項設定,按下 OK 鍵。

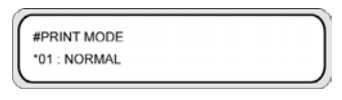

4. 用▲和▼鍵選擇設定。

選擇 **01**:**FINE** (優良)。

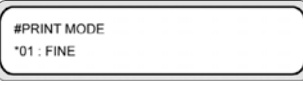

**5.** 按下 OK 鍵確認參數並回到第 2 步驟。

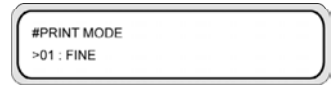

#### 定義數值的步驟

以下範例說明 **ADJUST** (調整) 功能表中的 MEDIA ADV. VALUE (材質前移值)。

**1.** 用方向鍵選擇功能表。

用 鍵選擇 **ADJUST** (調整) 功能表。

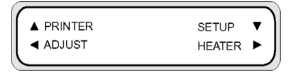

2. 用▲和▼鍵選擇功能表選項。

選擇 MEDIA ADV. VALUE (材質前移値) 選項。 您可以按 ◀ 鍵回到第 1 步驟。

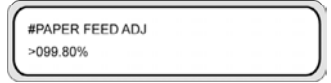

**3.** 按下 OK 鍵。

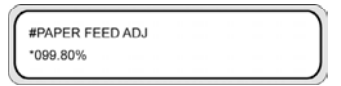

4. 用 ◀和 ▶ 鍵選取要修改的數值位數。

#PAPER FEED ADJ \*099.80%

5. 用▲和▼鍵變更數值。

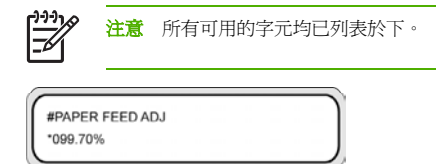

#### **6.** 按下 OK 鍵確認數值並回到第 2 步驟。

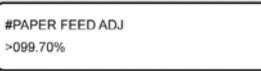

### 字元清單

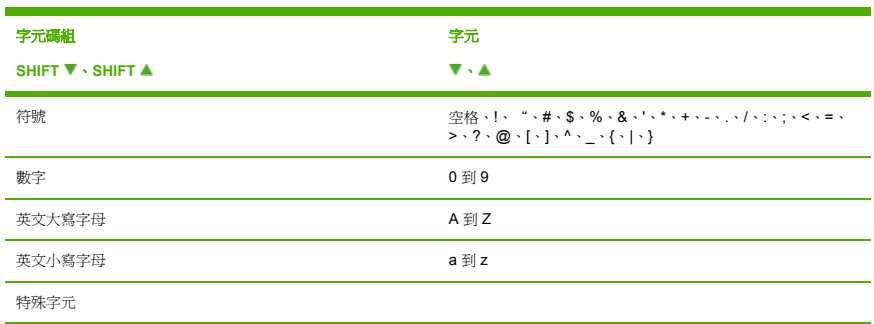

## **INK (**墨水**)** 功能表及訊息

INK (墨水) 功能表係用於顯示墨水資訊或更換墨水。 按下 鍵後將每隔三秒鐘顯示各墨水匣資訊。

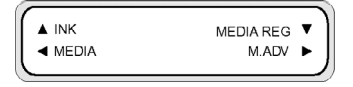

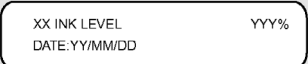

XX:顏色名稱 — K、Lm、Lc、Y、M 以及 C。

YYY:剩餘墨水量。

ZZ/ZZ/ZZ:墨水匣製造日期

注意 如果螢幕上顯示以下訊息,則表示墨水匣並非原裝 HP 墨水匣。

XX INK LEVEL???% DATE: ??/??/??

按下 SHIFT 鍵即可不必等待三秒,直接查看下一個顏色的墨水匣資訊。

按下 CANCEL 或 ◀ 鍵回到前一個功能表。

按 ONLINE 鍵可結束功能表顯示,印表機進入線上模式。

按 OK 鍵可更換墨水匣。 請參閱… 更換墨水匣。

### 更換空墨水匣

**1.** 前控制面板會顯示以下訊息。

**INSTALL XX INK CARTRIDGE** 

XX:墨水名稱 (K:黑色,Lm:淡洋紅色,Lc:淡青色,C:青色,M:洋紅色,Y:黃色)

**2.** 更換墨水匣。 請參閱… 更換墨水匣 。

## **MEDIA (**材質**)** 功能表

此功能表係用於顯示材質資訊或更換材質。 按下◀鍵後將每隔三秒顯示材質資訊。

#### 存取 **MEDIA** (材質) 功能表:

**1.** 按下 ONLINE 鍵。

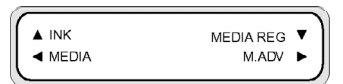

2. 按下 ◀ 鍵以查看材質資訊。

材質捲筒:

ROLL(XXXXXX) YYY

裁切的單張紙:

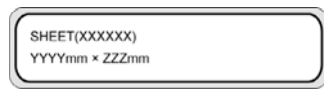

拼圖:

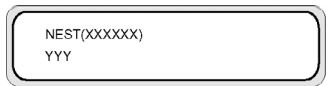

XXXXXX:材質類型

YYY:材質寬度

ZZZ:材質長度

按下 CANCEL 與 ◀ 鍵可在離線模式顯示主功能表。

按下 ONLINE 鍵讓印表機進入線上模式。

按下 OK 鍵可變更材質設定。

## **MEDIA REG (**材質註冊**)** 功能表

用 **MEDIA REG** (材質註冊) 功能表來註冊、修改材質類型參數,或在印表機建立新材質類型。 請參閱 … 管理材質類型。如需預設參數清單,請參閱材質類型的預設值。

**1.** 按下 ONLINE 鍵。

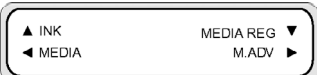

2. 按下▼鍵查看 MEDIA REG (材質註冊) 功能表選項。

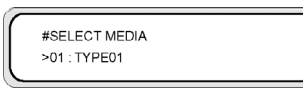

### 選取材質類型編號 **(SELECT MEDIA)**

選擇要修改或建立的材質類型編號。 您可以選擇 01 至 20 的號碼。

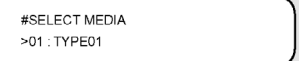

#### 參數:材質類型編號 (01 至 20)。

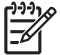

注意 在 **MEDIA REG** (材質註冊) 功能表的所有設定變更,均會套用於您在 **SELECT MEDIA** (選取材質) 選項所選的材質。

## 設定材質類型名稱 **(RENAME MEDIA)**

重新命名您要修改或建立的材質類型。

最多可用六個字元命名材質類型。

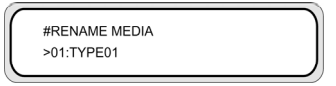

參數:六位數名稱。

## **MEDIA ADV VALUE (**材質前移值**)**

使用此選項設定所選材質類型的材質前移值。 此數值是從材質前移圖件所取得。 請參閱 I… 校進材質前 移 ,以了解程序的步驟說明。

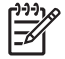

注意 此數值僅在 **ADVANCE PREF** (前移偏好) 選項設為 **FRONT PANEL** (前控制面板) 時有作 用。

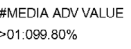

MNFG VAL=099.80% >01:099.80%

參數:XXX.XX% (97.00 至 103.00%)

### **DRY TIME VALUE (**乾燥時間值**)**

用此選項定義所選材質類型各段列印間印字頭托架暫停的間隔時間。

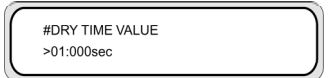

#### 參數:三位數秒數。

倒數計時讀數顯示剩餘的乾燥時間時,前控制面板顯示幕會要求使用者等待。

### **PRINT MODE (**列印模式設定值**)**

使用此選項設定所選材質類型的預設列印品質。

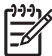

注意 此數值僅在 **PRINT MODE PREF** (列印模式偏好) 選項設為 **FRONT PANEL** (前控制面 板) 時有作用。

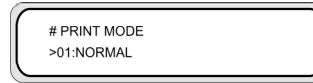

### 參數:

- **NORMAL** (一般) 標準及高速列印模式 (720 x 720 dpi 8 通道)。
- **H-QUALITY** (高品質) 高品質列印模式 (720 x 720 dpi 16 通道)。
- **H-DENSITY** (高密度) 高密度列印模式 (720 x 720 dpi 16 通道)。
- **DRAFT** (草稿) 草稿列印模式 (360 x 720 dpi 4 通道)。
- **FAST** (快速) 快速列印模式 (720 x 720 dpi 8 通道)。
- **FINE DRAFT** (細稿) 細稿列印模式 (540 x 720 dpi 6 通道)。
- **3 TIMES** (3 倍) 高品質、高密度列印模式 (720 x 720 dpi 24 通道)。
- **F-H-QUALITY** (快速高品質) 高品質列印模式 (720 x 720 dpi 16 通道)。
- **F-H-DENSITY** (快速高密度) 快速高密度列印模式 (720 x 720 dpi 16 通道)。
- **F-3 TIMES** (快速 3 倍) 一般超高密度列印模式 (720 x 720 dpi –– 24 通道)。
- **FINE** (優良) 優良列印模式 (720 x 720 dpi 8 通道)。
- **F-FINE** (快速優良) 快速優良列印模式 (720 x 720 dpi 8 通道)。

### 列印方向設定 **(PRINT DIRECTION)**

使用此選項設定所選材質類型為雙向列印,讓印字頭托架每段移動均會出墨,或是設為單向列印,印字頭 托架每移動兩段僅出墨一次。

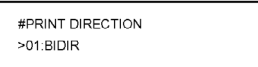

### 參數:

- **BIDIR** (雙向) 雙向列印速度較快,但是影像品質稍低。
- **UNIDIR** (單向) 單向列印速度較慢,但是影像品質稍高。

### 壓平時間 **(FLATTEN TIME)**

若有一段時間未使用印表機,列印環境條件即有可能影響材質,列印品質可能受材質邊緣因濕度和灰塵所 造成的折紋、污點等影響。 例如,若以較高的加熱器溫度進行列印便可能產生折紋,所以可設定較低溫度 以讓材質維持在最佳狀態。 此 **FLATTEN MEDIA** (壓平材質) 選項會先自動進紙,並於退紙後開始列印。

若在設定時限內未收到任何資料,便會自動從材質捲筒進紙到材質通道直到接觸後蓋為止。 若捲筒材質前 端已達後蓋,便不執行此動作。

印表機會在關機時自動執行此動作:自材質捲筒進紙到材質通道直到接觸後蓋為止。 若是使用捲紙軸,印 表機關機時便不會從材質通道進紙。

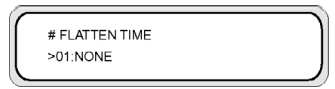

### 參數:

- **NONE** (無) 當持續使用印表機,且材質類型並不會產生折紋時,請選用此參數。
- 30 min (30 分鐘) 超過 30 分鐘未列印則從材質通道進紙。 如果 30 分鐘內開始列印, 便在列印之 初從材質通道進紙。 當在高濕度環境頻繁使用印表機,且材質極易產生折紋時,請選用此參數。
- **1** 小時 超過 1 小時未列印則從材質通道進紙。 當列印間隔時間將超過 1 小時,且材質極易產生折 紋時,請選用此參數。
- **2** 小時 超過 2 小時未列印則從材質通道進紙。 當列印間隔時間將超過 2 小時,且材質極易產生折 紋時,請選用此參數。
- **4** 小時 超過 4 小時未列印則從材質通道進紙。 當列印間隔時間將超過 4 小時,且材質極易產生 折紋時,請選用此參數。

## 使用材質邊緣擋板 **(USE EDGE GUARD)**

使用此選項啓動或停用所選材質類型的材質邊緣擋板。 啓用材質邊緣擋板時,左右列印邊界為 10 公釐; 停用時則為 5 公釐。 請參閱… 使用材質邊緣擋板。

#USE EDGE GUARD  $501 \cdot YES$ 

### 參數:

- **YES** (是) 使用邊緣擋板。
- **NO** (否) 不使用邊緣擋板。

## 材質前移模式 **(MEDIA ADV MODE)**

使用此選項設定所選材質類型的材質前移模式。

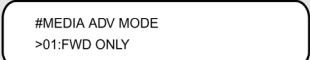

#### 參數:

- **FWD ONLY** (僅前移) 材質依照一般方式向前進紙通過印表機。
- BACK & FWD (前後移動) 此設定會在開始列印前先進紙、退紙,確認材質在材質通道可自由移動 無阻。 此設定可用於帶有黏著劑塗層的材質;此類材質加熱後易黏住壓板。

999. 注意 **BACK & FWD** (前後移動) 有可能造成影像橫紋。 -7

## 捲紙軸模式 **(TUR MODE)**

使用此選項設定所選材質類型的捲紙軸捲繞模式。 您必須將捲紙軸捲繞開關切至與此選項相同的設定。 請參閱… 使用捲紙軸 。

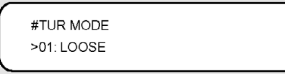

### 參數:

- **LOOSE** (鬆動) 列印後材質先鬆動掛置,再收集至捲紙軸。
- **TENSION** (張力) 材質列印的同時會收集到捲紙軸上。

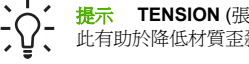

提示 **TENSION** (張力) 是建議使用的捲紙軸模式,尤其是在較長捲筒材質上列印時。 如 此有助於降低材質歪斜的風險。

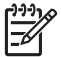

注意 如果出現橫紋,請在採用的模式中執行材質前移校準。 請參閱 如何校準印表機 。

## 前緣留邊模式 **(LEADING EDGE)**

此選項讓您定義印表機將如何偵測裝入的材質位置,或從前控制面板進行材質設定。

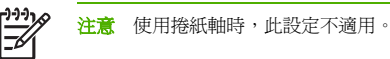

#LEADING EDGE >02:NORMAL

### 參數:

- **NORMAL** (一般) 更換或裝入材質時偵測材質前緣,待歪斜檢查完畢後完成裝入材質。
- **REDUCED** (較少) 更換或裝入材質時偵測材質前緣,待退紙動作偵測到材質邊緣後完成裝入材 質。

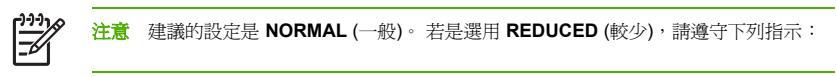

- 裁剪材質邊緣,讓材質邊緣與擋板線平行再裝入材質。 如果材質的邊緣不直則印表機將在壓板 出墨,這可能造成印字頭卡紙。
- 確認材質邊緣並無折紋後再裝入材質。 有折紋的材質可能會造成印字頭卡紙。
- 確認材質邊緣沒有膠帶或黏膠後再裝入材質。 如果材質黏有膠帶或黏膠便可能造成材質堵塞。

### 真空度設定 **(VACUUM LEVEL)**

用 **VACUUM LEVEL** (真空度) 選項對所選材質類型設定壓板上的真空風扇吸力。

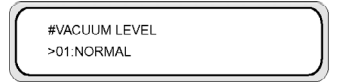

### 參數:

- **NORMAL** (一般) 一般風扇吸力。
- **LOW** (低) 低風扇吸力。

### 前加熱器初始溫度設定 **(FRONT HEATER T)**

使用此選項設定所選材質類型的前加熱器溫度。

#FRONT HEATER T >01:086F

#FRONT HEATER T

#### 參數: **15 °**C 至 **55** °C,或是選擇 **\*\*** 關閉加熱器。

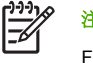

注意 攝氏/華氏換算:  $F = (9 \times C / 5) + 32$  $C = 5 \times (F - 32) / 9$ 

注意 此數值僅在 **HEATER PREF** (加熱器偏好) 選項設為 **HEAT PANEL** (加熱器控制面板) 時 有作用。

## 列印加熱器初始溫度設定 **(PRINT HEATER T)**

使用此選項設定所選材質類型的列印加熱器溫度。

#PRINT HEATER T  $>01:40C$ 

#PRINT HEATER T  $>01:104F$ 

參數: **15 °**C 至 **55** °C,或是選擇 **\*\*** 關閉加熱器。

注意 攝氏/華氏換算:

 $F = (9 \times C / 5) + 32$ 

 $C = 5 \times (F - 32) / 9$ 

注意 此數值僅在 **HEATER PREF** (加熱器偏好) 選項設為 **HEAT PANEL** (加熱器控制面板) 時 有作用。

## 後加熱器初始溫度設定 **(REAR HEATER T)**

使用此選項設定所選材質類型的後加熱器溫度。

#REAR HEATER T  $>01:30C$ 

#REAR HEATER T >01:086F

參數: **15 °**C 至 **55** °C,或是選擇 **\*\*** 關閉加熱器。

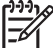

注意 攝氏/華氏換算:

 $F = (9 \times C / 5) + 32$ 

 $C = 5 \times (F - 32) / 9$ 

注意 此數值僅在 **HEATER PREF** (加熱器偏好) 選項設為 **HEAT PANEL** (加熱器控制面板) 時 有作用。

## 色條設定 **(COLOR STRIPE)**

每張圖都會加印色條。 如此才能確保所有印字頭噴嘴皆用於每張圖件,即使印出的影像不含特定顏色。 這些色條係用於避免噴嘴因過久未使用而乾燥堵塞,因為列印影像可能不需某些噴嘴。 此選項可開啟或關 閉在所選材質類型上列印色條。

#COLOR STRIPE  $>01$ :OFF

### 參數:

- **OFF** (關) 不列印色條。
- **ON** (開) 列印色條。

: (- (-

注意 若是列印色條,則圖件邊界會增加 40 公釐 (1.57 英寸)。

注意 建議您儘量將 **COLOR STRIPE** (色條) 設為 **ON** (開啟)。 如果不列印色條,有可能會影響 噴嘴效能。

即使此選項設定 **OFF** (關閉),仍會在測試圖件上列印色條。

### 印字頭高度設定 **(PH HEIGHT VAL)**

使用此選項設定所選材質類型的印字頭高度。 變更印字頭托架高度時請一併修改此設定 (請參閱I… 變更 印字頭高度)。

# PH HEIGHT VAL >01 : NORMAL

### 參數:

- **NORMAL** (一般) 預設。
- **HIGH** (高) 用於較厚材質。

## 雙向列印位置調整 **(BIDIR DEF VALUE)**

除 **FINE** (優良) 和 **F-FINE** (快速優良) 以外的所有列印模式下使用雙向列印時,使用此選項可為所選材質 類型調整所有印字頭的位置。

請依照印字頭調整圖樣的結果輸入調整值。 請參閱 如何校準印表機 。

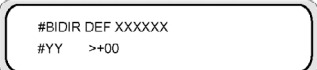

**YY**:墨水顏色

**XXXXXX**:材質類型

顯示順序: **K -> Lm -> Lc -> Y -> M -> C**

參數:正負 (+/-),值 (-32 至 +31)

### 雙向列印位置精細調整 **(BIDIR FINE VALUE)**

在 **FINE** (優良) 列印模式下使用雙向列印時,使用此選項可為所選材質類型精細調整所有印字頭的位置。

請依照印字頭精細調整圖樣的結果輸入調整值。 請參閱 如何校準印表機 。

#BIDIR FINE XXXXXX #YY  $> +00$ 

**YY**:墨水顏色

**XXXXXX**:材質類型

顯示順序: **K -> Lm -> Lc -> Y -> M -> C**

參數:正負 (+/-),值 (-32 至 +31)

### 印字頭清潔模式 **(PH CLEANING)**

使用此選項設定所選材質類型的自動印字頭清潔模式。

**EPH CLEANING** >01:START & END

### 參數:

- 8TART & END (列印前後)— 根據列印記錄, 在列印前後進行清潔。
- **DURING PRINT** (列印時) 在一段時間後執行清潔,即使印表機會中斷目前的列印工作。 建議僅將 此選項用於光面材質。
- **DURING PRINT2** (列印時 2) 在一段時間後執行清潔,即使印表機會中斷目前的列印工作。

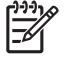

注意 當選用 **TENSION** (張力) 繞捲或是 **BACK & FWD** (前後移動;**MEDIA ADV MODE** (材質 前移模式)) 時,印表機將只會使用 **START & END** (列印前後) 模式,不論是否已選 **DURING PRINT** (列印時)。

選用 DURING PRINT (列印時) 時,列印時會執行清潔工作,所以列印紙張上會產生分隔線。 但是,會在 完成分隔線附近的影像列印後才執行清潔工作。 使用 **BACK ADJUST VAL** (後移調整值) 選項可消除這些 線條。 使用像是 PVC 這類對加熱器溫度敏感的材質時可選擇此模式。 但是,這些線條可能會因材質差異 而移動。 在這種情況下,請使用 **START & END** (列印前後) 或 **DURING PRINT2** (列印時 2) 模式。

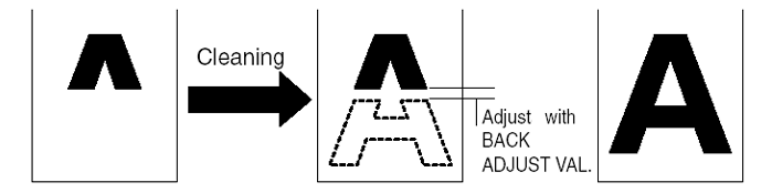

選用 DURING PRINT2 (列印時 2) 時,雖然會在列印時執行清潔工作,但仍會在列印路徑中間產生分隔 線。 使用像是防水材這類對加熱器溫度不敏感的材質時可選擇此模式。 在此模式中,分隔線會比在 **DURING PRINT** (列印中) 模式中容易調整,但是線條附近的色調可能會有變化。 請根據要使用的材質屬 性來選擇模式。

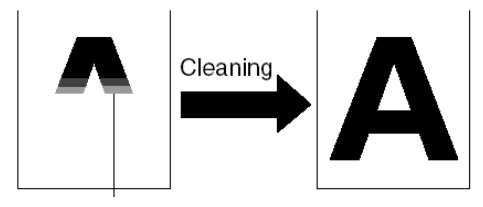

### 材質後移調整 **(BACK ADJUST VAL)**

此選項設定影像列印遭自動清潔程序中斷時的材質退紙量。

請根據後移調整圖樣的結果設定所選材質的後移調整值。 請參閱 <u>如何校準印表機</u> 。

#### **參數: ±2000 脈衝 (+5 公釐), 1 脈衝 = 2.5 um**

- (

提示 列印後移調整圖樣之後,即測量起始距離。 暫將數值設為 0005 ,接著重新列印後移調整 圖樣,之後再重新測量距離並視需要修正數值。 數值愈高,距離愈遠。

## 材質前移偏好 **(ADVANCE PREF)**

使用此選項來定義所選材質的材質前移設定要以前控制面板優先或是軟體 RIP 優先。 如果選用軟體 RIP 優先,印表機便會忽略印表機前控制面板所設定的材質前移設定,改用 RIP 的設定。

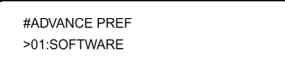

### 參數:

- **SOFTWARE** (軟體) RIP 的設定優先。
- **FRONT PANEL** (前控制面板) 印表機前控制面板的設定優先。

### 列印模式偏好 **(PRINT MODE PREF)**

使用此選項設定所選材質的列印模式設定要以印表機前控制面板優先或是軟體 RIP 優先。 如果選用軟體 RIP 優先, 印表機便會忽略印表機前控制面板所設定的列印模式設定, 改用 RIP 的設定。

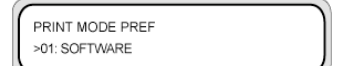

### 參數:

- **SOFTWARE** (軟體) RIP 的設定優先。
- **FRONT PANEL** (前控制面板) 印表機前控制面板的設定優先。

## 加熱器偏好 **(HEATER PREF)**

使用此選項設定所選材質的加熱器設定要以印表機前控制面板優先或是軟體 RIP 優先。 如果選用軟體 RIP 優先, 印表機便會忽略印表機與加熱器前控制面板所設定的加熱器設定, 改用 RIP 的設定。

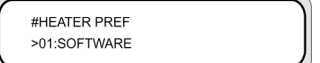

### 參數:

- **SOFTWARE** (軟體) RIP 的設定優先。
- **HEAT PANEL** (前控制面板) 印表機前控制面板的設定優先。

## 印字頭休息期間 **(PH REST PERIOD)**

使用此選項來定義印字頭選取材質類類型而暫停前的印字頭托架通過次數。

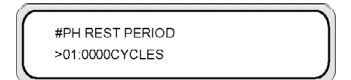

### 參數:

● **CYCLE** (周期數) — 通過次數。

倒數計時讀數顯示剩餘的休息時間時,前控制面板顯示幕會要求使用者等待。

### 設定剩餘材質 **(SET REMAINING MEDIA)**

使用此選項可設定目前裝入材質類型的剩餘材質數量 (可裝入量)。 如果要用的捲筒材質長度和之前裝入的 捲筒紙 (材質類型相同) 長度不同,請使用此選項。

#SET REMAINING MEDIA >01:YYYYm

### 參數:

● **YYY** — 以公尺或英呎表示的長度。

## 印字頭溫度休止 **(PH TEMP REST)**

使用此選項時,當材質列印加熱器的溫度設定與實際印字頭溫度相差太多,即可暫停列印。

#PH TEMP REST  $>01$  OFF

### 參數:

- **ON** (開)— 暫停列印。
- **OFF** (關)— 列印繼續。

### 刪除材質類型 **(DELETE MEDIA)**

使用此選項刪除已註冊的材質類型。 請參閱… 管理材質類型。

可以選用的材質類型限編號 02 至 20。 材質類型 01 定義為標準材質,不可刪除。

### 複製材質類型 **(COPY MEDIA)**

使用此選項複製已註冊的材質類型。 請參閱… 管理材質類型。

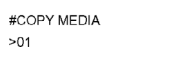

## 貼上材質類型 **(PASTE MEDIA)**

使用此選項將先前複製的材質類型貼上到已存在的材質類型中。 請參閱… 管理材質類型。

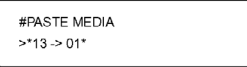

## 材質類型的預設值

您的印表機出廠即設有一組材質類型。 除了材質類型 01 以外,您可以修改或刪除其他所有材質類型。 下 表列出出廠時已安裝的材質類型預設值。

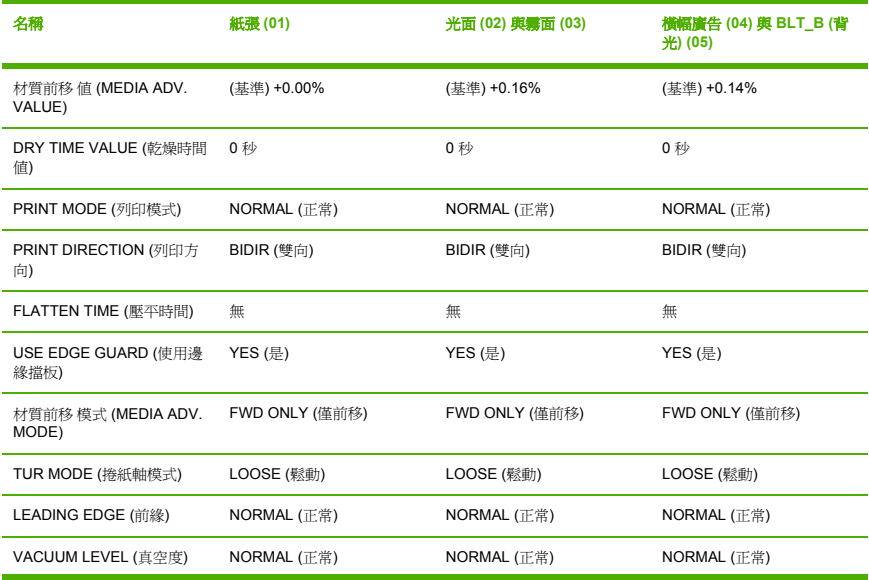

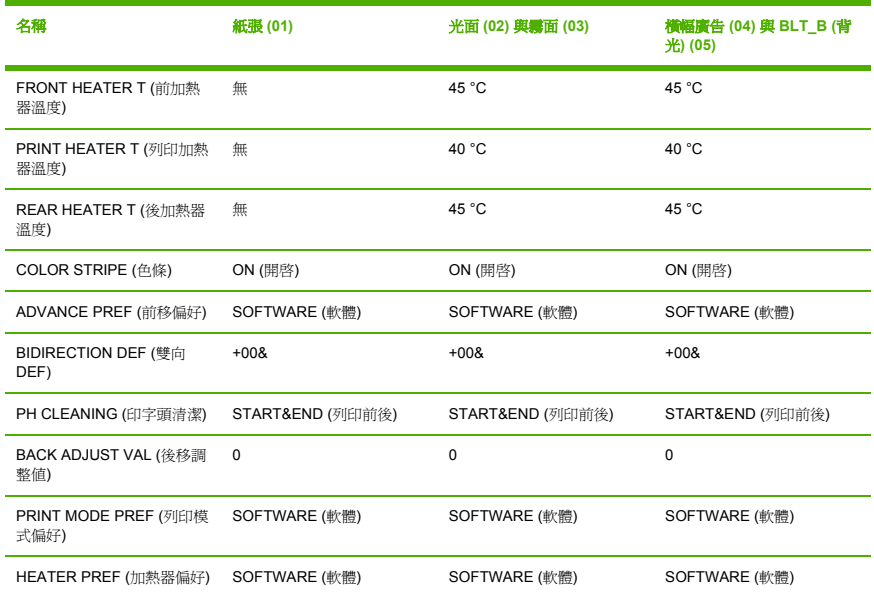

## 材質前移校準

材質前移校準是使用 **M. ADV** (材質前移) 功能表定義。 按下 鍵即可定義、設定數值。

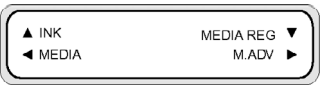

#MEDIA ADV PRINT >ROUGH(NORMAL)

## 材質前移校準圖件

選取 **MEDIA ADV PRINT** (材質前移圖件) 可列印校準用圖樣,找出最佳材質前移值。

圖樣有兩種:**ROUGH** (粗略) 圖樣印出每隔 0.25% 印出 99.0 至 101.0% 間的材質校準圖樣;**DETAIL** (詳 細) 圖樣則是以當前設定的 ±0.20%, 每隔 0.10% 印出一個材質校準圖樣。

先用 ROUGH (粗略) 圖樣找出初始值,若是需要更佳精確度,再使用 DETAIL (詳細) 圖樣。 所選的列印 模式也會影響其材質前移校準圖樣。

按下 CANCEL 鍵可中斷列印。

### 參數:**ROUGH (**粗略**)** 或 **DETAIL (**詳細**)**

- **NORMAL** (一般) 標準及高速列印模式 (720 x 720 dpi 8 通道)。
- **H-QUALITY** (高品質) 高品質列印模式 (720 x 720 dpi 16 通道)。
- **H-DENSITY** (高密度) 高密度列印模式 (720 x 720 dpi 16 通道)。
- **DRAFT** (草稿) 草稿列印模式 (360 x 720 dpi 4 通道)。
- **FINE DRAFT** (細稿) 細稿列印模式 (540 x 720 dpi 6 通道)。
- **3 TIMES** (3 倍) 高品質、高密度列印模式 (720 x 720 dpi 24 通道)。

### 後移調整圖件

此選項印出圖樣讓您調整裝入材質的後移程度。

根據列印模式選擇參數。

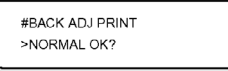

參數:

- **NORMAL** (一般) 標準及高速列印模式 (720 x 720 dpi 8 通道)。
- **H-QUALITY** (高品質) 高品質列印模式 (720 x 720 dpi 16 通道)。
- **H-DENSITY** (高密度) 高密度列印模式 (720 x 720 dpi 16 通道)。
- **DRAFT** (草稿) 草稿列印模式 (360 x 720 dpi 4 通道)。
- **FINE DRAFT** (細稿) 細稿列印模式 (540 x 720 dpi 6 通道)。
- **3 TIMES** (3 倍) 高品質、高密度列印模式 (720 x 720 dpi 24 通道)。

### 材質後移調整值

根據後移調整圖樣的結果,使用此選項設定材質後移值。

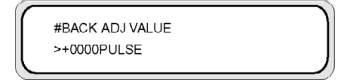

參數: ±2000 脈衝 (±5 公釐)

1 脈衝 = 2.5 µm

## **PH. MAIN (**印字頭維護**)** 功能表

使用 **PH. MAIN** (印字頭維護 ) 功能表來來維護保護蓋、擦拭器以及清潔供墨系統。 有關詳情,請參閱 如 何維護印表機。

按下 鍵進入印字頭維護功能表。

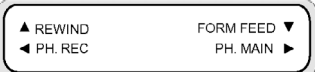

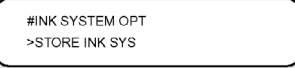

## 供墨系統最佳化 **(INK SYS OPT)**

使用 **INK SYS OPT** (供墨系統最佳化) 選項來選取一個服務清潔程序。

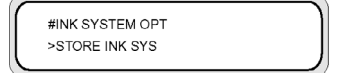

### 參數:

- **STORE INK SYS** (存放供墨系統)— 使用此參數清潔印字頭和出墨通道以便存放。
- **CLEAN INK SYS** (清潔供墨系統) 使用此參數於存放後,以清洗液清潔印字頭。
- **CHARGE INK SYS** (填充供墨系統) 對供墨系統進行填充程序時使用此參數。
- **CHARGE NEW PH** (填充新印字頭) 如果印字頭已更換但無法正常列印,請使用此選項。

### 保護蓋清潔 **(CAP CLEANING)**

使用此選項把印字頭托架移至擦拭器位置,讓您手動清潔保護蓋裝置、檢查與更換擦拭液以及更換擦拭器 海綿。

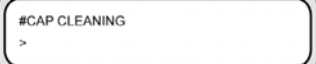

參數:無。

### 更換擦拭器葉片 **(REPLACE WIPER BLADE)**

使用此選項提高擦拭器葉片,以便進行更換。

參數:無。

## 更換擦拭器清洗液 **(REPLACE WIPE LIQUID)**

使用此選項提高擦拭器葉片,以便進行更換。

#REPLACE W-CLEAN-LQD  $\geq$ 

參數:無。

### 更換擦拭器海綿 **(REPLACE WIPE SPONGE)**

使用此選項存取擦拭器海綿,以便進行更換。

#REPLACE WIPE SPONGE

參數:無。

### 清洗印字頭 **(WASH PRINTHEADS)**

使用此選項在保護蓋填入墨汁,讓印字頭 (噴嘴面) 浸於墨汁至少 1 至 2 小時,排除噴嘴堵塞。 若可能, 讓印表機閒置不動一夜。

如果多次洗潔還是無法修復噴嘴便可使用此選項。

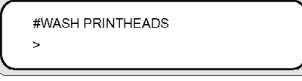

參數:無。

注意 每次在保護蓋填入墨水之後請再進行清潔 (一般)。

如果印表機閒置一夜後,印字頭表面還是不乾淨,請連絡 HP 支援。

## 印字頭高度調整 **(PH HEIGHT ADJ)**

使用此功能表選項調整印字頭高度。 請參閱 變更印字頭高度

執行此操作後,保護蓋將打開以調整托架高度。

#PH HEIGHT ADJ  $\sim$ 

參數:無。

## 更換印字頭 **(REPLACE PRINTHEAD)**

此功能表選項僅用於 HP 支援用途。

#REPLACE PRINTHEAD

參數:無。

## 重排印字頭 **(RESEAT PRINTHEAD)**

此功能表選項僅用於 HP 支援用途。

#RESEAT PRINTHEAD

參數:無。

## **PH. REC (**印字頭恢復**)** 功能表

此功能表是用於清潔印表機印字頭。

按下 鍵以選擇 **PH. REC** (印字頭恢復) 功能表選項。

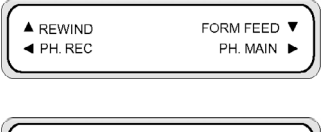

#HEAD RECOVERY > NORMAL ALL

### 參數:

- **NORMAL ALL** (一般全部) 執行一般性清潔所有印字頭。
- **STRONG ALL** (強性全部) 執行強性清潔所有印字頭。

## 進紙 **(FEED)** 選項

此選項讓您經由列印通道進紙。 按住▼ 鍵不放即可從列印通道進紙。 如果用的是裁切的單張紙,會直接 整張排出。

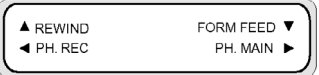

按下 鍵時,前控制面板會顯示材質進紙訊息。

鬆開 ▼ 鍵便會停止進紙,並在前控制面板以離線模式顯示最上層功能表。

## 重新捲繞 **(REWIND)** 選項

此選項可讓您重新捲繞材質。 按住 ▲ 鍵即可從列印通道退回材質。

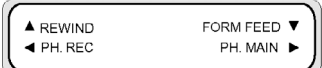

按下 ▲ 鍵時, 前控制面板會顯示重新捲繞材質訊息。

鬆開 ▲ 鍵便會停止重新捲繞材質,並在前控制面板以離線模式顯示最上層功能表。

## **PRINTER (**印表機**)** 功能表

此功能表是用於列印印表機資訊報告。

按下 ▲ 鍵後便可選擇要列印的報告。

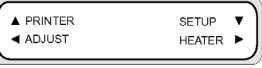

### 列印設定 **(CONFIG PRINT)**

此選項印出印表機資訊、控制面板設定以及材質類型資訊。

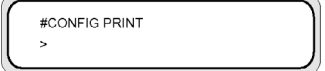

參數:無。

### 列印錯誤紀錄資訊 **(ERROR LOG PRINT)**

此選項印出印表機內儲存的錯誤紀錄資訊。

#ERROR LOG PRINT

參數:無。

×,

## 列印紀錄 **(HISTORY PRINT)**

此選項印出印表機的維護資訊。

#HISTORY PRINT  $\overline{a}$ 

參數:無。

## **ADJUST (**調整**)** 功能表

此功能表是用於設定機械調整參數。 請參閱 如何獲得最佳影像品質。

按下 ●鍵後,可設定機械調整參數。

**A PRINTER** SETUP V ◀ ADJUST HEATER P

### 列印調整圖樣 **(TEST PRINTS)**

此功能表用於列印調整圖樣,可對印表機作機械及電子方面的調整。

列印中按下 CANCEL 鍵即可停止列印。

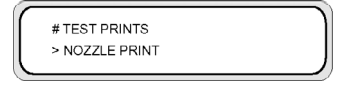

參數:

 $\overline{\phantom{a}}$ 

- **NOZZLE PRINT** (噴嘴列印) 使用所有印字頭噴嘴列印圖樣。
- **NOZZLE PRINT/RECOVER** (噴嘴列印/恢復) 使用所有印字頭噴嘴列印圖樣三次。 在每個圖樣列 印之間執行印字頭恢復。

أردوبا 注意 所有噴嘴恢復後,就應立即取消程序。 您不需等待列印出 3 次圖像。

- **PH TO PH** (印字頭至印字頭) 列印印字頭至印字頭對齊圖樣。
- **BIDIRECTION DEF** (雙向 DEF) 為除 **FINE** (優良) 和 **F-FINE** (快速優良) 之外的所有列印模式列印 雙向列印調整圖樣。
- **BIDIRECTION FINE (**雙向精細**)**  為 **FINE** (優良) 和 **F-FINE** (快速優良) 列印模式列印精細雙向列 印調整圖樣。
- **噴嘴位置調整 (NOZZLE POS ADJ.)** 列印印字頭噴嘴調整圖樣。
- **LS ADJ PRINT** (線條感應器調整圖件) 列印線條感應器調整圖樣。 HP 支援會用到此測試圖樣。
- **TUR ADJ PRINT** (捲紙軸調整圖件) 列印安裝捲紙軸時用於對齊捲紙軸的圖樣。

### 印字頭位置調整 **(#PH TO PH VAL)**

使用此選項調整印字頭至印字頭位置。

根據印字頭至印字頭調整圖樣的結果輸入調整值。

#YY PH TO PH VAL  $# + 01$ 

**YY**:墨水顏色

#### 顯示順序: **K -> Lm -> Lc -> Y -> M -> C**

參數:正負 (+/-),值 (-32 至 +31)

### 雙向列印位置調整 **(BIDIR DEF)**

使用此選項調整除 **FINE** (優良) 和 **F-FINE** (快速優良) 之外的所有列印模式的印字頭雙向列印位置。

根據BIDIRECTION DEF (雙向 DEF) 調整圖樣的結果輸入調整值。

#BIDIR DEF XXXXXX  $HYY$  $> +00$ 

**YY**:墨水顏色

**XXXXXX**:材質類型

#### 顯示順序: **K -> Lm -> Lc -> Y -> M -> C**

参数:正負(+/-),值(-32至+31)

### 雙向列印位置精細調整 **(BIDIR FINE)**

使用此選項調整除 **FINE** (優良) 和 **F-FINE** (快速優良) 列印模式的印字頭雙向列印位置。

根據雙向精細 (BIDIR FINE) 調整圖樣的結果輸入調整值。

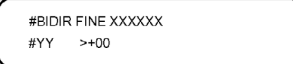

**YY**:墨水顏色

顯示順序: **K -> Lm -> Lc -> Y -> M -> C**

參數:正負 (+/-),值 (-32 至 +31)

### 噴嘴位置 **(NOZZLE POS VAL)**

使用此選項調整印字頭噴嘴位置。

根據噴嘴位置調整圖樣的結果輸入調整值。

#NOZZLE POS VAL #YY>+00

**YY**:墨水顏色

顯示順序: **K -> Lm -> Lc -> Y -> M -> C**

參數:符號 (+/-)、0 至 8 之間的值。

### 線條感應器上方位置 **(LS ADJ TOP VAL)**

此測試圖樣僅用於 HP 支援用途。

調整值可從線條感應器調整圖樣得到。

#LS ADJ TOP VAL  $\rightarrow +0.0$ mm

## 線條感應器側面位置 **(LS ADJ SIDE VAL)**

此測試圖樣僅用於 HP 支援用途。

調整值可從線條感應器調整圖樣得到。

#LS ADJ SIDE VAL  $\rightarrow +0.0$ mm

## **SETUP (**設定**)** 功能表

此功能表是用於設定或顯示印表機設定選項。 按下▼鍵後便可設定印表機設定選項。

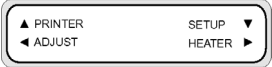

## 前控制面板語言 **(LANGUAGE)**

此選項設定前控制面板顯示訊息使用的語言。 初始值是英文。

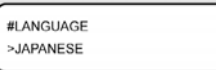

參數: **ENGLISH** (英文)、**JAPANESE** (日文)、**FRENCH** (法文)、**ITALIAN** (義大利文)、**GERMAN** (德 文)、**SPANISH** (西班牙文)、**PORTUGUESE** (葡萄牙文)

### 時區 **(TIME ZONE GMT+)**

此選項設定年、月、日以及當地時間的小時和分鐘。

#TIME ZONE (GMT+) >YY/MM/DD HH:MM +00

### 參數: **YY/MM/DD HH:MM +00**

### 測量單位 **(LENGTH UNITS)**

此選項設定測量單位。

#LENGTH UNITS >MILLIMETERS

參數: 公釐 (MILLIMETERS)、英吋 (INCH)

### 溫度單位 **(TEMPERATURE UNITS)**

此選項設定溫度單位。

#TEMPERATURE UNITS >CENTIGRADE

參數: **FAHRENHEIT** (華氏)、**CENTIGRADE** (攝氏)

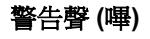

此選項可以設定警告聲開啟或關閉。

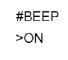

參數: **ON** (開)、**OFF** (關)

## 開機韌體版本顯示 **(BOOT VERSION)**

此選項顯示開機韌體版本。

#BOOT VERSION \*x.xx

### 參數:無。

## 韌體版本顯示 **(PRINTER FW VER)**

此選項顯示印表機韌體版本。

#PRINTER FW VER \*X.XX\_YY

參數:無。

### 主 **PCA** 版本顯示 **(MAIN PCA VER)**

此項目會顯示印表機的主 PCA 版本。

#MAIN PCA VER  $\star$  X.X

參數:無。

### **ICB** 板版本顯示 **(CARRIAGE PCA)**

此項目會顯示印表機的托架 PCA 版本。

#CARRIAGE PCA  $*X.X$ 

參數:無。

## **ASIC** 版本顯示 **(ASIC VER)**

此選項顯示 ASIC 版本。

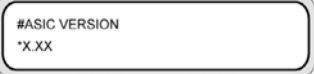

參數:無。

## **USB** 位址 **(USB ADDRESS)**

此選項顯示印表機 USB 位址。

#USB ADDRESS \*XXX

參數:無。

### **USB** 速度 **(USB SPEED)**

此選項設定 USB 連接埠速度。

#USB SPEED \*HIGH-SPEED

參數: **HIGH** (高)、**FULL** (滿)

### 出廠預設設定 **(FACTORY DEFAULT)**

此選項把所有參數值均設定為原出廠設定。

#FACTORY DEFAULT

參數:無。

## 印表機韌體升級 **(PRINTER FW UPGRADE)**

此選項升級印表機韌體。

#PRINTER FW UPGRADE Ä,

參數:無。

## **HEATER (**加熱器**)** 功能表

此功能表用於修改加熱器設定。 按下▶鍵存取加熱器選項。

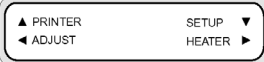

## 加熱器延遲時間 **(HEATER DELAY TIME)**

使用此選項在所選的一段時間後關閉加熱器。

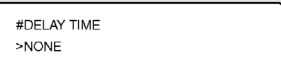

### 參數: 無 **(NONE)**、**30** 分鐘、**60** 分鐘、**90** 分鐘、**120** 分鐘、無限 **(ENDLESS)**。

### 加熱器待機時間 **(HEATER STANDBY TIME)**

使用此選項將加熱器設定成在所選的一段時間後維持待機溫度。

#STANDBY TIME  $>$  NONE

參數: 無 **(NONE)**、**30** 分鐘、**60** 分鐘、**90** 分鐘、**120** 分鐘、無限 **(ENDLESS)**。

202 第 14 章 關於… (功能表) 202 第 2HTW

# **15** 關於… **(**加熱器主題**)**

本章說明加熱器的溫度控制、加熱器前控制面板、參數設定模式操作以及其控制器錯誤訊息。

- 加熱器
- 加熱器溫度設定
- 加熱器錯誤訊息

## 加熱器

印表機內有三個加熱器,用來將列印的影像穩固於材質之上。 各加熱器是分開控制的。

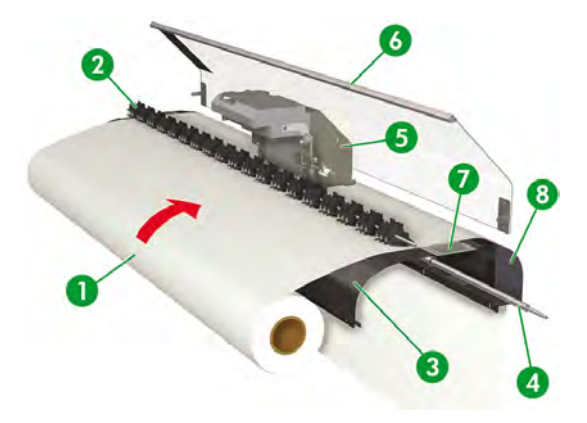

- 1. 材質捲筒
- 2. 壓力輥
- 3. 後加熱器 (預熱材質)
- 4. 格線輥
- 5. 托架
- 6. 前護蓋
- 7. 列印加熱器 (把墨水固著於材質)。
- 8. 前加熱器 (烘乾墨水、穩固列印影像)。

Λ 警告! 請勿觸摸材質通道上的加熱器表面, 以免造成灼傷。

## 加熱器溫度設定

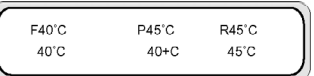

加熱器會為裝入材質時選定的材質類型自動預設溫度。 在一般操作條件下並不需要設定溫度。 僅限有需要微調加熱器溫度時再使用印表機前控制面板。

- 開啓/關閉設定:選定加熱器後,使用 SHIFT 鍵。
- 加熱器選擇:使用向左鍵或向右鍵選擇前 (F)、列印 (P) 或後 (R) 加熱器。
- 溫度設定:使用向上或向下鍵設定選用加熱器的溫度。
- 在印表機沒有列印時,按住 OK 鍵 2 秒鐘即可開啟加熱器。
- 在印表機沒有列印時, 按住 CANCEL 鍵 2 秒鐘即可關閉加熱器。
- 前控制面板顯示 (加熱器開啟時):
	- 第一行:各加熱器預設溫度
	- 第二行:各加熱器目前溫度
- 前控制面板顯示 (加熱器關閉時):
	- 第一行:各加熱器關閉 (OFF)
	- 第二行:各加熱器目前溫度

「+」號表示加熱器正在預熱。 預設溫度範圍是設定在 15 °C 至 55 °C 之間。

## 各材質預設加熱器溫度

以下列出各材質類型的預設加熱器溫度。 請依照您使用的材質套用預設加熱器溫度。

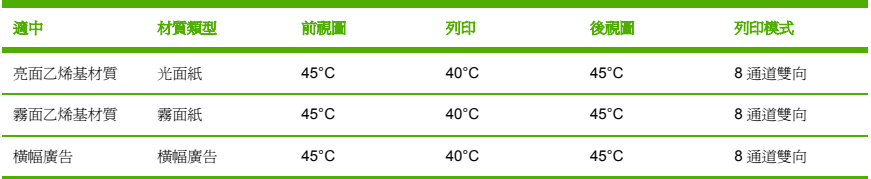

建議前、列印、後加熱器的溫度設定低於 50 °C、45 C° 及 50 °C。

注意 列印加熱器溫度設定過高時雖然能夠提升墨水對材質的黏著力,卻可能導致材質產生折紋 或霧面效果。 請依照材質類型與環境溫度調整加熱器溫度。

列印加熱器溫度設定過高時,印表機可能會降低列印速度以確保較穩定的列印品質。

請把前/後加熱器溫度設定比列印加熱器溫度高 5 °C。 前/後加熱器與列印加熱器溫度不平衡時, 材質可能產生折紋。

### 加熱器溫度設定流程

- **1.** 如果在裝入材質時選定材質類型,溫度值套用如下:
	- 若有設定初始溫度,加熱器會開啓,但是尙不會啓動。
	- 若初始溫度是設為 **\*\***,則加熱器會關閉。
- **2.** 如果主機 (電腦) 開始傳送列印工作資料,則開始列印前會進行下列其中一項作業:
	- **a.** 如果該材質 **HEATER PREF** (加熱器偏好) 設定為 **SOFTWARE** (軟體):
		- RIP (列印資料、工作) 中設定的溫度會覆寫印表機中的溫度設定,並會開始加熱。 如果溫 度值是設為 **OFF** (關閉) 則不會開始加熱。
		- 如果 RIP (列印資料、工作) 中未設定溫度,便會使用印表機中設定的溫度開始加熱。
	- **b.** 如果該材質 **HEATER PREF** (加熱器偏好) 設定為 **HEAT PANEL** (加熱器控制面板):
		- RIP 中設定的溫度將會忽略,並以印表機中設定的溫度開始加熱。
- **3.** 待前、列印、後加熱器的溫度均達預期設定溫度 -2 °C 時便開始列印。

若是目前溫度超過設定的溫度,則會直接開始列印,不等待溫度降低。 列印開始後,溫度控制將確 保加熱器維持設定的溫度。

4. 列印期間可調整溫度:使用 HEATER 鍵,然後選擇前、後或列印加熱器,最後使用▲或▼鍵變更 溫度即可。

即使列印結束,變更的溫度將被套用為設定溫度。

**5.** 列印作業回到步驟 (2)。

要設定前、列印、後加熱器的初始溫度值以及 **HEAT PREF** (加熱偏好) 設定 (加熱器),請參閱 **MEDIA REG** (材質註冊) 功能表。

### 溫度控制

下表說明如何控制加熱器溫度的方式。

### 維持預設溫度

功能: 加熱材質以降低墨水乾燥時間,改善墨水在材質上的附著情況,並防止材質產生折紋。

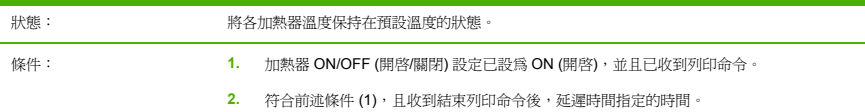

### 維持待機溫度

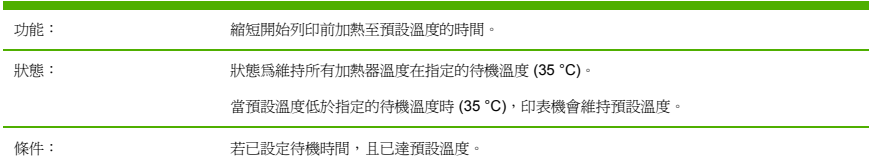

### 關閉加熱器

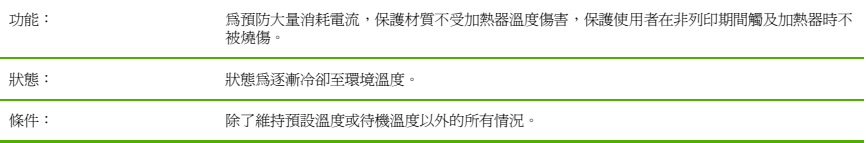

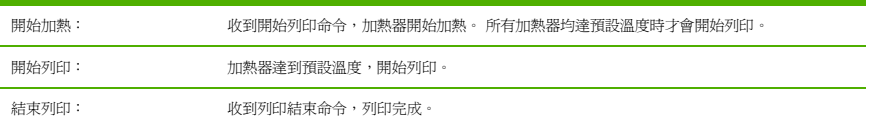

## 加熱器錯誤訊息

若顯示下列錯誤訊息,請連絡 HP 支援。

● 系統錯誤

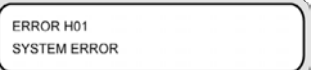
# **16** 關於… **(**印表機規格主題**)**

- 規格
- 生態規格

## <span id="page-217-0"></span>規格

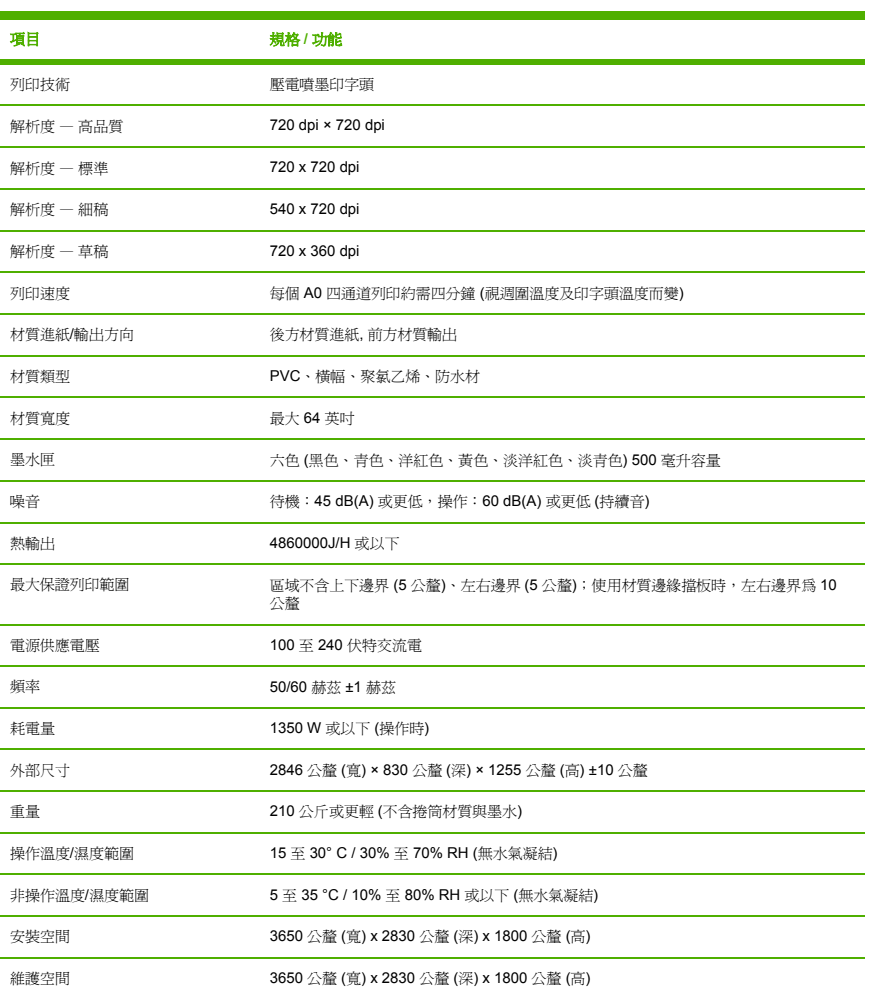

# 生態規格

有關印表機的最新生態規格,請瀏覽網站:http://www.hp.com/,然後搜尋「生態規格」。

# **17** 關於… **(**訂購耗材與附件主題**)**

- 訂購耗材
- 訂購材質
- 訂購附件

# <span id="page-219-0"></span>訂購耗材

您的印表機可訂購下列墨水耗材。

表 **17-1** 墨水匣

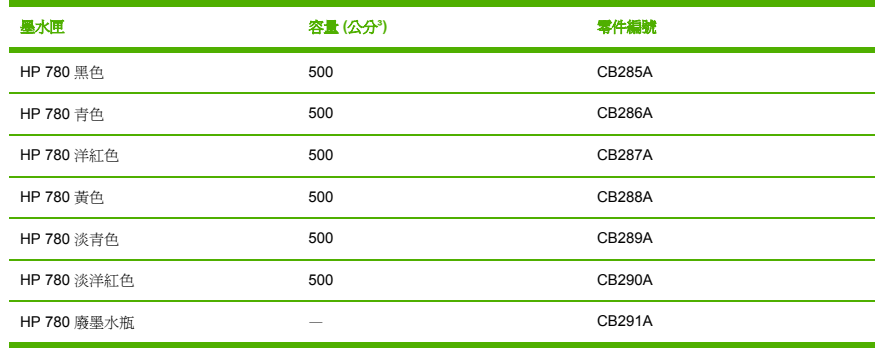

#### 表 **17-2** 維護及清潔套件

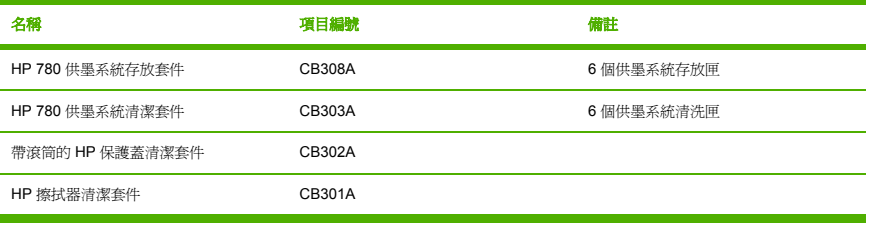

### 表 **17-3** 其他附件

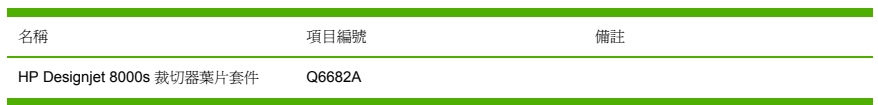

## 訂購材質

印表機目前可使用下列類型的材質。

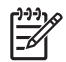

<mark>注意</mark> 本清單會隨時間而變更。 有關最新資訊,請瀏覽 <u>http://www.hp.com/go/designjet/</u> supplies/。

表 **17-4** HP 材質

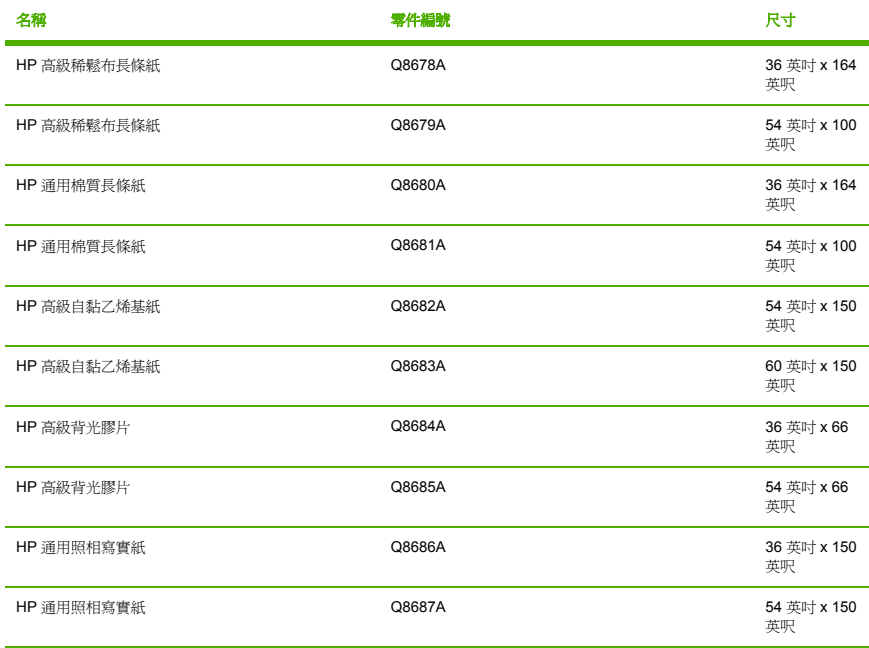

## 訂購附件

您的印表機可訂購下列附件。

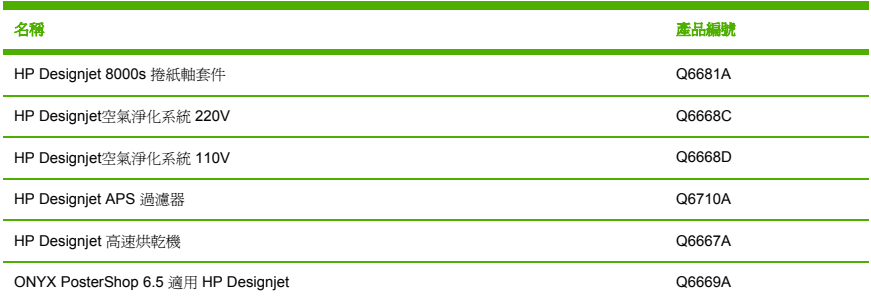

**)**

# <span id="page-222-0"></span>**18** [關於…](http://www.hp.com/go/designjet/) **(**尋求說明主題**)**

- HP 顧客貼心服務
- HP Designjet 線上

## **HP** 顧客貼心服務

做為您的策略支援夥伴,我們視協助您順利執行業務,為我們的業務。 HP 顧客貼心服務為您提供獲獎的 支援服務,確保您的 HP Designjet 為您充份發揮其功能。

HP 顧客貼心服務提供了完整及經過驗證的支援專業經驗,並利用新技術,使顧客享有獨特的全面支援服 務。 服務包括設定與安裝、故障排除工具、保固升級、維修與更換服務、電話與網路支援、軟體更新以及 自我維護服務。 如需 HP 顧客貼心服務的更多詳細資訊,請瀏覽下列 HP 網站:

http://www.hp.com/go/designjet/

或撥打印表機隨附的《顧客服務指南》中的電話號碼。

致電前請先執行下列步驟:

- 查閱本指南「故障排除」中的建議。
- 查閱本印表機隨附的相關驅動程式說明文件 (傳送 PostScript 檔案或使用 Microsoft Windows 的使用 者專用)。
- 如果已安裝協力廠商的軟體驅動程式與 RIP,請參閱其隨附的說明文件。
- 如果問題與軟體應用程式有關,請先與軟體供應商聯絡。
- 如果仍有問題,請參閱印表機隨附的《HP 支援服務》手冊。 此文件包含一份有助於解決印表機問題 的各種支援服務的完整清單。
- 如果您致電 Hewlett-Packard 機構,請準備以下資訊,使我們可以更快地解答您的問題:
	- 您所用的印表機 (產品編號與序號,可在印表機背面的標籤上找到)
	- 如果前控制面板上顯示了錯誤代碼,請記錄此代碼;請參閱「狀態代碼與錯誤訊息」
	- 您所使用的電腦
	- 您所用的任何特殊裝置或軟體 (例如:多工緩衝處理程式、網路、切換盒、數據機或特殊的軟體 驅動程式)
	- 您所用的纜線 (零件編號) 及其購買商店
	- 印表機上使用的介面類型 (FireWire、USB 或網路)

關於…(尋求說明主題) 關於… **(**尋求說明主題**)**

- <span id="page-223-0"></span>● 目前使用的軟體名稱與版本
- 如果問題是系統錯誤,則會顯示其錯誤編號;請記錄此錯誤編號並備妥

## **HP Designjet** 線上

此服務將為您提供豐富的專屬服務與資源,以確保您一直能從 HP Designjet 產品及解決方案中獲得最佳效 能。

請到 HP Designjet 線上註冊 (您的大尺寸列印社區: http://www.hp.com/go/designjet/), 以無限制地存取 ------<br>下列內容:

- 下載 最新印表機韌體、驅動程式、軟體、材質設定檔等
- 技術支援 線上故障排除、顧客貼心服務聯絡等
- 直接與專家 (HP 和您的同事) 聯絡的論壇
- 線上保固追蹤,讓您高枕無憂
- 技術說明文件與訓練影片
- 最新產品資訊 印表機、耗材、附件、軟體等
- 瞭解所有關於墨水及材質資訊的耗材中心

透過根據您購買的產品及業務類型,以及透過設定通訊喜好設定來自訂註冊,您可決定自己需要的資訊。

在 HP Designjet 線上註冊以取得最佳效能。

HP Designjet 線上提供英文、德文、法文、義大利文、西班牙文、葡萄牙文、日文、韓文、簡體中文和繁 體中文版。

# **19** 法律資訊

- 全球有限保固 HP Designiet 8000s 印表機系列
- 法規資訊
- 一致性聲明

## 全球有限保固 — **HP Designjet 8000s** 印表機系列

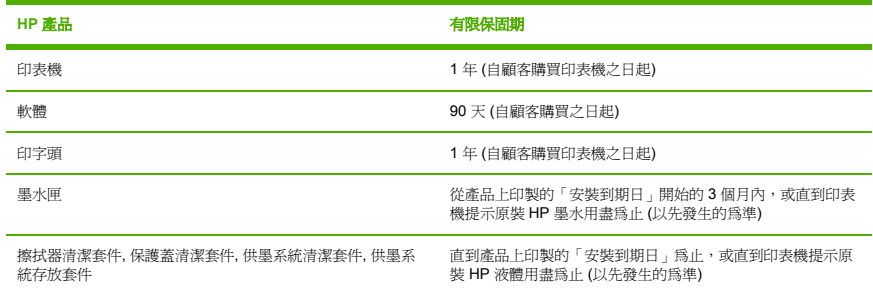

## **A. HP** 有限保固範圍

- 1. 本 Hewlett-Packard (HP) 有限保固是 HP 為最終顧客提供的明示保固權利。除此之外,在地方法令 允許或與 HP 簽訂特殊書面合約的情況下,您還可以享有其他法律權限。
- **2.** HP 向您保證,在以上指定的有限保固期限內,上述 HP 產品在材料與成品上均無缺陷。 有限保固期 自購買日開始算起。 標有產品購買日期的銷售收據或送貨收據,是您購買日期的憑證。 取得保固服 務時,您可能需要提供購買憑證。 如果在有限保固的期限內您的 HP 產品需要維修或更換,您有權 根據本文件中所述的條款與條件享受保固服務。
- **3.** 對於軟體產品,HP 有限保固僅適用於軟體無法執行程式指令的情況。 HP 不保證所有產品操作均不 會發生中斷或完全無錯。
- 4. HP 有限保固僅涵蓋按使用者指南中所定義因使用 HP 產品所造成的結果, 由下列原因所造成的結果 不在本保固範圍內:
	- **a.** 沒有按照《印表機使用者指南》第 6 章中定義的指示,反而不正確、不適當或缺少執行日常維 護。
	- **b.** 沒有按照《印表機使用者指南》第 5 章所述內容,因為對指定材質類型使用了不正確的印字頭 高度所造成的材質堵塞。
	- **c.** 沒有按照《印表機使用者指南》第 6 章所述內容進行適當準備,就長期關閉電源。
	- **d.** 非由 HP 所提供或支援的軟體、介面或零件;或
	- **e.** 在不符合產品規格的情況下操作;

HP Designjet 8000s 印表機系列的例常印表機維護工作,如清潔與預防性維護服務 (包括任何預防性 維護套件與 HP 維修工程師的到府服務中所包含的部份),並不包括在 HP 有限保固範圍內,但在某 些國家/地區可能會按照個別的支援服務合約而享有這些服務。

- **5.** 對於 HP 印表機產品,使用重新填充或非 HP 原廠耗材產品 (墨水、印字頭、墨水匣或材質) 不影響您 享受 HP 有限保固服務,也不會影響您與 HP 簽訂的任何支援合約。 然而,如果由於使用非 HP 原廠 耗材或重新填充的墨水匣而引發印表機故障或損壞,維修該故障或損壞時,HP 將依其標準工時與材 料費來收取費用。
- **6.** 對於有瑕疵的 HP 產品,您將享有下列專有補償:
	- **a.** 在有限保固期內,HP 會更換屬於有限保固範圍內的任何有瑕疵的 HP 軟體、材質或耗材產品, 並會為您提供另一個產品以便更換有瑕疵的產品。
	- **b.** 在有限保固期內,HP 可自行決定現場維修或是更換任何有瑕疵的硬體產品或元件零件。 如果 HP 選擇更換元件零件,HP 會向您提供 (i) 更換的零件,以換回有瑕疵的零件;(ii) 遠端零件安 裝援助 (如有需要)。
	- **c.** 在極少情況下,如果 HP 無法修理或更換 (如果適用) 此有限保固範圍內確有缺陷的產品,則 HP 會在獲悉該缺陷之後的合理時間內,依照該產品的購買價格退款。
- **7.** 在您將有瑕疵的材質、耗材、硬體產品或元件零件退回 HP 之前,HP 沒有更換該產品或退款的義 務。 在本有限保固範圍內換下的所有元件、零件、耗材、材質或硬件產品均為 HP 的財產。 儘管上 述說明,HP 可能會放棄要求您退回有瑕疵的零件。
- **8.** 除非另外聲明並在地方法令允許的範圍之內,否則 HP 產品可使用新型材料製造,或使用回收後再製 的材料 (效能與可靠性與新材料相同) 進行製造。 HP 可以使用下列產品來維修與更換產品:(i) 使用 與要維修或更換產品相同的產品,但可能為已使用過的產品;或 (ii) 使用與停用的原始產品相同的產 品。
- **9.** 此有限保固適用於所有國家/地區,在 HP 或其授權服務供應商提供保固服務並且 HP 銷售此產品的 任何國家/地區,本有限保固服務可能會強制執行,視有限保固中事先聲明的條款與條件而定。 然 而,各個國家/地區可用的保固服務與回應時間可能會不同。 HP 不會由於法律或法規原因而改變產 品的樣式、外觀或功能,以使其能在不適用的國家/地區操作。
- **10.** 關於附加的保固服務合約,只要該列出的 HP 產品是由 HP 或授權進口商分銷的,則適用於任何授權 的 HP 維修機構。
- **11.** 在地方法令允許的範圍內,除此有限保固事先明示之外,HP 或其協力廠商供應商對 HP 產品不提供 任何其他形式 (包括明示或暗示) 的保固或條件,並特別否認對有關適銷性、品質的滿意度以及適用 特定用途的隱含保固或條件。

法律資訊

## **B.** 有限之賠償責任

1. 在地方法令允許的範圍內,除本有限保固中特別聲明的義務之外,在任何情況下,HP 或其協力廠商供 應商對於任何直接、間接、特殊、偶然或引發的損失 (包括任何利潤或財產損失) 概不負責;不論這是基於 合約、侵權或其他法律理論,也不管是否曾獲悉有該類損失的可能性。

#### **C.** 地方法令

- **1.** 本有限保固賦予您具體的法律權利。 您也可享有其他的權利,這些權利可能在美國因州而異、在加 拿大因省而異、在世界各地則因國家/地區而異。 建議您諮詢適當的州、省或地方法令,以瞭解您的 完整權限。
- **2.** 如果本保固聲明與地方法令不一致,則可能需修改本保固聲明而使它與地方法令一致。 除了法律允 許的範圍外,本有限保固中包含的保固條款不得拒絕、限制或修改,並且只要您購買 HP 產品,就賦 予這些法定權利。

修訂日期:2005 年 12 月 5 日

## 法規資訊

只要將函索郵件寄到以下地址,您就可以獲得印表機使用的供墨系統之最新材料安全資料單:Hewlett-Packard Customer Information Center, 19310 Pruneridge Avenue, Dept. MSDS, Cupertino, CA 95014, U.S.A.。

您也可以瀏覽以下的網頁: http://www.hp.com/hpinfo/community/environment/productinfo/psis\_inkjet.htm

#### 管制型號

您的產品已指定有一個管制型號,作為管制識別號。 您產品的管制型號為 BCLAA-0502。

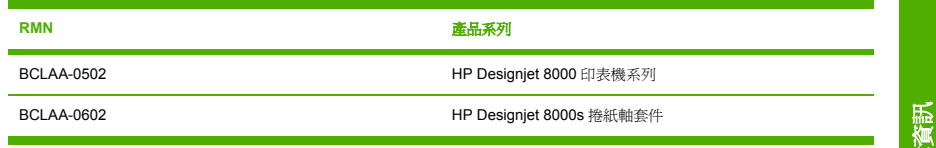

管制型號 (RMN) 不得與行銷名稱 (HP Designjet 8000s 印表機系列或 HP Designjet 8000s 捲紙軸套件) 或 產品編號混淆。

## 電磁相容性 **(EMC)**

警告! 本產品是 A 級產品。 在居家環境中,本產品可能會產生無線電干擾,在此情況下,使 用者需要採取適當的措施。

## **FCC** 聲明 **(**美國**)**

美國 聯邦通訊委員會 (在 47 cfr15.105 規則中) 已指出應對本產品的使用者提出下列注意事項。

### 屏蔽纜線

∕ !

您需要使用屏蔽資料纜線以符合 FCC 規則第 15 部份的 A 級限制規定。

法律資訊

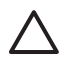

小心 根據 FCC 規則 15.21 部分的規定,在未獲得 Hewlett-Packard Company 的明確許可情況 下,對本裝備的任何變更或修改,有可能會導致有害干擾並會失去操作此裝備的 FCC 授權。

此設備經測試證明符合 FCC 規則第 15 部份中關於 A 級數位裝置的限制規定。 這些限制規定的宗旨,是 為了針對在商業環境下操作此設備時所造成的有害干擾,提供合理的保護措施。 此設備會產生、使用並散 發射頻能量,如果未遵照說明安裝與使用,可能會對無線電通訊造成有害干擾。 在住宅區操作此裝備可能 會導致有害干擾,使用者需要自行解決干擾。

#### **Normes de sécurité (**加拿大**)**

Le présent appareil numérique n'émet pas de bruits radioélectriques dépassant les limites applicables aux appareils numériques de Classe A prescrites dans le réglement sur le brouillage radioélectrique édicté par le Ministére des Communications du Canada.

### **DOC** 聲明 **(**加拿大**)**

本數位設備不超過加拿大通信部 (Canadian Department of Communication) 的無線電干擾管制 (Radio Interference Regulation) 中設定的數位設備產生無線電雜訊的 A 級限制。

#### 韓國 **EMI** 聲明

사용자 안내문 : A 급 기기

이 기기는 업무용으로 전자파적합등록을 받은 기기이오니, 판매자 또는 사용자는 이 점을 주의 하시기 바라며, 만약 잘못 구입 하셨을 때에는 구입한 곳에서 비업무용으로 교화 하시기 바랍니다.

#### 台灣 **EMI** 聲明

警告使用者:這是甲類的資訊產品,在居住 的環境中使用時,可能會造成射頻干擾,在 這種情況下,使用者會被要求採取某些適 當的對策.

#### 中國 **EMI** 聲明

此为A级产品,在生活环境中,该 产品可能会造成无线电干扰。在这种情 况下,可能需要用户对其干扰采取切实 可行的措施。

## 聲音

Geräuschemission (Germany) LpA < 70 dB, am Arbeitsplatz, im Normalbetrieb, nach DIN45635 T. 19.

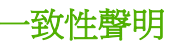

#### 依據 ISO/IEC Guide 22 與 EN 45014

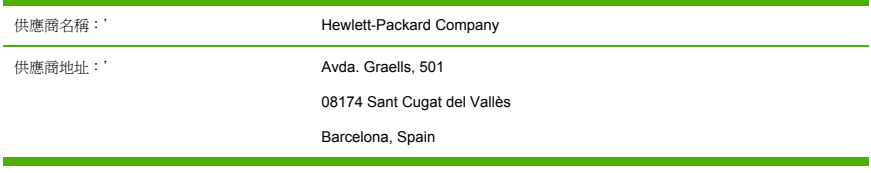

### 茲聲明本產品

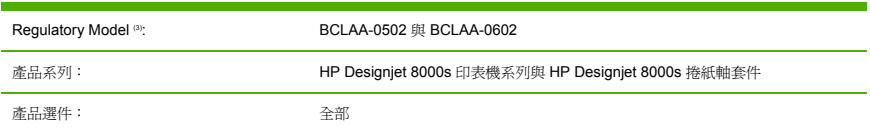

## 符合下列產品規格

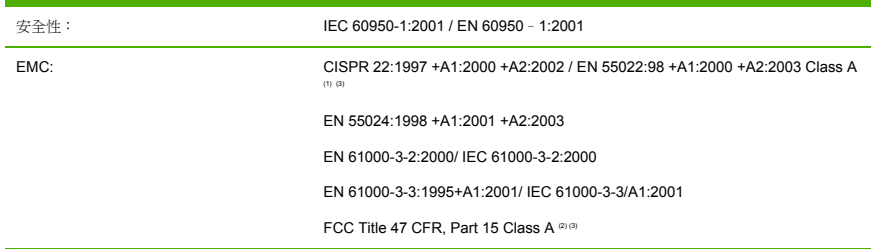

## 其他資訊

本產品符合低電壓指令 73/23/EEC 與 EMC 指令 89/336/EEC 的要求,並相應地具有 CE 標誌。

- **1.** 典型配備的本產品在 HP 個人電腦系統與週邊裝置上測試合格。
- **2.** 本裝置符合 FCC 規則第 15 部分的規定。 其操作必須符合兩個條件:
	- 本裝置不會造成有害干擾。
	- 本裝置必須接受任何收到的干擾,包括可能會造成不正常運作的干擾。
- **3.** 為使其設計便於管制,本產品指派了管制型號。 管制型號是管制說明文件與測試報告中所用的主要 產品識別工具;此型號不應與產品的銷售名稱或產品編號相混淆。

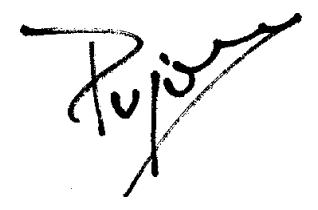

Josep-Maria Pujol

Hardware Quality Manager

Sant Cugat del Vallès (Barcelona)

November 25th, 2005

#### **Local contacts for regulatory topics only**

歐洲聯絡處: Hewlett-Packard GmbH, HQ-TRE, Herrenberger Strasse 140, D-71034 Böblingen, Germany.

美國聯絡處: Hewlett-Packard Company, HPCC, 20555 S.H. 249 Houston, Texas, 77070.

澳洲聯絡處: Hewlett-Packard Australia Ltd, Product Regulations Manager, 31 – 41 Joseph Street, Blackburn, Victoria, 3130, Australia.

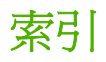

#### **A** ADJUST (調整) 功能表 195

**D** Desig[njet](#page-202-0) 線上 214

#### **H**

HEATER (加熱器) 功能表 200 HP Designjet 線上 214 HP 顧客貼心服務 213

#### **I** INK (墨水) 功能表 175

#### **M**

M.ADV (材質前移) 功能表 [1](#page-223-0)89 MEDIA (材質) 功能表 [175](#page-222-0) MEDIA REG (材質註冊) 功能 表 176

#### **P**

PH. MAIN (印字頭維護) 功能 表 191 PH. REC (印字頭恢復) 功能 表 193 PRINTER (印表機) 功能表 194

#### **S** SETUP (設定) 印表機功能表 197

一畫 一致性聲明 220

#### 四畫

支援服務 HP Designjet 線上 214 HP 顧客貼心服務 213

### 五畫

加熱器, 資訊 203 加熱器控制 204 功能表 ADJUST (調整) 195 INK ([墨水](#page-29-0)) 175 M.AD[V \(](#page-42-0)材質前移) 189 MEDIA (材質) 175 MEDIA REG ([材質](#page-58-0)註冊) 176 PH. MAIN ([印字頭](#page-44-0)維護) 191 PH. REC (印字頭恢復) 193 PRINTER ([印表機](#page-134-0)) 194 SETUP 197 生態規格 [208](#page-219-0)

#### 六畫

印字頭卡紙 141 印字頭位置調整 129 印表機的元件 [8000s] 2 印表機的主要元件 [8000s] 2 安全預防措施 7 安裝材質 20 有關處理的預防措施 9

## 七畫

```
材質
  安裝 20
  取出 33
  捲紙軸, 捲紙管配接器 49
  裝入, 捲紙軸 49
  裝入單張紙 35
材質前移校準
  ; 材質前移 125
材質類型
  訂購 210
  重量 210
  寬度 210
材質類型, 預設值 188
```
#### 八畫

使用本指南 [2](#page-56-0) 供墨系統 163 取出材質 33 服務錯誤 145 法規資訊 217 附件 訂購 [211](#page-219-0) 九畫

#### 保固聲明 215 保證 215 前控制面板, [印表機](#page-217-0) 5 故障[排除檢](#page-20-0)查清單 140

訂購 材質 210 [附件](#page-68-0) 211 維護及清潔耗材 210 墨水匣 210

#### 十一畫

捲紙軸 使用 47 捲紙管配接器 49 捲繞方向, 設定 47 捲繞模式, 設定 48 裝入材質 49 清潔及維護耗材 訂購 210 清潔套件 訂購 210 規格 生態 208 規格, 印表機 208 連接 11

#### 十二畫 進紙 59

ZHTW 索引 223

## 十三畫

裝入單張材質 35 電源開啓/關閉 14

#### 十四畫

維護

訂購耗材 210

#### 十五畫

噴嘴列印 118 廢棄物管理 167 調整圖樣 118, 125 調整圖樣; 印字頭位置 129 墨水匣 訂購 210 墨水匣更換 63 墨水匣到期 144

#### 十六畫

錯誤訊息, 服務 146 錯誤訊息, 操作員 146

#### 二十一畫

顧客貼心服務 213